ФИО: Нестерова Людмила Викторовна МИНИСТЕРСТВО НАУКИ И ВЫСШЕГО ОБРАЗОВАНИЯ Должность: Директор филиала ИндИ (филиал) ФГБОУ ВО "Ю<mark>Р</mark>ОС СИЙСКОЙ ФЕДЕРАЦИИ<br>Дата поличающие: 17.06.2024.10:00:00 Индустриальный институт (филиал) Уникальный программный ключ: Мардарственного бюджетного образовательного учреждения Высшего образования «Югорский государственный университет» (ИндИ (филиал) ФГБОУ ВО «ЮГУ») Документ подписан простой электронной подписью Информация о владельце: Дата подписания: 17.06.2024 10:09:09 381fbe5f0c4ccc6e500e8bc981c25bb218288e83

# **Методические указания по выполнению практических работ**

ОП.06 Информационные технологии в профессиональной деятельности (I семестр)

21.02.01 Разработка и эксплуатация нефтяных и газовых месторождений I курс Профессионалитет

> Нефтеюганск 2024

РАССМОТРЕНО Предметной цикловой<br>комиссией МиЕНД Протокол № 5 от 18.01.2024г.  $G(f) = F$  $\overline{\phantom{a}}$ 

**УТВЕРЖДЕНО** Заседанием методсовета<br>Протокоя № 4 от 08.02.2024г. Старший методист \_\_\_\_\_\_\_\_\_\_\_\_\_\_\_ Г.Р. Давлетбаева

Методические указания по выполнению практических работ по учебной дисциплине ОП.06 Информационные технологии в профессиональной деятельности разработаны на основании рабочей программы учебной дисциплины ОП.06 Информационные технологии в профессиональной деятельности 21.02.01 Разработка и эксплуатация нефтяных и газовых месторождений

Организация-разработчик: Индустриальный институт (филиал) федерального государственного бюджетного образовательного учреждения высшего образования «Югорский государственный университет»

Разработчик Чупракова И.В. – преподаватель ИндИ (филиала) ФГБОУ ВО «ЮГУ»

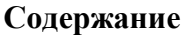

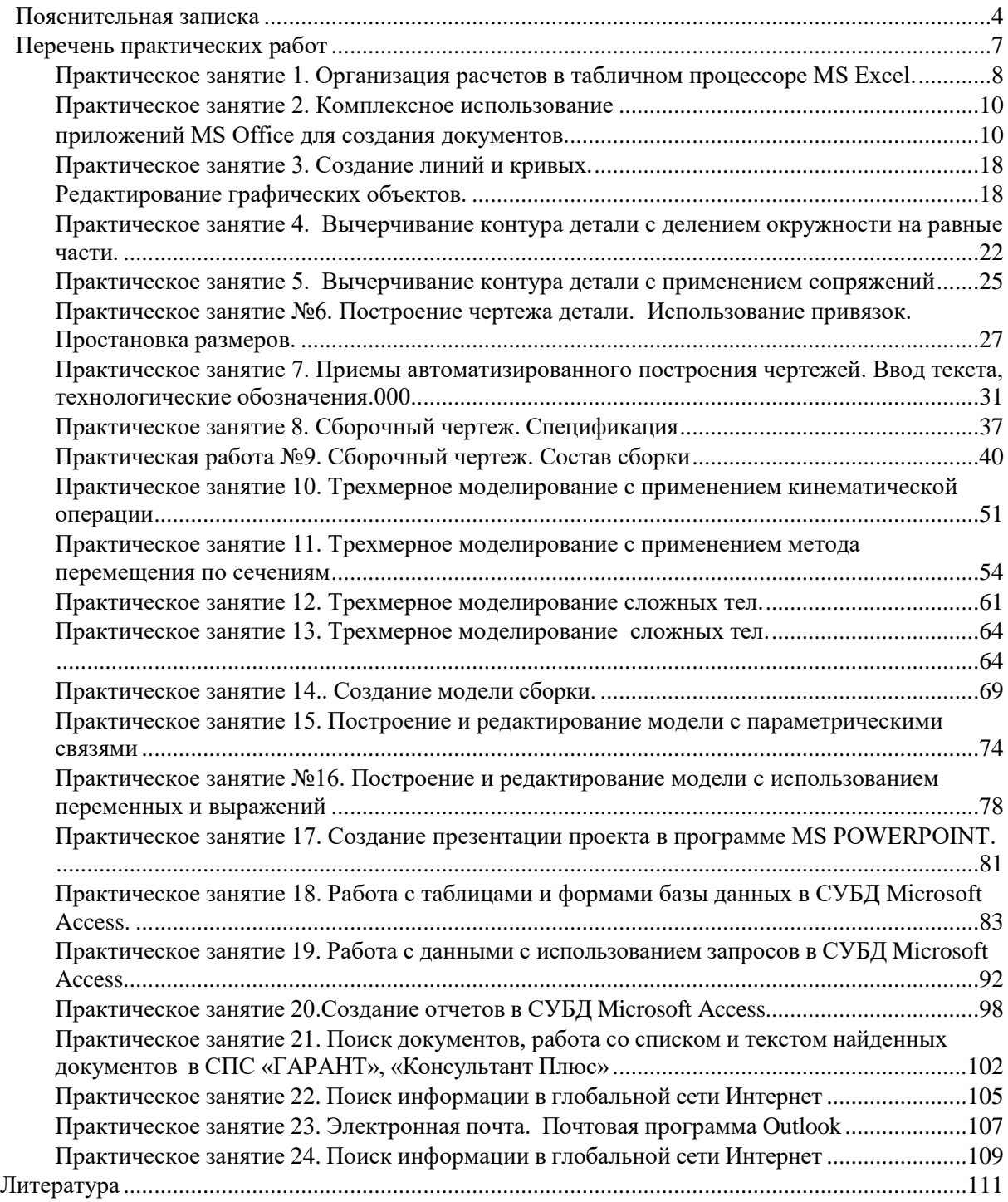

#### **Пояснительная записка**

<span id="page-3-0"></span>Практические работы по учебной дисциплине ОП.06 Информационные технологии в профессиональной деятельности является частью обязательной частью общепрофессионального цикла ОПОП-П в соответствии с ФГОС СПО по специальности 21.02.01 Разработка и эксплуатация нефтяных и газовых месторождений и реализуется на 1 курсе очной формы обучения.

Практические работы по учебной дисциплине ОП.06 Информационные технологии в профессиональной деятельности включают следующие разделы:

Раздел 1 Программное обеспечение профессиональной деятельности

Раздел 2 Системы автоматизированного проектирования в профессиональной деятельности

Раздел 3 Программное обеспечение профессиональной деятельности

Практические работы учебной дисциплине ОП.06 Информационные технологии в профессиональной деятельности учитывают специфику осваиваемых специальностей СПО, предполагают углубленное изучение отдельных тем, различных видов самостоятельной работы, направленных на подготовку обучающихся к профессиональной деятельности с использованием ИКТт.

Выполнение практических работ по учебной дисциплине ОП.06 Информационные технологии в профессиональной деятельности обеспечивают достижение обучающимися следующих предметных результатов

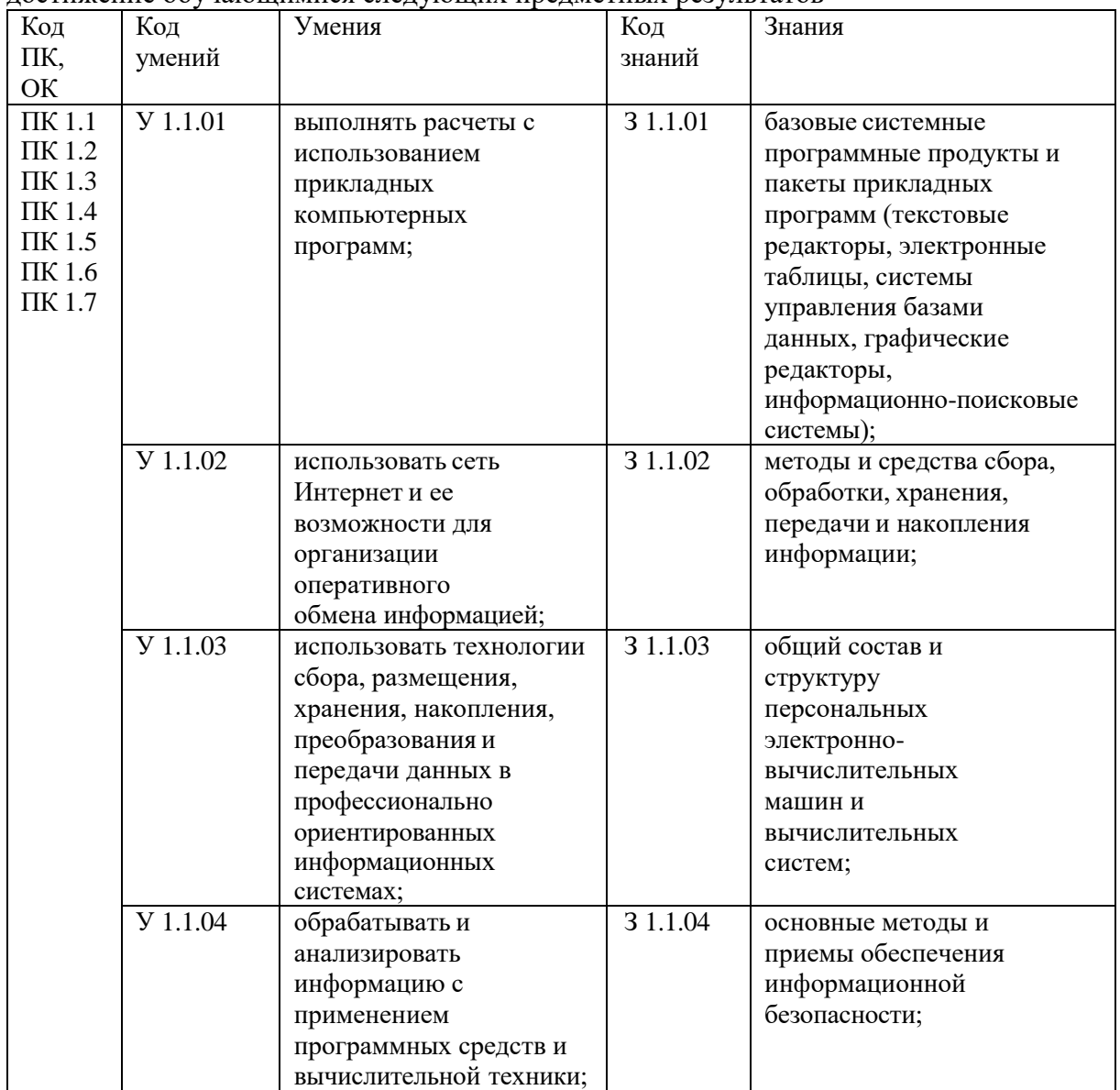

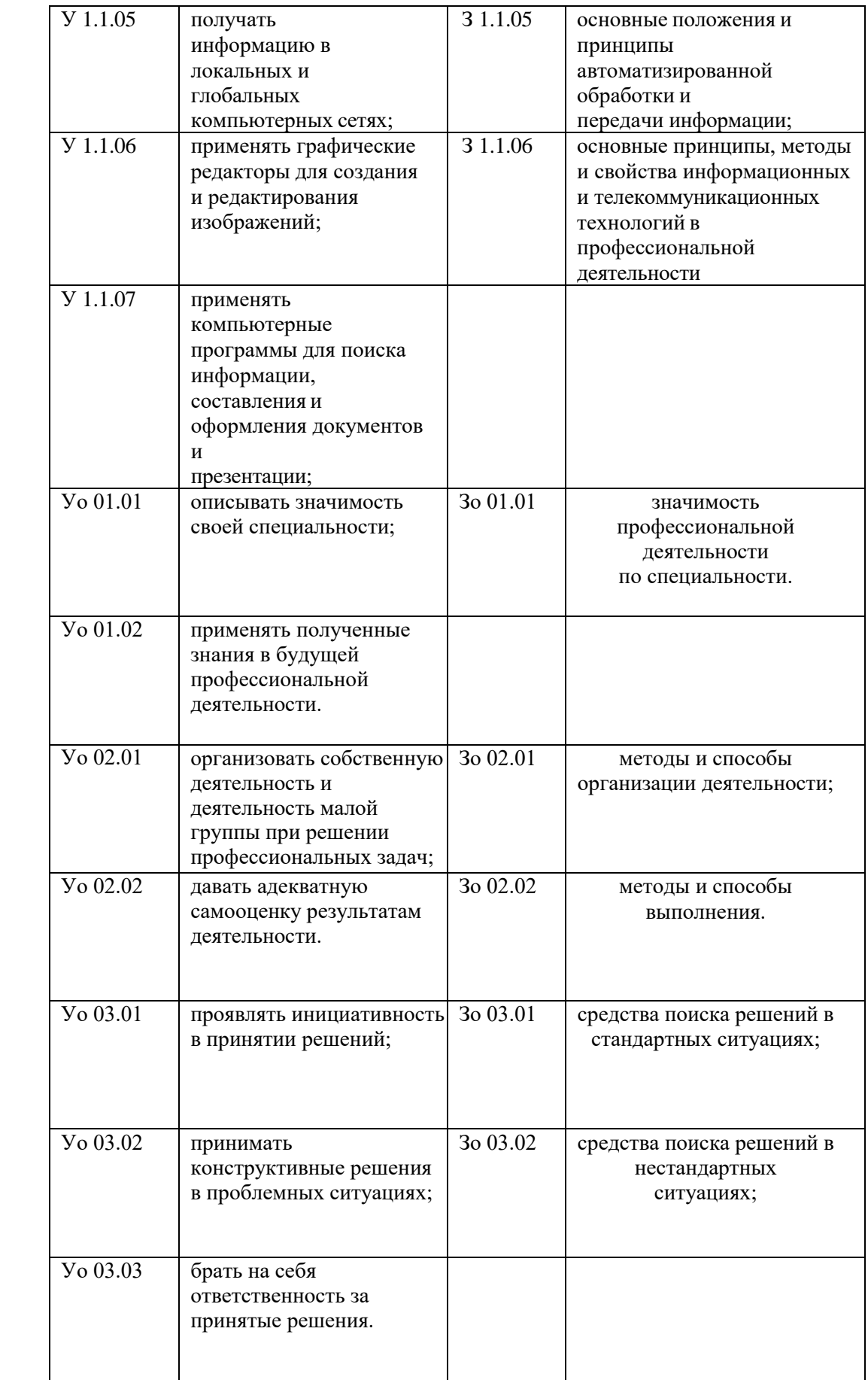

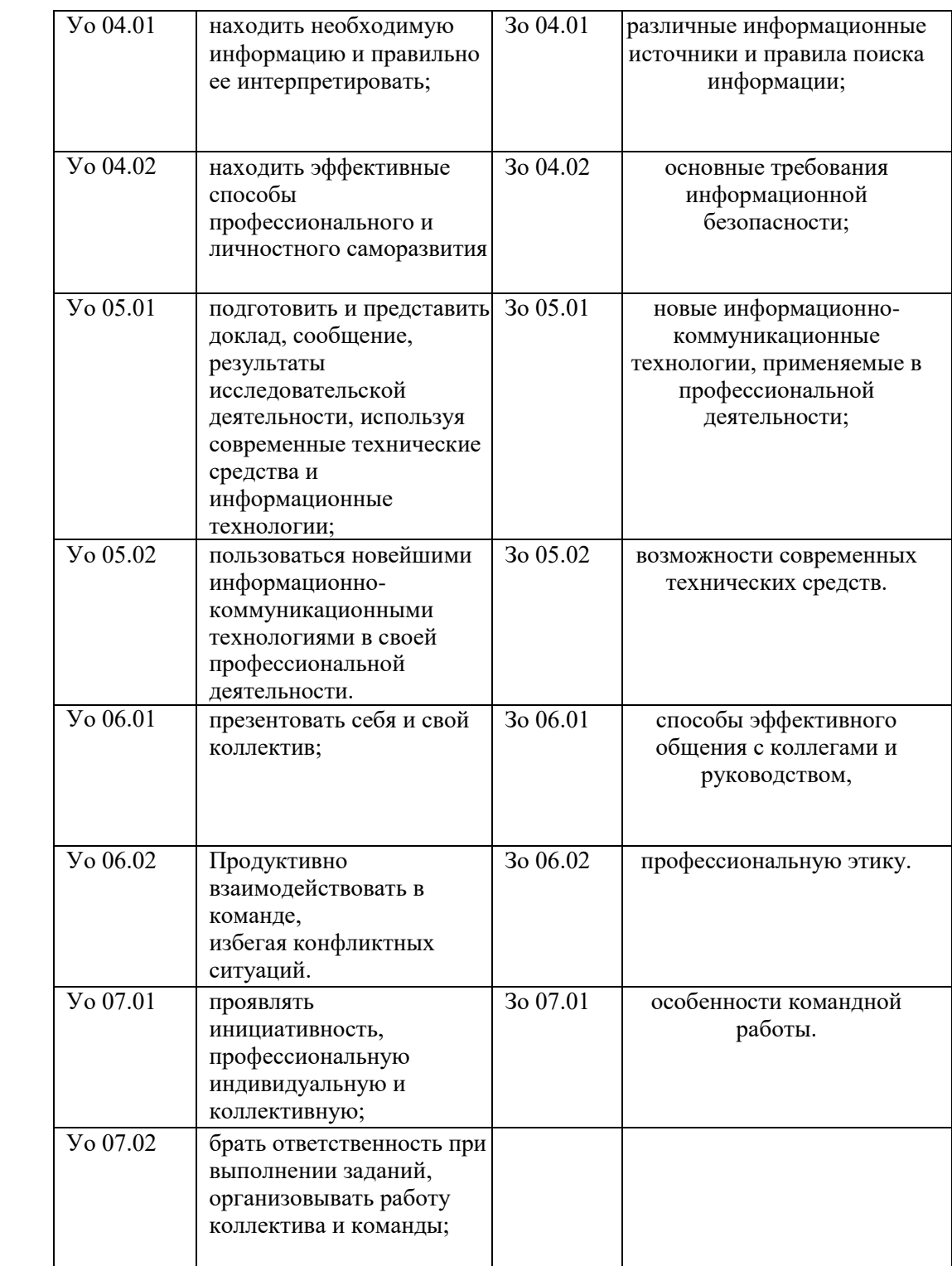

# **Перечень практических работ**

<span id="page-6-0"></span>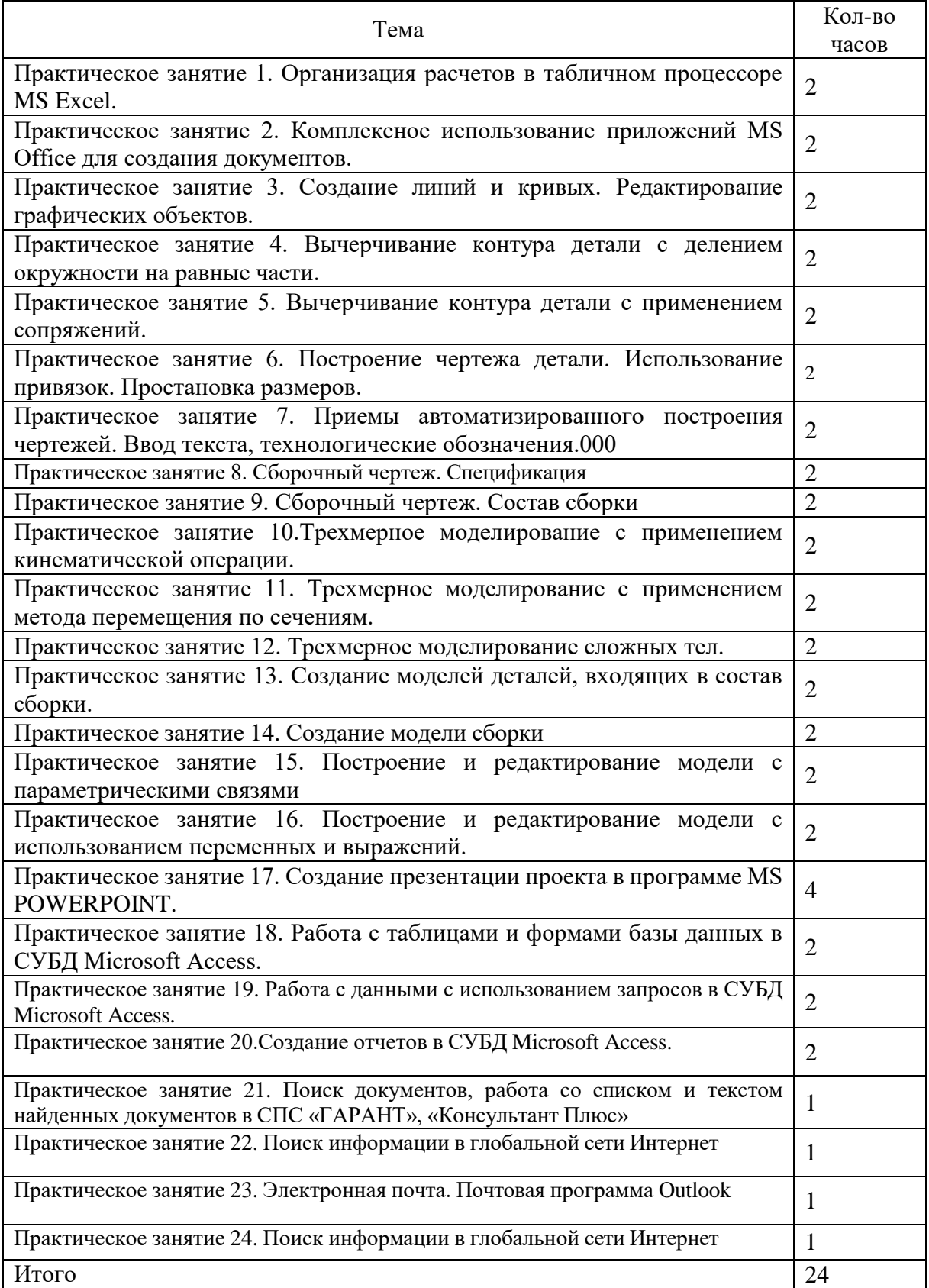

# <span id="page-7-0"></span>**Практическое занятие 1. Организация расчетов в табличном процессоре MS Excel.**

**Цель работы:** научиться использовать электронные таблицы в делопроизводстве: **ХОД РАБОТЫ**

- Построить таблицу, заполнить данными, оформить шапку таблицы в соответствии с образцом.
- Установить курсов в ячейке, где нужно рассчитать «Прибыль, всего», нажать кнопку «Автосумма», при необходимости мышкой скорректировать диапазон суммирования.

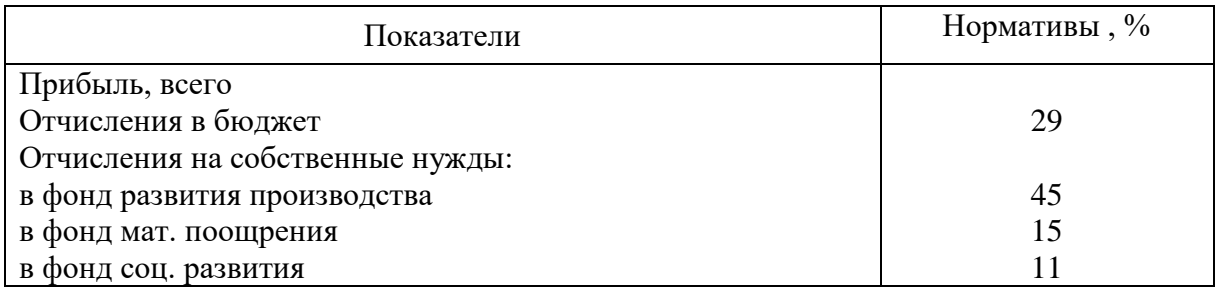

 Добавить столбец «Сумма отчислений прибыли» , посчитать сумму (в рублях) через формулу расчета процентов «Отчисления в бюджет\*сумму отчисления прибыли/100).

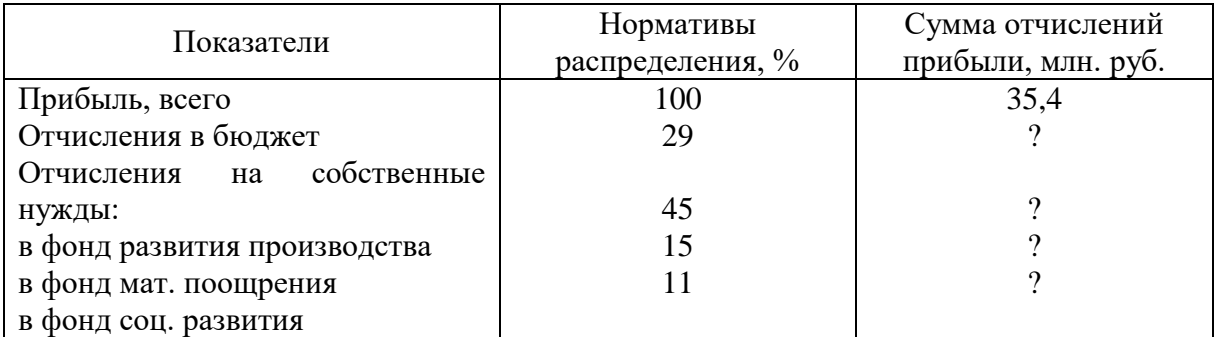

Самостоятельно выполнить расчет движения материалов на производстве

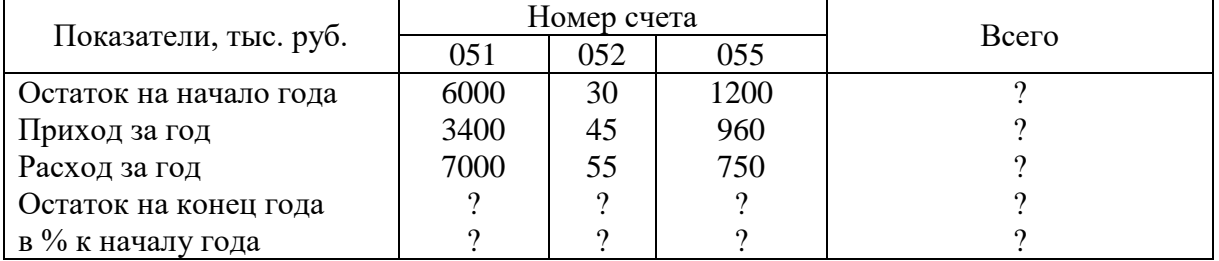

#### **Статистические формулы**

Таблица 4 A |B |C |D |E |F |G |H 1 **Продажа комплектующих**  <sup>2</sup> *Месяц Деловой союз РМСЦЕНТР Филиал Технор Среднее Макс Мин* 3 Январь 4 … 14 Декабрь 15 **Итого:** 16 Максимум 17 Минимум

- 1. Построить таблицу «Продажа комплектующих к персональным компьютерам» Заполнить столбец «Месяцы», используя функцию автозаполнение (январьдекабрь)
- 2. Заполнить таблицу произвольными цифровыми данными:
- 3. Посчитать графу «Итого», используя операции Автосумма Сумма
- 4. Рассчитать **Среднее** в ячейке F3, используя команду **Вставка функции**.
	- a. Выделить ячейку F3, щёлкнуть значок fx в строке формул или «Формула» на ленте.
	- b. В диалоговом окне Мастер функций в левом поле Категория выбрать Статистические, в правом поле Функция найти и выбрать СРЗНАЧ, нажать ОК.
	- c. Появится диалоговое окно функции СРЗНАЧ с автоматически подставленным диапазоном В3:F3 в поле Число1 и подсказками, нажать ОК.
- 5. Заполнить столбец *Среднее* по Декабрь, используя операцию Автозаполнение.
- 6. Аналогично рассчитать *Максимум* и *Минимум* по Декабрь, используя операцию Автозаполнени

# **Практическое занятие 2. Комплексное использование приложений MS Office для создания документов.**

<span id="page-9-1"></span><span id="page-9-0"></span>Цель работы: изучить возможности приложений MS Office для создания документов

- 1. Напечатать титульный лист в соответствии с образцом
- 2. Для создания таблицы выбрать меню «Вставить-таблица», укажите количество строк и столбцов 2 столбца 3 строки), заполните ее. В меню «Главная», блок «Абзац» скройте рамку, кнопка «Границы-нет границ».
- 3. Форматирование текста: выделите весь текст, «Главная», блок «Абзац» выберите выравнивание **«По центру**, размер шрифта **14 пт**, шрифт **Times New Roman**
- 4. Рамку делать не нужно, она представлена для примера. Титульный лист должен занимать всю страницу

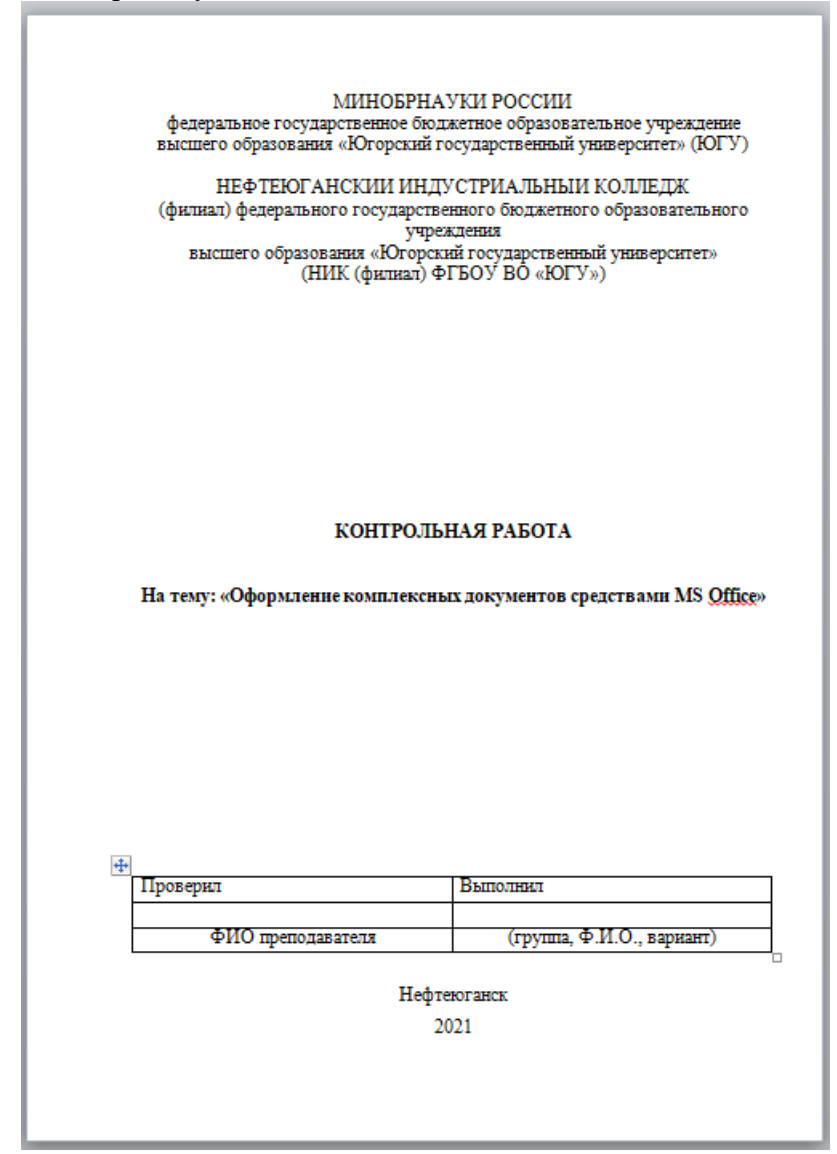

- 5. Создайте новую страницу меню «Вставка-разрыв страницы».
- 6. Напечатайте строчку «Содержание контрольной работы».
- 7. Создайте еще одну страницу меню «Вставка-разрыв страницы**».**
- 8. Напечатайте текст (рамку делать не нужно)

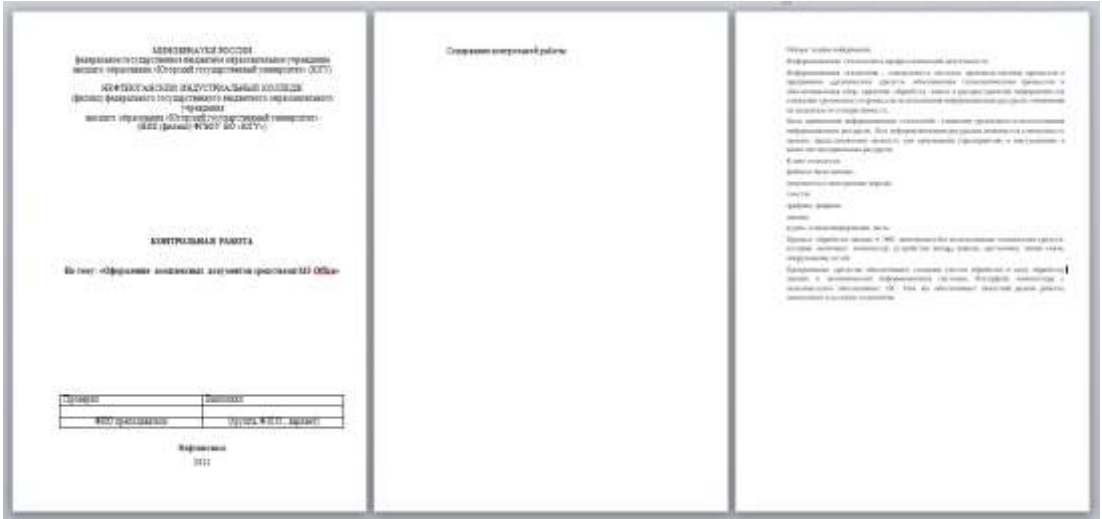

#### **Образец текста**

Общая теория информации

Информационные технологии в профессиональной деятельности

Информационная технология - совокупность методов, производственных процессов и программно - технических средств, объединенная технологическим процессом и обеспечивающая сбор, хранение, обработку, вывод и распространение информации для снижения трудоемкости процессов использования информационных ресурсов, повышения их надежности и оперативности.

Цель применения информационных технологий - снижение трудоемкости использования информационных ресурсов. Под информационными ресурсами понимается совокупность данных, представляющих ценность для организации (предприятия) и выступающих в качестве материальных ресурсов.

К ним относятся:

файлы и базы данных;

документы и электронные версии;

тексты;

графики, графика;

знания;

аудио- и видеоинформация, чаты.

Процесс обработки данных в ЭИС невозможен без использования технических средств, которые включают компьютер, устройства ввода- вывода, оргтехнику, линии связи, оборудование сетей.

Программные средства обеспечивают создание систем обработки и саму обработку данных в экономических информационных системах. Интерфейс компьютера с пользователем обеспечивает ОС. Она же обеспечивает пакетный режим работы, диалоговую и сетевую технологии.

> 9. Оформите его по следующим параметрам: шрифт Times New Roman, размер 14

10.Определение в тексте выделить полужирным шрифтом и курсивом.

11.Выделите основной текст, выравнивание **«По ширине»** (на панели инструментов «Форматирование»). Для создания **красной строки** 

выберите меню **«Главная»** команда **«Абзац»** в диалоговом окне «Отступы и интервалы» выберите **«Первая строка - отступ (1,25)»**, междустрочный интервал **«Одинарный»,** интервал перед и после 0.

- 12.Оформить список: выделить необходимые элементы списка меню «Формат- маркеры и нумерация», выберите нужный тип маркера. Измените список с нумерованного на маркированный.
- 13.Выделите заголовок «Общая теория информации» выберите меню «Главная - стили» в диалоговом окне выберите «Заголовок 1», выделите подзаголовок «Информационные технологии в профессиональной деятельности» «Главная – стили – заголовок 2».
- 14.Отредактируйте заголовки в соответствии с ранее заданными параметрами
- 15.Создайте новую страницу. Вставка-разрыв страницы
- 16.Создать схему, используя фигуры в меню «Вставка-фигуры»: прямоугольник, линии, стрелки. При работе с фигурами меню «Формат» содержит кнопки, которые позволяют изменять параметры фигуры (заливку, контур, толщину линий). Для добавления надпись щелкните правой кнопкой мыши внутри фигуры и выберите команду из контекстного меню «Добавить текст»

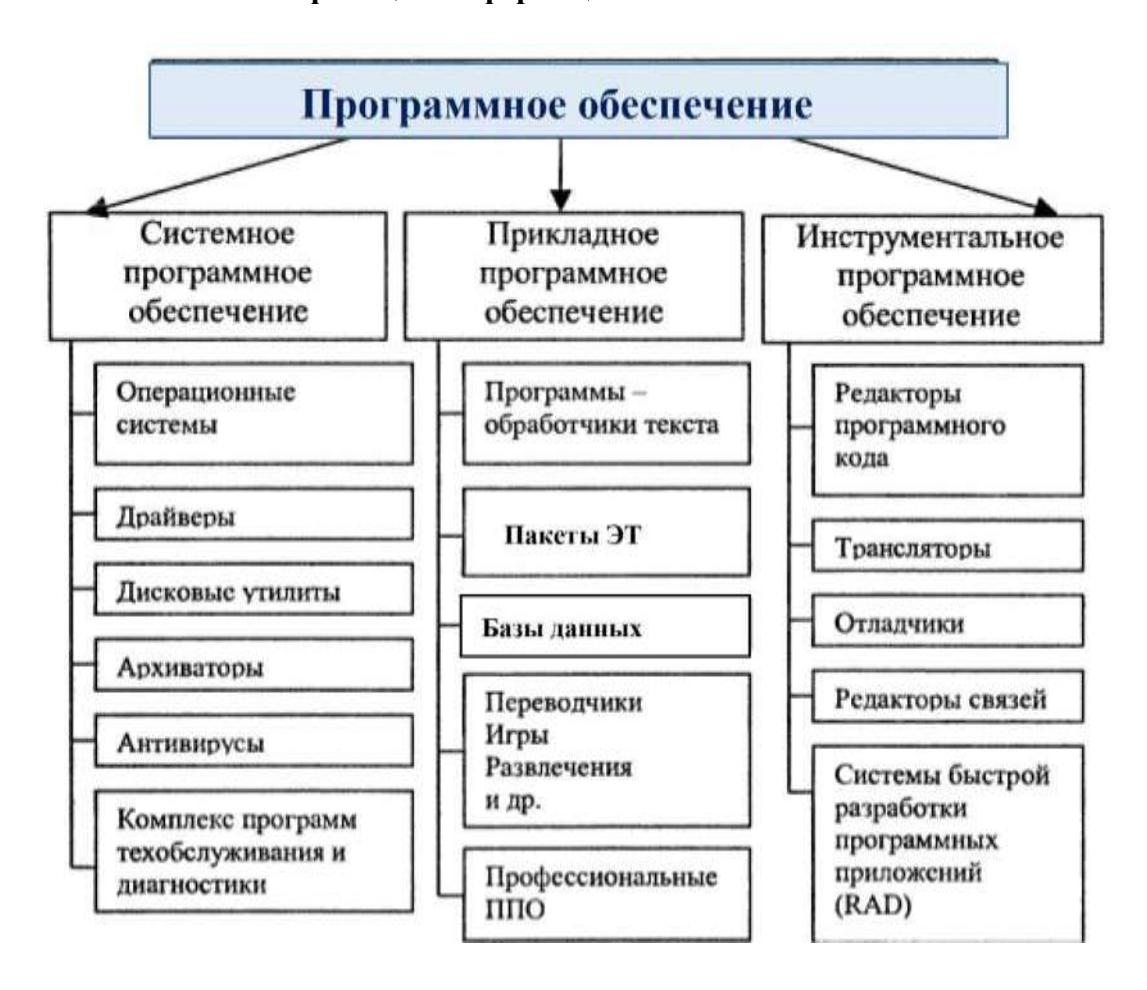

#### **Классификация информационных технологий<sup>1</sup>**

17.Выделить подзаголовок «Классификация информационных технологий» применить стиль «Главная – стили – заголовок 2».

- 18.Добавьте сноску, для создания сноски установите курсор ввода текста в том месте страницы, куда требуется вставить привязку сноски (в подзаголовке после слова технологий) меню «Ссылки», кнопка «Вставить сноску».
- 19.Внизу страницы появится горизонтальная черта и цифра 1 напечатайте следующий текст: «Классификация программного обеспечения может зависеть от функционала решаемых задач»
- 20.Создайте новую страницу. Вставка-разрыв страницы
- 21.Заголовок «Интегрированные информационные технологии общего назначения» применить стиль - заголовок1 и подзаголовок «Информационные технологии электронного офиса» применить стиль – заголовок 2.
- 22.Добавьте таблицу из 5 строк и 3 столбцов, заполнить данными, в последней строчке выделить 3 столбца и выбрать меню «Макет» выбрать команду «Объединить ячейки». Абзацы оформите с красной строкой (выберите меню «Главная» команда «Абзац» в диалоговом окне «Отступы и интервалы» выберите «Первая строка - отступ (1,25)», выравнивание по ширине. Для выравнивания текста относительно ячеек выбрать меню «Макет» блок Выравнивание.

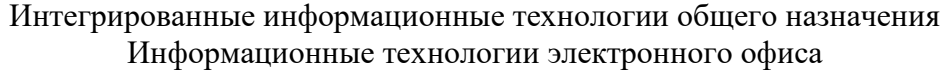

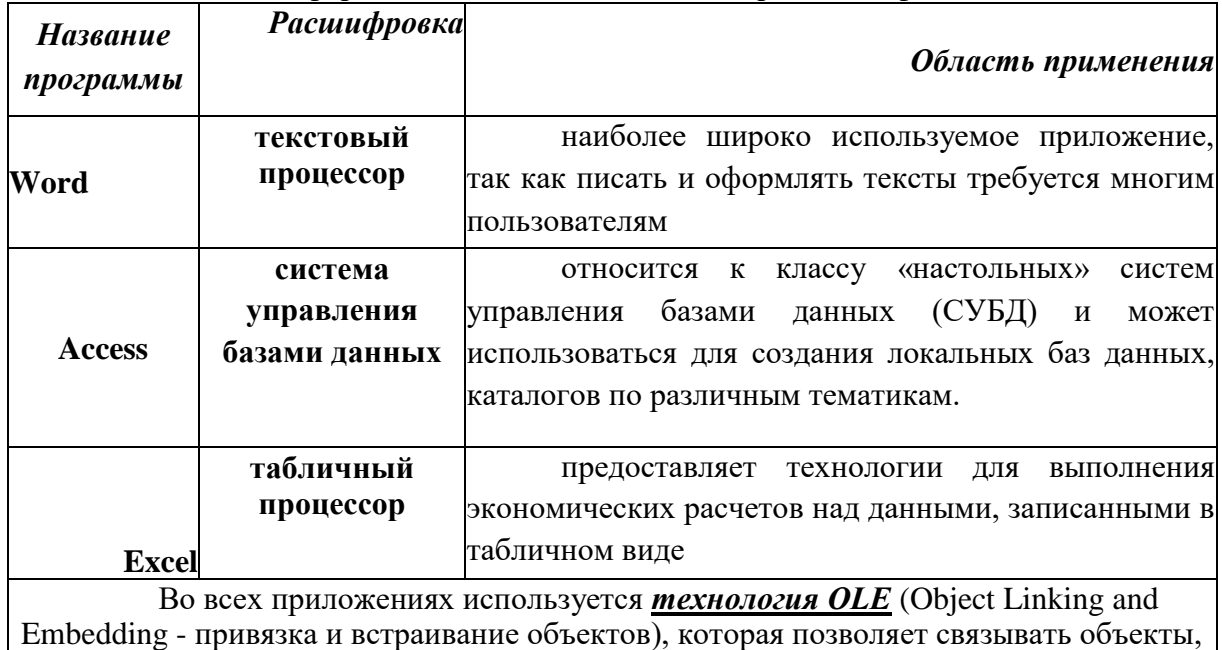

созданные в других программах

23.Создать новую страницу. Вставка-разрыв страницы

- 24.Напечатайте подзаголовок 2 уровня «Пользователи интернета за период с 2010 г. по 2020 год»
- 25.Создайте диаграмму «Интернет пользователи 2010-2020гг», постройте таблицу из 2 столбцов и 13 строк

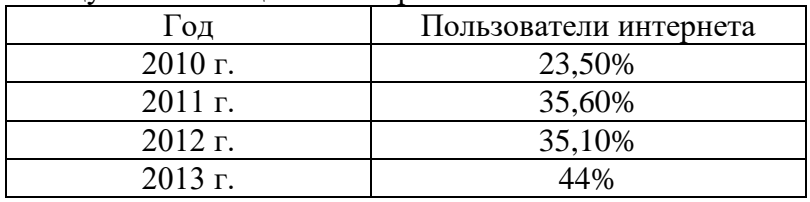

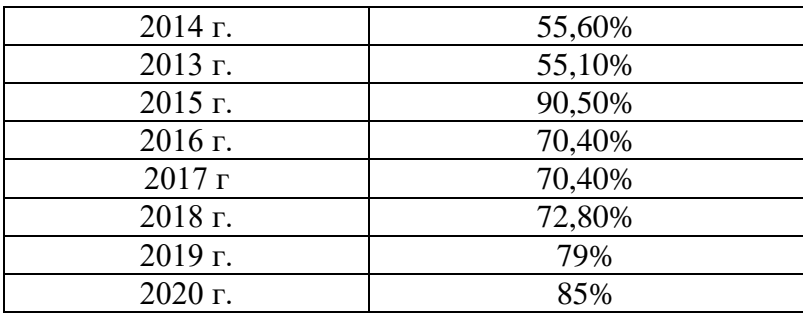

- 26.Установите указатель мыши после таблицы
- 27.Выберите меню «Вставка диаграмма», появится диалоговое окно, в котором нужно выбрать: тип диаграммы - линии (далее), диапазон данных (далее), ряды данных (далее), элементы диаграммы -можно добавить название диаграммы и подписи данных. Готово.
- 28. При заполнении данных диаграммы в листе Excel нужно щелкнуть правой кнопкой мышки по столбцу C и D и выбрать удалить
- 29.Скопируйте данные из столбца Год в столбец с категориями, согласитесь на предложение программы внести изменения, а данные из второго столбца в столбец Ряд 1.
- 30.Вместо слова Ряд 1 напишите Пользователи интернета

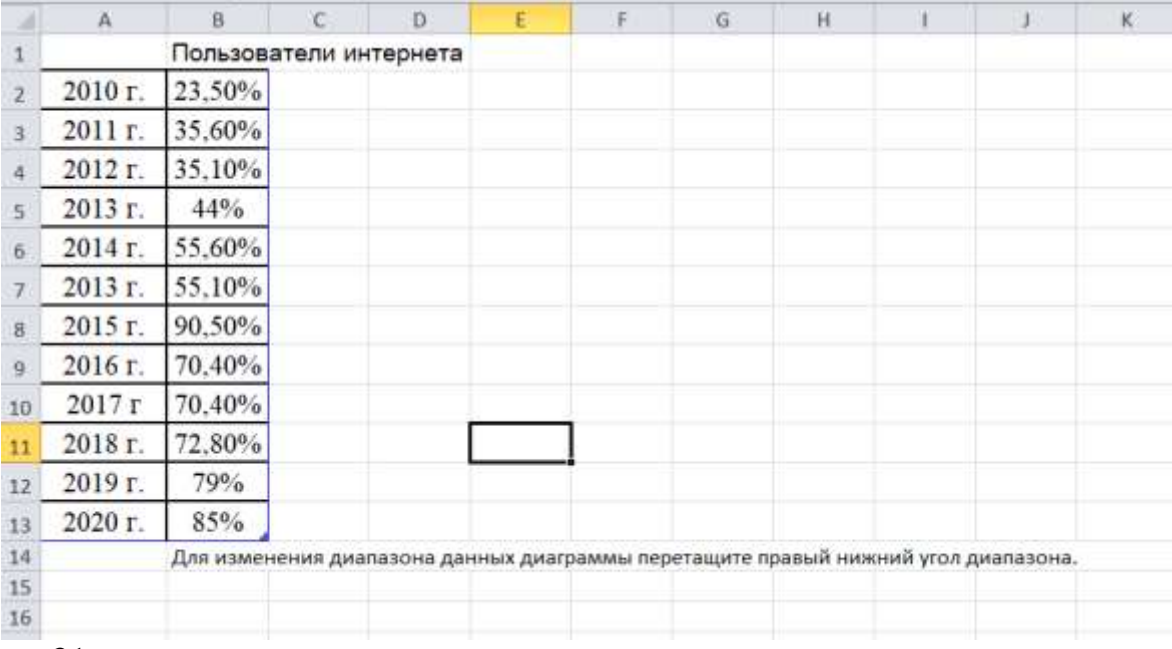

31.Закройте лист Excel

32.Вы получите следующий график

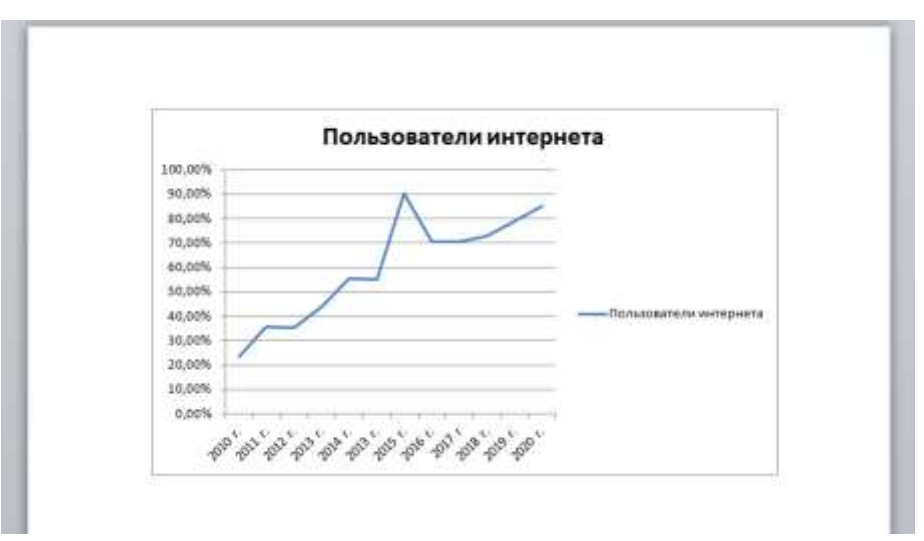

- 33.Аналогичным образом создайте круговую диаграмму «Пользователи интернета»
- 34.Создайте новую страницу. Вставка-разрыв страницы
- 35.Напечатайте заголовок 1 уровня: «Графические возможности офисного пакета»
- 36.Для создания чертежа используйте кнопку «Фигуры» в меню «Вставка». Изменять фигуры (заливка, штрихи, размер) можно при помощи меню «Формат» (заливка фигуры, контур фигуры,), подписи формируются фигурой «Надпись».

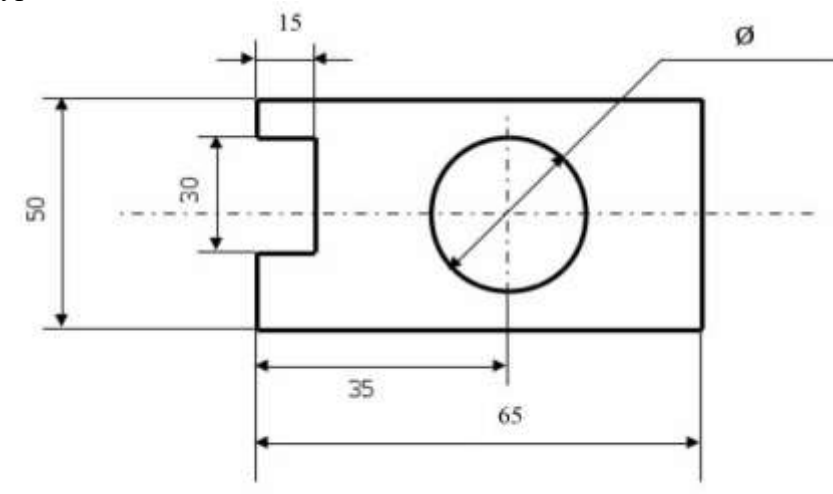

- 37.Создайте новую страницу. Напечатайте заголовок 2 уровня: «Вставка формул».
- 38.Создайте простую таблицу
- 39.Для вставки формулы выберите меню «Вставка» команда «Уравнение». На ленте появиться шаблоны формул, из которых нужно выбрать соответствующую группу. Для оформления левого столбца примените различные выравнивания меню «Макет-выравнивание».

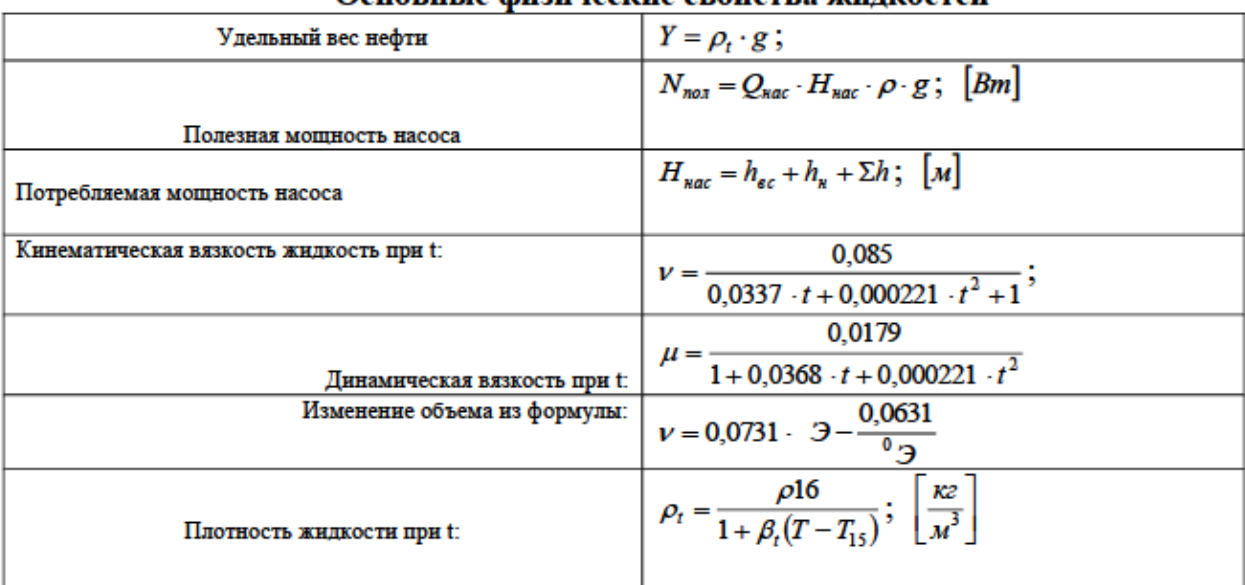

#### Осилриета физинасина сройство чиниостай

- 40.Создайте новую страницу. Вставка-разрыв страницы
- 41.Напечатайте заголовок 2 уровня «Колонтитулы».
- 42.Напечатайте и отредактируйте текст

#### **Образец текста**

Колонтитул — это текст или таблица, или графический объект, который отображается на каждой странице документа, так же колонтитулом является нумерация страниц, дата, время, автор документа и т.д.

- 43.Создайте верхний и нижний колонтитулы. Поставьте галочку «особый колонтитул для первой страницы» Колонтитулы должны иметь шрифт Times New Roman и размер 12пт
- 44.Для создания произвольного колонтитула необходимо выбрать меню «Вставка-нижний или верхний колонтитул», добавьте верхний колонтитул- ФИО\_группа
- 45.В нижнем колонтитуле вставьте таблицу

46.Для этого сначала во вкладке "Вставка" выбрать "Нижний колонтитул". Создать таблицу из 8 строк и 9 столбцов, оформите таблицу по образцу.

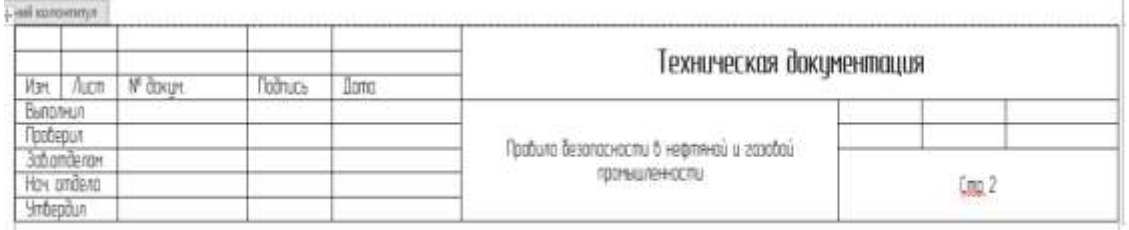

- 47.Создайте автоматическою нумерацию, выделите ячейку таблицы, в которой будет отображаться номер страницы меню Вставка - номера страницы - текущее положение - выберете подходящий вариант нумерации
- 48.Создайте новую страницу. Вставка-разрыв страницы
- 49.Напечатайте заголовок 1 уровня «Расчет формул средствами Office».
- 50.Построить таблицу из 7 строк и 7 столбцов, заполнить данными, в последней строчке выделить 3 первых ячейки выбрать меню «Макет» выбрать команду
- 51.Составить тарификацию для своей бригады за февраль 2021 гг

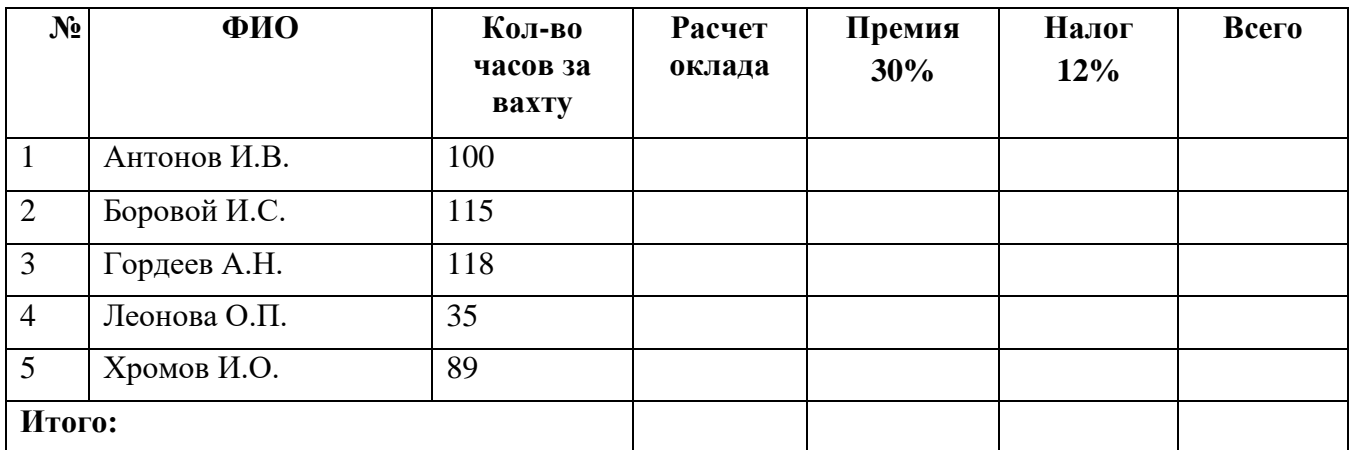

52.Для расчета формул выберите меню **«Макет»** команда **«Формулы»**  появиться

диалоговое окно в котором нужно будет ввести формулу для расчета:

•**Расчет оклада (стоимость 1 часа - 350 р.):**

=отработано часов\*350;

•**Премия (30%):** =расчет оклада\*0,30;

• **Налог (10%):**

=(расчет оклада+премия)\*0,10;

• **Всего:**

**=**расчет оклада+премия - налог;

• **Итого:**

нажать кнопку £ на панели инструментов «Таблица»

- 53.Добавьте столбец **Аванс 35%** справа от столбца **Всего** и посчитайте аванс 35% от всего начислено.
- 54.Создание оглавления. Перейти на вторую страницу, удалите текст, который там напечатан «Содержание лабораторной работы». Выберите пункт меню «Ссылки», далее «Оглавление и указатели».
- 55.Сохраните файл и отправьте работу преподавателю.

# **Практическое занятие 3. Создание линий и кривых. Редактирование графических объектов.**

<span id="page-17-1"></span><span id="page-17-0"></span>**Цель работы**: научиться создавать линии и кривые, редактирование графические изображения

#### **ТЕОРЕТИЧЕСКАЯ ЧАСТЬ**

#### **Создание документов**

Для того чтобы создать новый документ, необходимо:

- из выпадающего меню пункта Файл выбрать команду Создать;
- в появившемся диалоговом окне щелкнуть мышью по пиктограмме документа, который нужно создать, – Чертеж.

#### **Задание имени чертежа**

После создания документа Чертеж появится рабочее поле с изображением формата А4 и наименованием чертежа – «Чертеж без имени». Сохраните этот документ, присвоив ему имя – «Построение видов». Для этого необходимо:

- выбрать пункт Файл / Сохранить как…;
- указать в появившемся окне папку, где будет сохранен данный документ (например, Мои документы);
- в поле Имя ввести «Построение видов»;
- в появившемся окне Информация о документе на вкладке Общие сведения введите свою фамилию, имя и отчество и, если необходимо, комментарии к документу в окне с соответствующим названием.

#### **Настройка формата чертежа**

При создании чертежа может потребоваться изменить формат листа, шрифт и внешний вид отдельных эле ментов. Для этого необходимо полу чить доступ к настройкам формата. Для этого:

- на рабочем поле чертежа щелкните правой кнопкой мыши и из появившегося меню выберите пункт Параметры текущего чертежа;
- Диалоговое окно Параметры в появившемся диалоговом окне «Параметры» выбрать строку Параметры листа, а затем строку Формат;
- щелкнуть левой кнопкой мыши по строке Формат; появится диалоговое окно, в котором необходимо указать требуемый формат листа. Закончив выбор формата и его ориентацию на рабочем поле, необходимо щелкнуть на кнопке ОК.

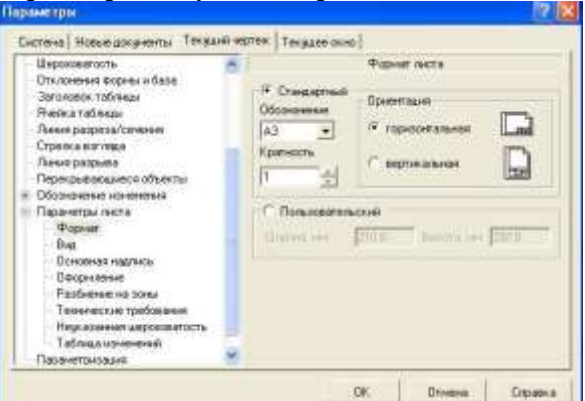

### **Масштабирование изображения**

На рабочем поле начало отсчета координат ведется от левого ниж-него угла чертежа. На панели Вид указан масштаб изображения чертежа кнопкой 0.389879 -Текущий масштаб. Для изменения масштабаизображения нужно указателем включить кнопку расширения и выбрать необходимый масштаб

При необходимости увеличения или уменьшения формата чертежапри работе с изображениями прокрутить колесо мыши. Если форматчертежа неудачно расположен на рабочем поле экрана, можно курсором перемещать его, щелкая по кнопке  $\left| \cdot \right|$  или полосы прокрутки до тех пор, пока чертеж не займет нужное вам расположение. Можно воспользоваться также кнопкой  $\mathbf{\hat{H}}$  – Сдвинуть на панели Вид.

Для увеличения масштаба изображения в окне построений можно воспользоваться инструментом Увеличить масштаб рамкой, расположенный на панели инструментов Вид. При использовании этой команды нужно графическим курсором указать область экрана,изображение в которой необходимо увеличить.

Для этого необходимо:

- указать щелчком мыши левый верхний угол ограничивающего прямоугольника;
- указать правый нижний угол прямоугольника. После этого выделенная область будет увеличена.

### **Выбор типов линий построения изображений**

При построении геометрических объектов возможно использование различных типов линий, установленных ГОСТ 2.303-68. Для этого используют расширение кнопки Стиль, расположенной на Панели свойств при включении соответствующей кнопки инструментальной панели Геометрия.

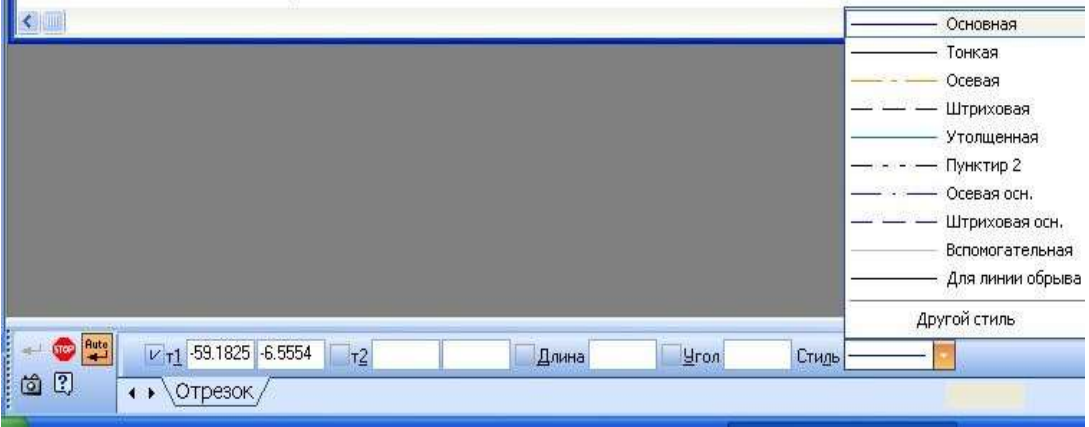

#### **Компоновка изображений основных видов детали**

В инженерной практике при выполнении чертежей начинают по- строения с компоновки чертежа, определения количества и расположения основных видов. Под компоновкой понимается такое расположение изображений на чертеже,

при котором рабочее поле занято изображениями равномерно. Для изображения габаритных прямоугольников целесообразно использовать команду Вспомогательные прямые. Кнопка ее вызова расположена на инструментальной панели Геометрия (см. п. 1.3.6). Вспомогательные прямые применяют для точного позиционирования графическогокурсора.

Для удаления вспомогательных линий используем команду Редактор/Удалить / Вспомогательные линии и точки / В текущем виде.

#### **Редактирование изображения детали**

При построении изображений зачастую возникает потребность что-тоисправить или дополнить. Для этого используется пункт меню Редактор, в котором расположены команды редактирования документов. Этот пункт меню является контекстно зависимым. При работе с документом Чертеж в этом меню находятся команды редактирования его элементов. Как уже было отмечено ранее, треугольни ки в соответствующей строке команды Редактор указывают на расширение этих команд. Для активизации таких команд, как Поворот, Симметрия и т.д.,

необходимо:

- щелкнуть мышью попункту Выделить в Главном меню;
- в появившемся меню выбрать пункт Рамкой;
- выделить Рамкой элемент изображениями, который нужно редактировать. Например, построить симметрию какого-либо изображения. При этом активизируется панель Редактирование  $\frac{1}{2}$  д  $\frac{1}{2}$   $\frac{1}{2}$   $\frac{1}{2$

метрия на инструментальной панели Редактирование; указать последовательно первую точку р1, а затем вторую р2 принадлежащих оси симметрии. Для завершения построений нажмите кнопку в Панели свойств.

#### **Заполнение основной надписи**

Команда Основная надпись может быть вызвана кнопками Сервис / Параметры / Параметры листа / Основная надпись. При помощиэтой команды можно заполнять основную надпись автоматически или вручную.

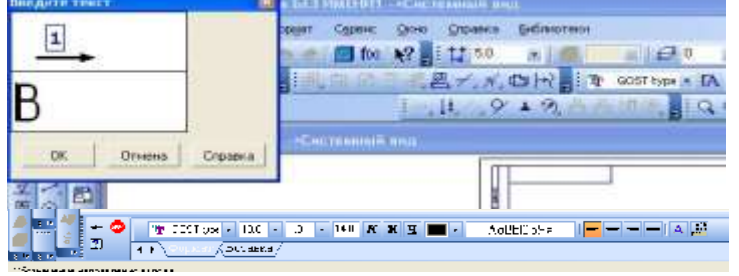

Чтобы основная надпись заполнялась автоматически, необходимо поставить галочку в окошке метки Синхронизировать основную надпись

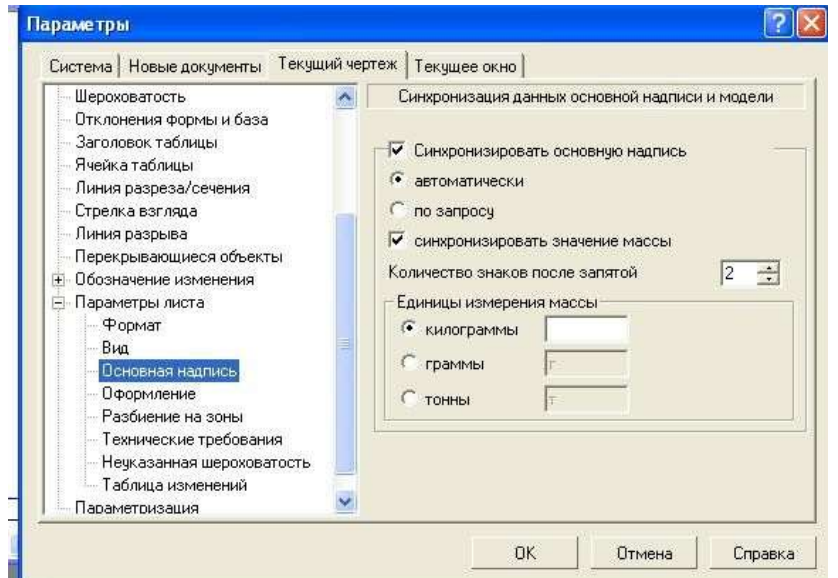

Пункт Оформление позволяет выбрать требуемый стиль оформления листа в соответствии с ГОСТ. По умолчанию используется схема оформления первого листа конструкторского чертежа согласно ГОСТ 2.104-68.

Для заполнения основной надписи необходимо:

- дважды щелкнуть левой клавишей мыши на поле основной надписи;
- заполнить требуемые графы основной надписи (размер шрифта выбирается автоматически);
- щелкнуть мышью по кнопке Создать, расположенной в Панели специального управления

### **ХОД РАБОТЫ**

- Создаем новый документ **Чертеж**.
- Присваиваем имя чертежу и сохраняем его.
- Выбираем формат чертежа.
- Выполняем компоновку чертежа в соответствии с исходными данными.
- Строим последовательно точки главного вида: **Т1**, **Т2**, **Т3**, **Т4**, **Т5**,**Т6**, **Т1**.
- Строим последовательно точки вида слева (построения начина ем с левого нижнего угла вида): **к1**, **к2**, **к3**, **к4**. При необходимо сти меняем масштаб изображения и типы линий.
- Строим изображения вида сверху, используя команды **Вспомогательные**

**прямые**. Так как деталь имеет плоскость симметрии, выполняем построения половины вида.

- Строим вторую половину вида сверху, используя команду **Симметрия**
- Строим дополнительный вид детали и его обозначение. Заполняем основную надпись.

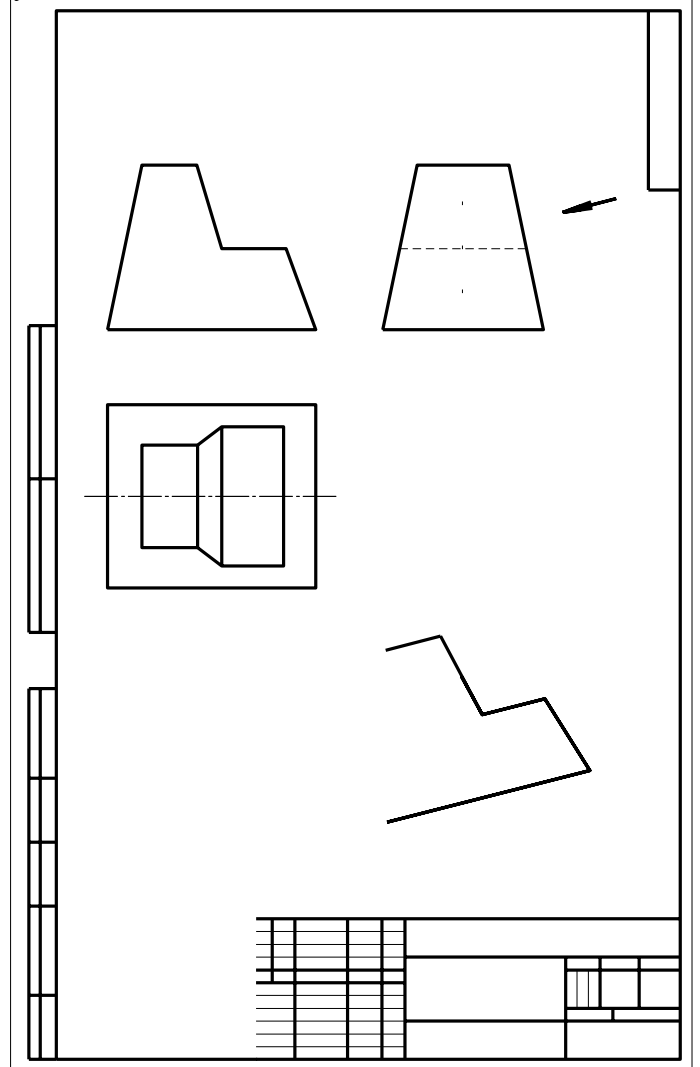

# **Практическое занятие 4. Вычерчивание контура детали с делением окружности на равные части.**

<span id="page-21-0"></span>**Цель**: изучение команд, предназначенных для вычерчивания контура детали с делением окружности на равные части, средствами КОМПАС-3D

### **ХОД РАБОТЫ**

Задание: вычертить на формате А4 графическую работу «Вычерчивание контура детали с делением окружности на равные части».

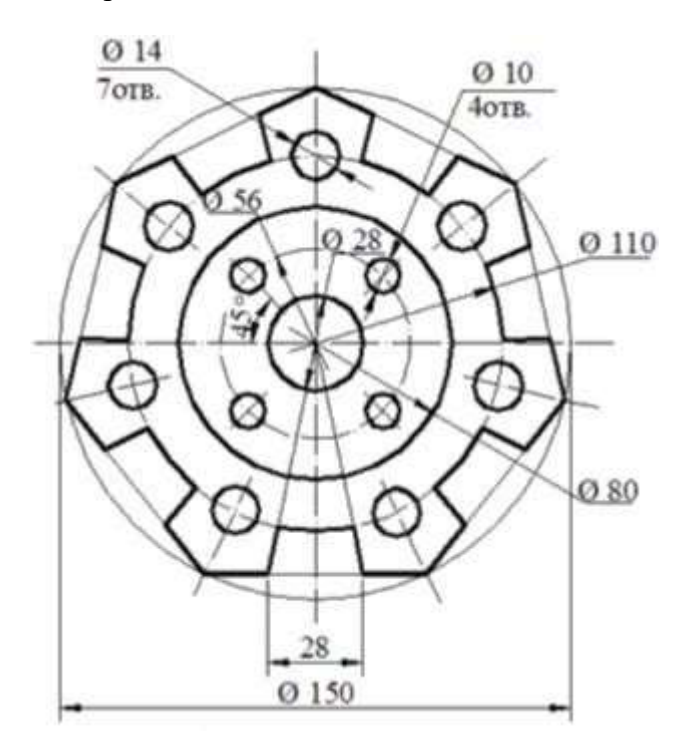

- Анализ формы чертежа.
- Определение размеров поверхностей
- Определение последовательности построения.
- Выполнение построений.
- Простановка размеров
- Заполнение основной надписи

### **Построение чертежа**.

- Выбор формата .А4, вертикальный.
- На компактной панели выбираем окно ГЕОМЕТРИЯ, щелкнув по нему левой кнопкой мыши. В инструментальной панели выбираем ОКРУЖНОСТЬ.На панели свойств задаем габаритный размер детали – диметр 150, стиль линии- тонкая. Выбираем окружность с осями. Вторая окружность – диаметр 110, стиль линии - осевая; Третья - диаметр 80, стиль линии - основная; Четвертая - диаметр 56, стиль линии - осевая; Пятая диаметр 28, стиль линии -основная.
- Начертим на окружности диаметром 56 мм четыре окружности диаметром 10 мм. Для этого в инструментальной панели выберем команду ВСПОМОГАТЕЛЬНЫЕ ПРЯМЫЕ. Зададим на панели свойств угол наклонапрямой – 45 градусов и установим ее в центре, на пересечении центровых. Начертим окружность диаметром 10 мм.
- Выделим окружность диаметром 10 мм, щелкнув по ней левой кнопкой
- мыши. В главном меню выбираем вкладку РЕДАКТОР – КОПИЯ – ПО ОКРУЖНОСТИ. На панели свойств зададим количество копий – 4, режим – вдоль всей окружности. Щелкнув по<br>центру сокружности, получаем фантом центру окружности, получаем фантом изображения окружностей. Сохраняем результат, щелкнув по ярлыку – СОЗДАТЬ ОБЪЕКТ.
- Впишем в окружность диаметром 150мм равносторонний семиугольник. Для этого в панели ГЕОМЕТРИЯ выбираем команду – ПРЯМОУГОЛЬНИК. Нажимаем на вкладку, она разворачивается, выбираем изпредложенных команд – МНОГОУГОЛЬНИК. На панели свойств задаем следующие параметры: количество вершин -7, по описанной окружности, диаметр 150. Щелкнув по центру окружности, разворачиваем многоугольник взаданном положении.
- Начертим контур выреза. Для этого при помощи команды параллельные прямые зададим расстояние -28, отложив его от вертикальной центровой. На панели свойств следует набрать расстояние 14.

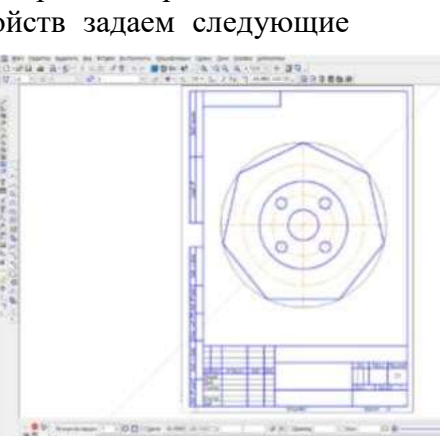

• Через точки пересечения окружности параллельными прямыми, проведем две

тонкие линии к центру окружности. Используя команду ДУГА,начертим дугу в нижней части детали. На панели свойств указать – диаметр110, и провести в заданном месте дугу.

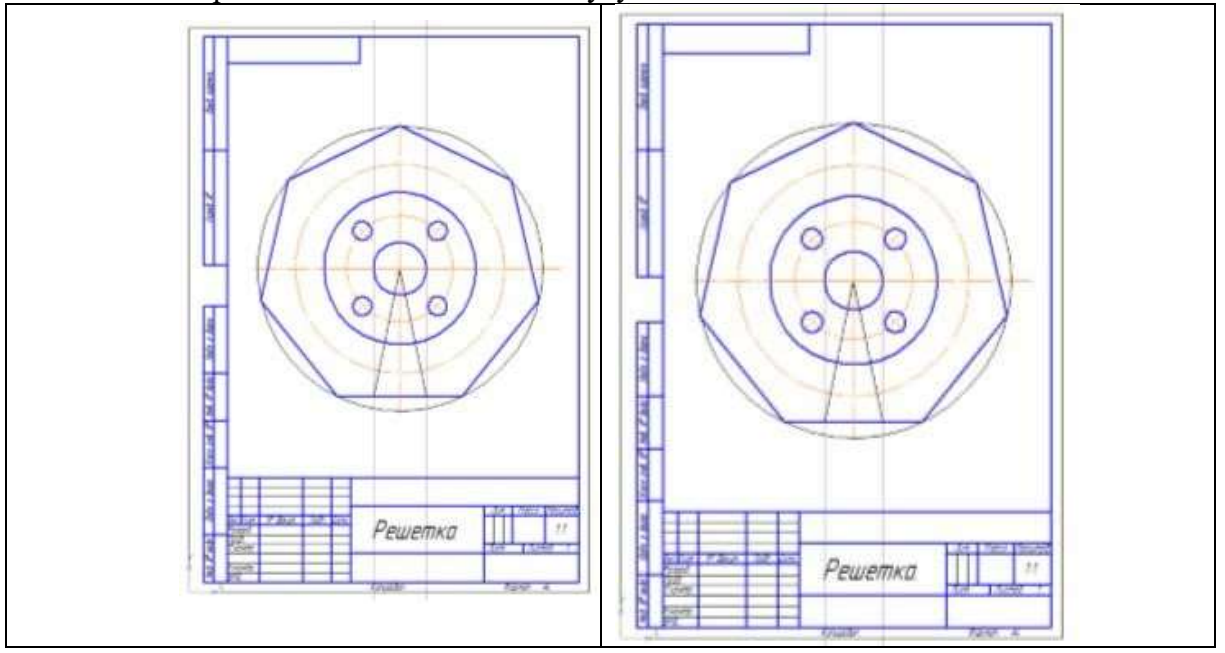

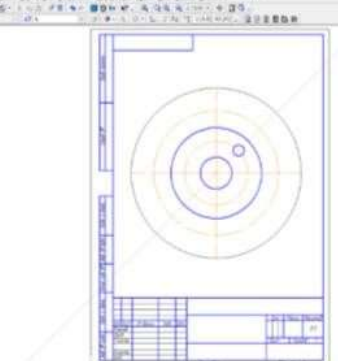

- Скопируем дугу. Для этого используем следующую последовательность команд - выделить дугу - РЕДАКТОР – КОПИЯ – ПО ОКРУЖНОСТИ. На панели свойств указать – количество копий 7, режим - вдоль всей окружности.
- Используя команду ОТРЕЗОК, из центра окружности провести линии, через указанные дуги. Стиль линий – вспомогательная. Обвести нужные элементы. Команда ОТРЕЗОК, стиль линии – основная.

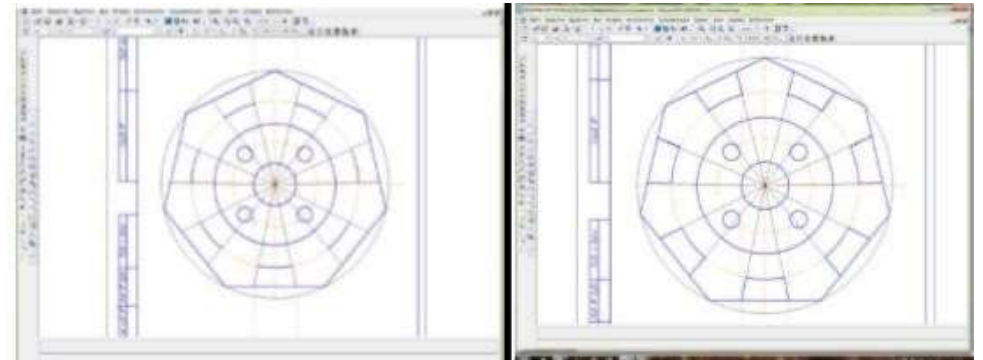

 Удалить элементы между выступами. Для этого в компактной панели активируем вкладку РЕДАКТИРОВАНИЕ . В ней выбираем команду УСЕЧЬ КРИВУЮ . Удаляем лишние элементы, щелкнув по нужной части линии мышью.

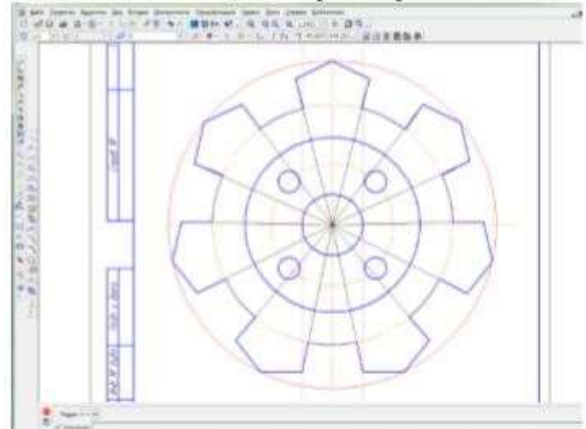

- Довести линии между элементами. Команда ОТРЕЗОК, стиль линии тонкая. 11. Начертить окружности диаметром 14мм, используя последовательность команд - выделить an love seen as him bines Miller of the Second окружность - РЕДАКТОР – КОПИЯ – ПО ОКРУЖНОСТИ.
- Провести центры окружностей. На компактной панели – ОБОЗНАЧЕНИЕОБОЗНАЧЕНИЕ ЦЕНТРА - одна ось. Щелкнуть мышью по дуге окружности и по центру фигуры.
- На панели выбрать команду РАЗМЕРЫ. Для простановки размеров использовать команды диаметральный размер, линейный размер, угловой

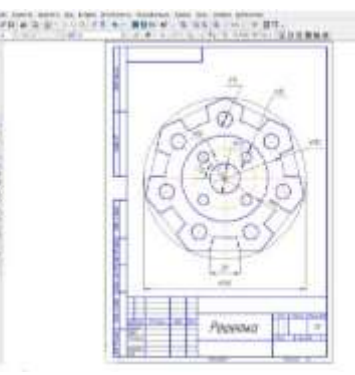

размер. 14. Заполнить основную надпись чертежа, активировав ее двумя щелчками мыши.

### **Практическое занятие 5. Вычерчивание контура детали с применением сопряжений**.

<span id="page-24-0"></span>**Цель**: изучение команд, предназначенных для вычерчивания контура с применением сопряжений, средствами КОМПАС-3D

### **ТЕОРЕТИЧЕСКАЯ ЧАСТЬ**

В инженерной практике при выполнении чертежей очень часто встречается построение касательных к окружностям, а также сопряжений – плавных переходов от одной линии к другой, выполненных по дуге окружности.

Для выполнения указанных геометрических построений в **КОМПАС- 3D** используются расширенные команды панели **Геометрия**:

– **Отрезок**, **касательный к двум кривым**; – **Окружность**, **касательная к двум кривым**; – **Скругление**.

#### **Построение касательных прямых к двум окружностям**

Вначале рекомендуется изобразить осевые линии, задающие центры окружностей. Далее необходимо изобразить сами окружности, к которым строится касательная прямая

Пусть необходимо построить касательную к двум окружностям

# **ХОД РАБОТЫ**

- Щелкнуть на пиктограмме  $\frac{96}{1}$  Отрезок, касательный к двум кривым. Указанная команда является расширенной командой построения отрезка прямой – 2 2 16696
- Указать графическим курсором произвольную точку (точка р1) на первой окружности, к которой должна быть проведена касательная прямая.
- Указать графическим курсором произвольную точку (точка р2) на второй окружности, к которой должна быть проведена касательная прямая
- Выбрать курсором нужную касательную на графической зоне и щелкнуть по кнопке  $\left| \bullet \right|$  – Создать объект панели специального управления (точка р3).
- Щелкнуть на кнопке <sup>по</sup> **Прервать команду** в панели специального управления.

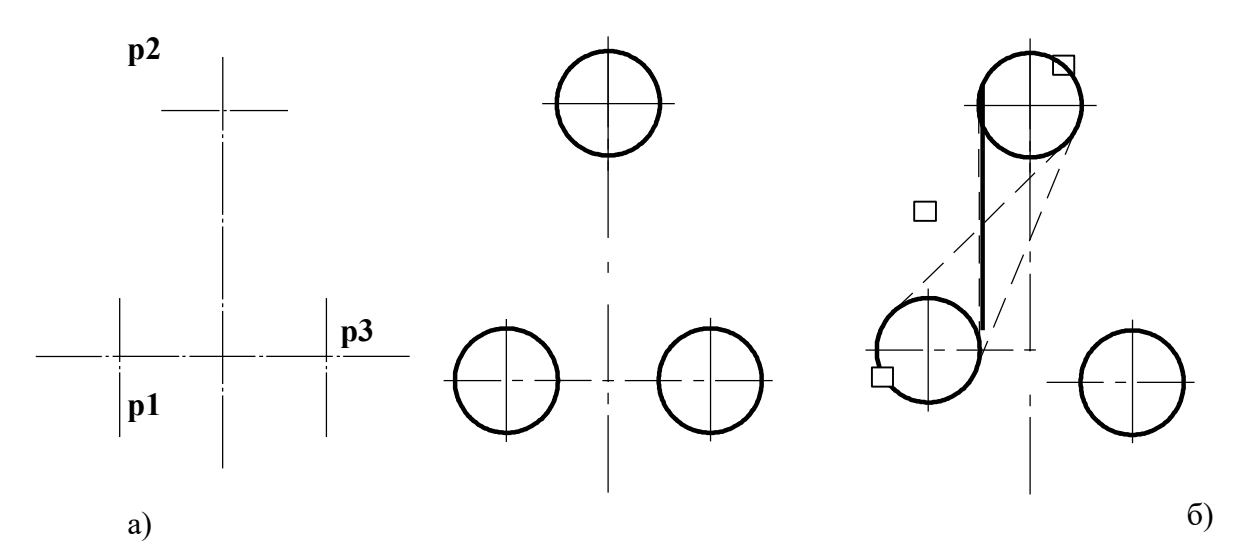

**Построение окружности, касательной к двум заданнымокружностям**

- щелкнуть на пиктограмме  $\mathbb{Q}$  Окружность, касательная к двум кривым. Указанная команда является расширенной командой построения окружности –  $\bigcirc$ ,  $\bigcirc$   $\bigcirc$   $\bigcirc$   $\bigcirc$   $\bigcirc$   $\bigcirc$   $\bigcirc$
- указать графическим курсором произвольную точку (точка р1) на первой заданной окружности, с которой должна касаться искомая окружность;
- указать графическим курсором произвольную точку (точка р2) на второй заданной окружности, с которой должна касаться та же искомая окружность;
- в панели свойств задать радиус сопрягаемой окружности (поле радиус);
- выбрать курсором на графической зоне нужную касательную окружность

(указать точку р3) и щелкнуть по кнопке  $\overrightarrow{+}$  – Создать объект панели специального управления;

- щелкнуть на пиктограмме  $\bullet$  Прервать команду в панели специального управления.
- удалить ненужную часть построенной сопрягаемой окружности. Для этого щелкнуть на кнопке  $\mathbb{Z}$  – Усечь кривую и указать курсором точки р4 и р5.

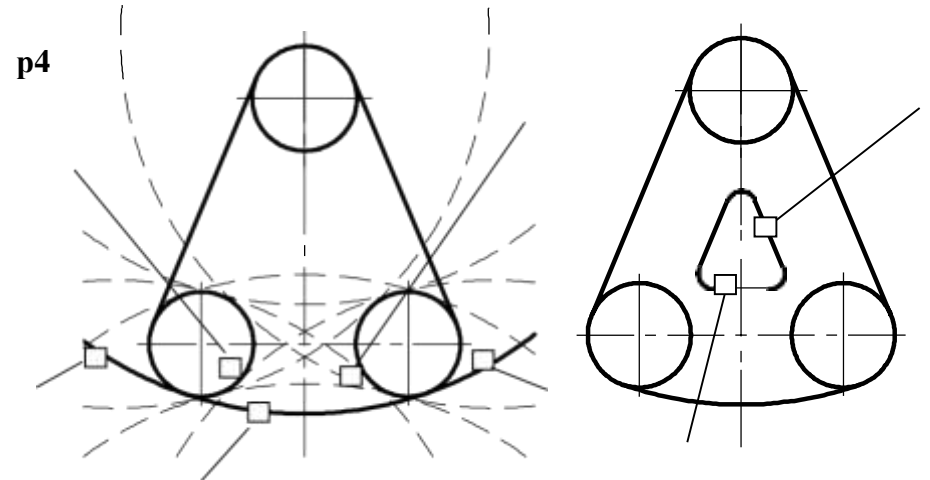

**Р5**

самостоятельно выполнить следующие чертежи:

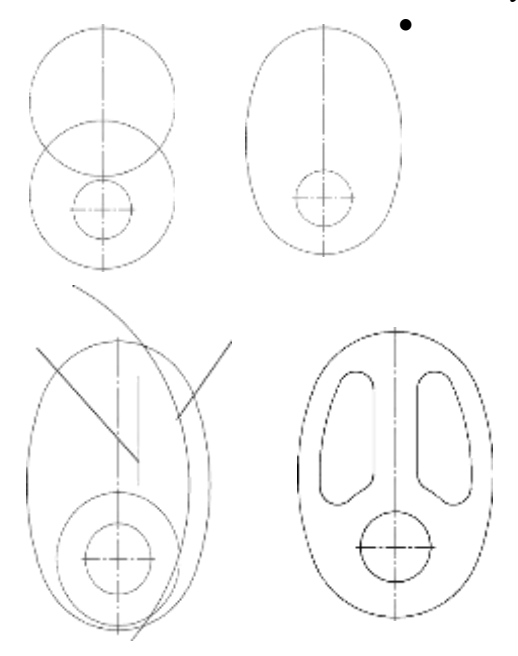

# <span id="page-26-0"></span>**Практическое занятие №6. Построение чертежа детали. Использование привязок. Простановка размеров.**

**Цель работы:** изучить алгоритм построения детали **Задание:** вычертить на формате А4 графическую работу

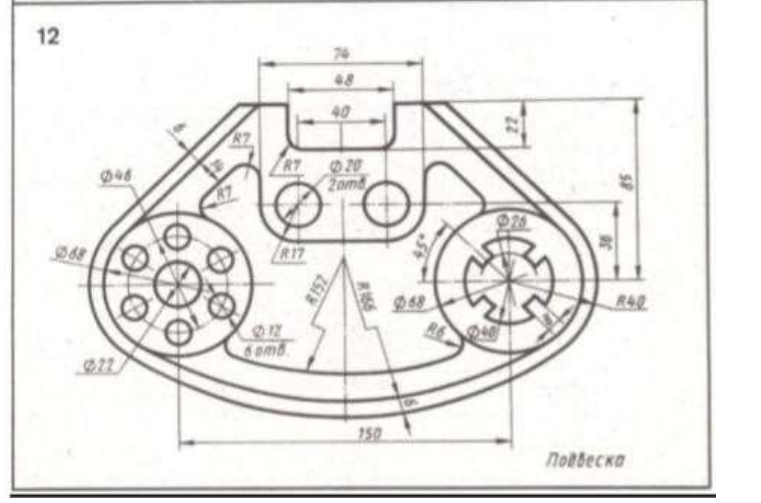

Образец выполнения

### **ХОД РАБОТЫ.**

- Анализ формы чертежа.
- Определение размеров поверхностей
- Определение последовательности построения.
- Выполнение построений.
- Простановка размеров
- Заполнение основной надписи Построение чертежа.
- Выбор формата А3, горизонтальный. На горизонтальной панели МЕНЮ выбрать СЕРВИС - МЕНЕДЖЕР ДОКУМЕНТА - поменять А4 на А3, ориентация – горизонтальный формат.
- На компактной панели выбираем окно ГЕОМЕТРИЯ. Н а инструментальной панели – ВСПОМОГАТЕЛЬНАЯ ГЕОМЕТРИЯ. В центре листа провести вертикальную прямую - вертикальную ось симметрии. Относительно ее командой – ПАРАЛЛЕЛЬНАЯ ПРЯМАЯ – провести две прямые, задав расстояние  $75$  (150:2=75). В верхней части чертежа произвольно проводим горизонтальную прямую, оставив место для нанесения верхних горизонтальных размеров. Относительно ее командой – ПАРАЛЛЕЛЬНАЯ ПРЯМАЯ - проводим линию задав расстояние 85.
- На пересечении вспомогательных прямых проводим две окружности диаметром 68 мм. Для этого выбираем команду - ОКРУЖНОСТЬ, задаем диаметр – 68, окружность – с осями, стиль линии - основная. Относительно вертикальной оси симметрии командой ПАРАЛЕЛЬНАЯ ПРЯМАЯ – задаем расстояние 74 мм. Для этого в панели свойств указываем- 37  $(74:2=370)$ .
- Выбираем команду ОТРЕЗОК, проводим линию между параллельными прямыми, стиль – основная. Затем выбираем команду – КАСАТЕЛЬНЫЙ ОТРЕЗОК ЧЕРЕЗ ВНЕШНЮЮ ТОЧКУ. Щелкнуть мышью по окружности приблизительно в точке касания и на конце отрезка 74. Выбрать из двух фантомных отрезкой указанный на чертеже, щелкнув по нему , далее на команду – СОЗДАТЬ ОБЪЕКТ. Аналогично построить второй касательный отрезок.

 Выполним построения на левой окружности. Для этого выбираем команду ОКРУЖНОСТЬ. Строим две окружности – диаметром 22 мм, стиль – основная, диаметром 46мм, стиль – осевая. На осевой окружности в точке пересечения с вертикалью чертим окружность диаметром 12. Выделим окружность. В главном меню выбрать РЕДАКТОР – КОПИЯ – ПО ОКРУЖНОСТИ. В панели свойств задать – количество копий -6, режим –

вдоль всей окружности. Щелкнуть по центру окружности, появятся фантомы изображения, затем щелкнуть по окну СОЗДАТЬ ОБЪЕКТ.

 Для построения элементов правой окружности выполним следующие построения. Выбрать команду ОКРУЖНОСТЬ. Провести две окружности – диаметром 26 мм и 40мм. Команда вспомогательная прямая. Задать угол наклона прямой 45 и - 45 градусов.

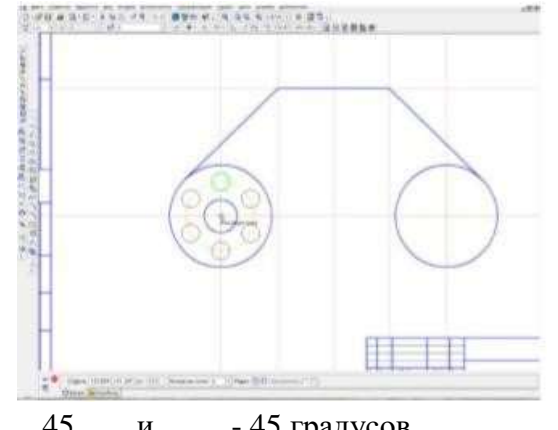

 Относительно этих прямых при помощи параллельных прямых провести линии на расстоянии 8 (в панели свойств задать 4). Обвести контур боковых элементов выступа. Убрать вспомогательные прямые. В меню – РЕДАКТОР - УДАЛИТЬ – ВСПОМОГАТЕЛЬНЫЕ КРИВЫЕ И ТОЧКИ – В ТЕКУЩЕМ ВИДЕ. На компактной панели. Выбрать окно – РЕДАКТИРОВАНИЕ - УСЕЧЬ КРИВУЮ. Удалить боковые и нижнюю часть окружности диаметром 40.

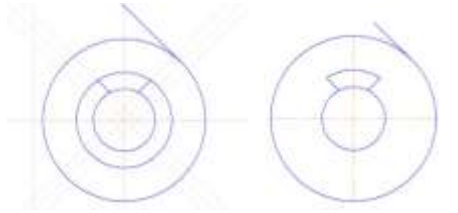

- Выделить прямоугольником выступ. На вспомогательной панели выбрать СИММЕТРИЯ, СИММЕТРИЧНОЕ ОТОБРАЖЕНИЕ ВЫДЕЛЕННЫХ
- ОБЪЕКТОВ. Обозначить ось симметрию, щелкнув по ней мышью. Симметрично отобразится элемент. Второй раз щелкнуть по чертежу,

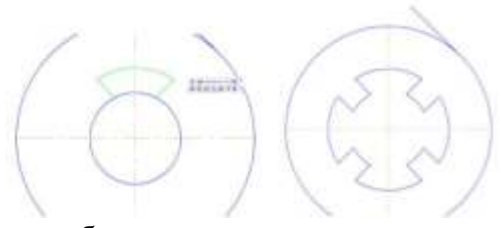

подтвердив создание объекта.

 При помощи команды РЕДАКТИРОВАНИЕ – УСЕЧЬ КРИВУЮ удалить части дуги внутри элемента. 21. Выполним сопряжение окружностей. Выбираемкоманду СКРУГЛЕНИЕ. На панели свойств задаем радиус 166. Щелкнуть левой кнопкой мыши по точкам сопряжения, определив их приблизительно, в соответствии с заданием.

 Построим внешний контур детали, удаленный на 6 мм. Для этого при помощи ПАРАЛЕЛЬНЫХ ПРЯМЫХ проведем вспомогательные прямые, удаленные на 6 мм. Построим окружности диаметром 80 (68+ 2x6=80). Выполним сопряжение этих окружностей диаметром 172 (166+6=172).

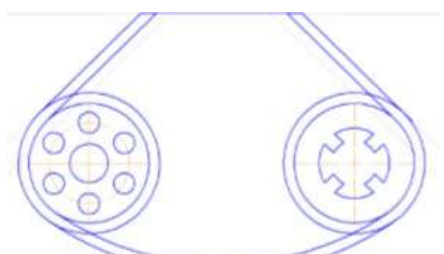

Удалимпри помощи команд РЕДАКТИРОВАНИЕ – УСЕЧЬ КРИВУЮ лишние элементы в соответствии с заданием.

- Выполним верхний элемент детали. При помощи ПАРАЛЕЛЬНЫХ ПРЯМЫХ определим размеры верхнего прямоугольного выреза. Обвести прямоугольник – команда ОТРЕЗОК, стиль линии - основная. Провести центральную осевую. Удалить вспомогательные прямые. Выполнить сопряжение углов радиусом 7 мм.
- Удалить верхнюю горизонтальную линию РЕДАКТИРОВАНИЕ УСЕЧЬ КРИВУЮ. 24. При помощи параллельных прямых задать расстояния 14,74 (74:2=37), 19 (36- 17=19) для построения среднего элемента детали. Обвести отрезком, стиль линии - основная. Используя команду СКРУГЛЕНИЕ, выполнить указанные сопряжения.
- При помощи вспомогательных прямых определяем центрыокружностей. Проводим окружности диаметром 20мм.
- ля построения дуги радиусом 152мм. необходимо определить центр сопряжения окружностей радиусом 166. Для этого восстановим окружность радиусом 166, совместив нижний край окружности с дугой сопряжения. Выберем окружность с осями, стиль линии - вспомогательная.

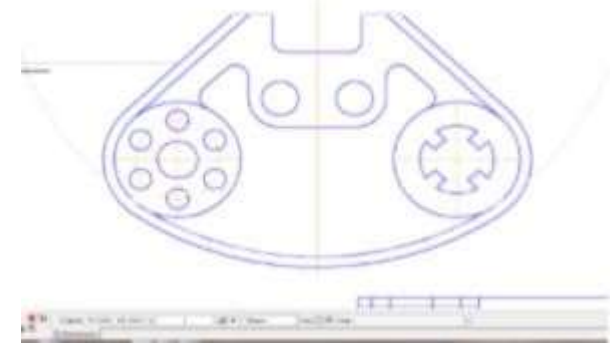

 Выбираем команду ДУГА. В панели свойств задаем радиус дуги – 152мм. Щелкнуть левой кнопкой мыши по найденному центру сопряжения. Появляется фантом дуги, выбрать направление построения дуги, например, по часовой стрелке, и щелкнуть по началу и концу дуги.

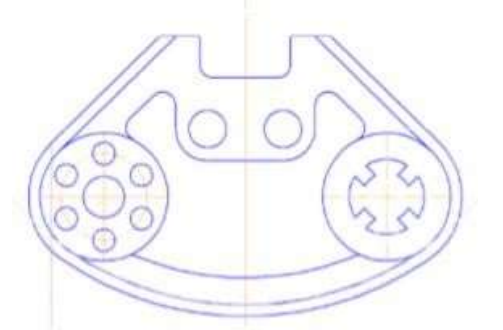

- Выполнить сопряжение дуги и окружности радиусом 6, используя команду СКРУГЛЕНИЕ.
- Выполнить оси на окружностях. В компактной панели выбираем

ОБОЗНАЧЕНИЕ - ОБОЗНАЧЕНИЕ ЦЕНТРА. В панели свойств выбираем тип обозначения – одна ось. Для задания направления необходимо щелкнуть помаленькой окружности диаметром 12 , а затем по центру большой.

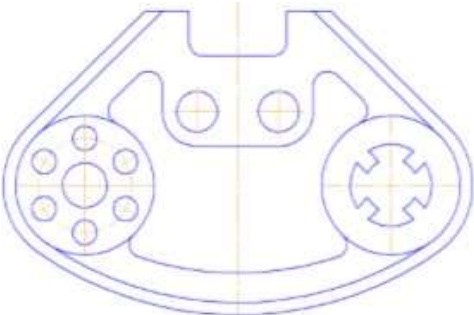

- Проставить размеры. Для простановки размеров используем команды РАЗМЕРЫ - ЛИНЕЙНЫЙ РАЗМЕР, ДИАМЕТРАЛЬНЫЙ РАЗМЕР, РАДИАЛЬНЫЙ РАЗМЕР, УГЛОВОЙ РАЗМЕР.
- Заполнить основную надпись чертежа.

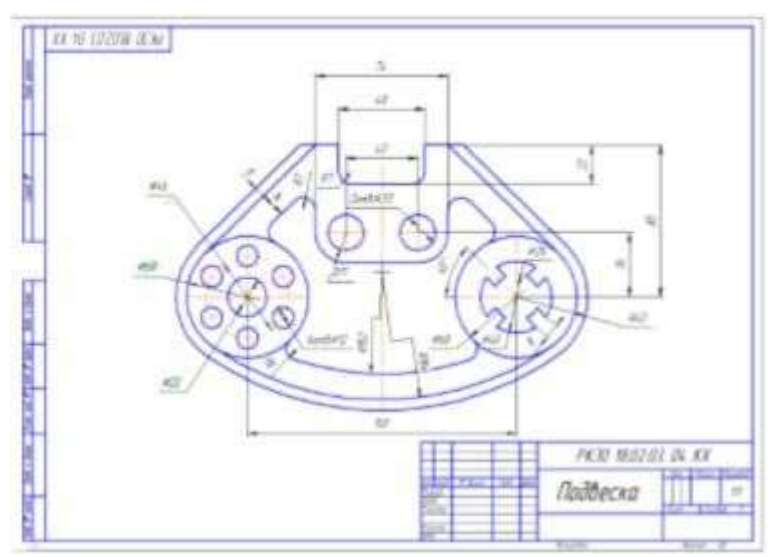

Пример выполненной работы

# <span id="page-30-0"></span>**Практическое занятие 7. Приемы автоматизированного построения чертежей. Ввод текста, технологические обозначения.000**

**Цель работы**: изучить приемы автоматизированного построения чертежей. Ввод текста и технологических обозначений

### **ТЕОРЕТИЧЕСКАЯ ЧАСТЬ**

КОМПАС-ГРАФИК – это система, предназначенная не просто для рисования геометрических изображений. Она создана для быстрого и удобного выпуска конструкторской документации в строгом соответствии с требованиями ЕСКД. Поэтому в системе кроме команд ввода геометрических объектов предусмотрен большой набор команд, обеспечивающий быстрое и удобное оформление конструкторской документации. К нему относятся средства для создания текстов, таблиц, размеров, допусков формы и расположения поверхностей, обозначений баз, линий выносок и т.д.

Каждый такой объект хранится как единое целое, а не как разрозненный набор отрезков и символов.

Кроме перечисленных, к объектам оформления можно отнести такие элементы чертежа, как технические требования, основная надпись, неуказанная шероховатость. Их создание обеспечивают одноименные команды из меню Вставка.

Технологические обозначения

КОМПАС-ГРАФИК позволяет наносить все типы размеров, предусмотренные ЕСКД. Принципы ввода и оформления едины для всех типов, поэтому подробно будет рассмотрено нанесение только линейного размера. На инструментальной панели Размеров расположены также кнопки для вызова команд, обеспечивающих нанесение следующих технологических обозначений на чертеже: шероховатости, базы, линии выноски, клеймения, маркировки, обозначения позиции, допуска формы, линии разреза, стрелки направления взгляда. Пиктограммы на кнопках соответствуют технологическим обозначениям на чертеже.

**Внимание**. Для точного нанесения размеров должны быть включены глобальные привязки (как правило, Ближайшая точка и Пересечение).

Для нанесения линейного размера служит команда Линейный размер  $\mathbb{H}$ .

Нажав кнопку, задайте последовательно две базовые точки (точки начала выносных линий), а затем точку положения размерной линии, которая также определяет размещение размерной надписи. После задания первых двух точек на экране будет отображаться фантом размера, а в строке параметров объекта координаты заданных точек, поле размерной надписи и три кнопки. С помощью этих кнопок можно управлять положением размерной линии:

 $\left\langle \cdot \right\rangle$  – кнопка Параллельно объекту;

– кнопка Горизонтальный;

– кнопка Вертикальный.

По умолчанию создается размер Параллельно объекту, то есть размерная линия будет параллельна линии, проходящей через базовые точки размера.

Для редактирования размерной надписи щелкните мышью в поле Текст, и на экране появится окно диалога редактирования размерной надписи. С помощью этого диалога можно дополнить предложенный системой текст (как правило, это значение линейного размера), например, поставить к тексту знак диаметра, радиуса или обозначение резьбы, и вообще, сформировать любой текст размерной надписи. Кроме того, нажав на кнопку Квалитет, можно выбрать

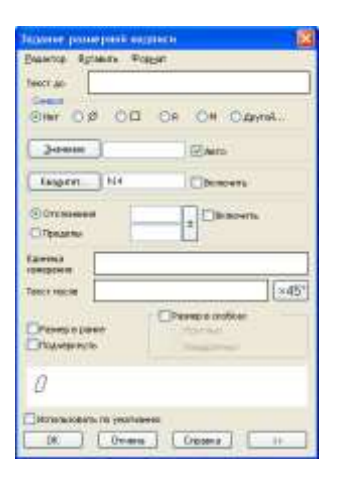

с помощью дополнительного появившегося на экране окна диалога необходимый квалитет, после чего система автоматически задаст величину отклонений в зависимости от значения размера.

Для оформления внешнего вида размера (тип стрелки, размер на полке и т. д.) служит кнопка Параметры на панели специального управления.

В появившейся строке выберите с помощью переключателей необходимые параметры элементов для оформления внешнего вида размера.

В поле Длина если ввести положительное число, оно определяет длину выносной линии. Если ввести отрицательное значение, то его модуль определит расстояние от начала выносной линии до базовой точки размера.

Иногда выносные линии линейного размера приходится располагать под наклоном к контуру детали (например, из-за недостатка места). Для этого необходимо:

– отжать на панели специального управления кнопку  $\frac{A}{4}$  Автосоздание объекта;

– ввести все три базовые точки (размер полностью определен);

– нажать кнопку Параллельно объекту в строке параметров объекта;

– нажать на панели специального управления кнопку  $\rightarrow$  Наклонить размер;

– перетащить курсором отображаемые на экране характерные точки в нужное положение;

– отжать кнопку Наклонить размер;

– зафиксировать размер, нажав на панели специального управления кнопку  $\frac{fluts}{r}$ Автосоздание объекта.

Использование прикладных библиотек

Любой достаточно сложный чертеж содержит как типовые или конструктивные элементы (резьбовые отверстия, проточки под резьбу), так и стандартизированные детали (болты, винты, пружины, подшипники и.д.). Для упрощения и ускорения разработки чертежей удобно в этом случае использовать параметрические библиотеки. Типичными примерами таких библиотек являются поставляемые вместе с системой библиотека Kompas (содержит функции построения геометрических фигур, отверстий и т.д.) и библиотека Constr – библиотека стандартных машиностроительных элементов.

До того как приступить к использованию какой-либо прикладной библиотеки, ее необходимо подключить к системе. Подключение осуществляется с помощью команды из меню Сервис/Подключить библиотеку. В появившемся на экране окне диалога следует выбрать нужную библиотеку, установить режим работы с ней (диалог, окно или меню) и нажать кнопку Открыть.

Выбранная библиотека подключается к системе и отображается на экране в том режиме, который был указан в диалоге.

Двойной щелчок на строке выбранного элемента (или щелчок ОК) активизирует следующее диалоговое окно, предназначенное для выбора параметров элемента. После назначения необходимых параметров и выбора изображения система перейдет в режим работы с документом и на экране появится фантом изображения с заданной базовой точкой. Надо переместить её в необходимое место на чертеже и зафиксировать щелчком, затем следует придать элементу требуемое положение и щёлкнуть второй раз.

**Примечание**. Названия всех подключенных к системе библиотек отображаются в меню Библиотеки.

Текст на чертеже

Для ввода одной или нескольких текстовых надписей в текущем виде чертежа или фрагмента служит команда Текст  $\mathbb{T}$ , вызываемая кнопкой на инструментальной панели Обозначения.

После вызова команды необходимо указать курсором положение точки привязки текста – начало строки. Система переключается в режим работы текстового процессора. В этом режиме изменятся количество и названия команд меню и панель управления.

В строке параметров объекта можно задать: тип шрифта, его высоту в миллиметрах, кернинг, шаг строк, цвет символов и другие параметры (аналогичные параметрам текстового редактора).

Напечатайте в открывшейся рамке необходимое количество строк, заканчивая набор каждой из них нажатием клавиши Enter. Для того чтобы зафиксировать набранный текст, надо нажать клавишу Создать объект на панели специального управления. Если надо написать текст в другом месте, не выходя из команды Текст, то переместите курсор в нужную точку чертежа и щелкните левой клавишей мыши. При этом предыдущая надпись будет зафиксирована, а в указанном месте откроется рамка для ввода нового текста. Для выхода из команды нажмите клавишу Esc или кнопку Прервать команду на панели специального управления.

Текстовый процессор КОМПАС-ГРАФИК позволяет вставить в текст следующие объекты: дроби; индексы; над- и подстроки; символы; специальные знаки; предопределенный текст.

Все эти вставки осуществляются с помощью кнопки Вставка. Наиболее часто встречающиеся могут быть выведены на панель управления.

Для того чтобы вставить выбранный символ в текущую позицию курсора, укажите на него курсором и дважды щелкните левой клавишей мыши.

Основная надпись

КОМПАС автоматически размещает основную надпись (штамп) на вновь создаваемом листе чертежа или текстового документа. Выбор типа основной надписи определяется.

Для заполнения основной надписи нужно поместить курсор в любую ее графу и дважды щелкнуть левой клавишей мыши. После этого внешний вид основной надписи несколько изменится – границы ячеек изобразятся с учетом заданных отступов текста. В строке сообщений появится описание графы, в которой находится курсор.

Теперь надо ввести (или отредактировать) текст в графах основной надписи. При двойном щелчке на выбранной графе основной надписи система предоставляет возможность полуавтоматического ее заполнения. Например, при двойном щелчке на одной из граф, в которую надо вводить фамилию, будет выведено пользовательское меню со списком фамилий (сгруппированы по отделам). Выбранная фамилия автоматически размещается в указанной графе. Содержание строк меню хранятся в файле Graphic.pmn (Kompas\Sys\ Graphic.pmn). Для того чтобы ввести в пользовательское меню нужные фамилии, необходимо файл отредактировать.

При двойном щелчке левой клавишей мыши на графе с датой на экране появляется календарь. По умолчанию в нем активна текущая дата, однако можно ввести любую дату, и после двойного щелчка на ней она появится в указанной графе.

Технические требования

Система позволяет создавать технические требования, размещать их на поле чертежа и при необходимости разбивать их на отдельные страницы. Для перехода в режим создания технических требований служит команда Вставка/Технические требования/Ввод. После этого система переключится в режим работы текстового процессора и создается окно для ввода технических требований. При работе с текстом доступны все выше рассмотренные возможности текстового процессора. Текст вводится строго в заданные для размещен технических требований границы (по ширине основной надписи). Для существенного ускорения создания технических требований целесообразно воспользоваться стандартными заготовками (шаблонами). Не выходя из окна ввода технических требований, следует вызвать команду Сервис/Открыть шаблон.

Текст можно отредактировать (как при работе с текстами в текстовых редакторах) по своему усмотрению, а затем записать в чертеж, используя команду из меню Файл/Закрыть/Технические требования.

Текст технических требований, появившийся строго над основной надписью, может быть перемещен в любое место чертежа командой меню Вставка/Технические требования/Размещение.

Удалить технические требования с листа чертежа можно командой меню Редактор/Удалить/Технические требования.

Вывод документов на печать

КОМПАС использует все возможности Windows по работе с устройствами вывода (принтерами и плоттерами), а также предоставляет пользователю ряд дополнительных сервисных возможностей.

Для вывода созданного документа на печать следует перейти в режим Предварительного просмотра для печати  $\Box$ . В этом режиме видно реальное изображение документа и размещение его на поле вывода, а также можно изменить масштаб, повернуть изображение и т.д. Рис. 3.28.

Изображение главного окна при этом изменится, и на экране будет показано условное поле вывода (листы бумаги), на котором отображается печатаемый документ. Если формат листа принтера меньше истинного размера чертежа, система автоматически рассчитает необходимое для вывода количество листов. Последующая склейка отдельных листов позволяет получить в масштабе 1:1 документ большего формата. Следует иметь в виду, что для вывода чертежа форматом А4 в масштабе 1:1 на принтер требуется четыре таких листа, так как часть формата принтеру недоступна из-за условий захвата листа для его протягивания.

Для вывода документа на определенном количестве листов (одном или нескольких) нужно воспользоваться командой Сервис/Подогнать масштаб или контекстным меню. После вызова команды на экране появится диалоговое окно подбор масштаба.

Укажите количество страниц по горизонтали (или вертикали), на котором нужно разместить документ. При этом количество страниц по вертикали (или горизонтали) и масштаб будут вычислены автоматически. Для выхода из диалога нажмите ОК, и изображение будет перерисовано в соответствии с новым масштабом.

# **ХОД РАБОТЫ**

- Система КОМПАС позволяет осуществлять набор текста разными шрифтами: типа А, Б по ГОСТ 2.304-81 и многими другими.
- Запуск текстового процессора кнопка Ввод текста Инструментальной панели Размеры.
- Фантом вводимого текста помещается в специальной рамке.
- Запись текста на диск производится кнопкой Создать объект Панели специального управления.
- Выбор типа шрифта, его параметров, начертание символов –
- соответствующие кнопки в Строке параметров.
- Редактирование текста обычное для приложений Windows. Вызов текста на редактирование – двойной щелчок мыши в любом месте текста.
- Средняя высота индексов и дробей 67%, малая 45% от полной.

**Задание**: Создать текстовые надписи на чертеже.

- Создать лист формата A4. Создать вид. Начало отсчета вида выбрать произвольно. Указать начальную точку - начало отсчета (Ctrl +0). Задать шрифт Gost type A высотой 3.5 мм. Набрать заданный текст. Указание. Переход на новую строку – клавиша Enter.
- Набрать текст в виде дроби:
- В начале очередной строки набрать текст: Круг. Открыть страницу меню Вставить, команды Дробь – Полной высоты. Набрать текст: 15-4 ГОСТ 7417-75, нажать клавишу →, набрать текст: 40 ХНМА Н-М-Б ГОСТ 4543-
- Нажать клавишу Создать.
- Набрать текст с верхним и нижним индексами:
- Выделить набранный текст двойным щелчком мыши. Установить курсор в последнюю позицию текста и нажать клавишу Enter. Набрать текст: А, открыть страницу меню Вставить, команды Индекс – Малой высоты, набрать текст: 1, нажать клавишу →, набрать текст: 2. Нажать клавишу Создать.
- Набрать вертикальный текст:
- Запустить текстовый процессор. В поле Угол наклона в Строке параметров ввести угол 90º (Alt+a), Enter. В поле p (Alt+p) ввести координаты начальной точки текста 15, Tab, –100, Enter. Вести текст в горизонтальной ориентации: Формат. Нажать клавишу Создать.
- Самостоятельно выполнить вертикальную надпись Позиция. Начальная точка  $x = 25$ ,  $y = -100$ .
- Проставить специальные знаки: диаметр, квадрат, радиус, метрическая резьба, сфера:
- Запустить текстовый процессор. В поле р (Alt+p) ввести координаты начальной точки текста 30, Tab, – 95, Enter. В странице меню Вставить открыть команду Спецзнак. В диалоговом окне открыть список Простановка размеров, записать знак диаметра. Аналогично через 2 пробела ввести другие указанные в задании знаки. Закрыть диалоговое окно. Записать текстовую строку.
- Сохранить выполненное задание.

А. Система КГ позволяет набор текста разными шрифтами : типа А, Б по ГОСТ 2.304-81 и многими дригими.

Б. Записк текстового процессора – кнопка **Ввод текста И**нстриментальной панели Размеры

- В. Фантом вводимого текста помещается в специальной рамке.
- Г. Запись текста на диск-кнопка Саздать Панели специального иправления.
- Д. Выбор типа шрифта, его параметров, начертание символов соответствующие кнопки в Строке параметров.

Е. Редактирование текста – обычное для приложений Windows. Вызов текста на редактирование – двойной щелчок мыши в любом месте текста.

Ж. Средняя высота индексов и дробей - 67%, малая - 45% от полной. 15-4 FOCT 7417-75

Фармат<br>Геозиция<br>**Ф**  $A_{\ell}^{\ \prime}$  $R$   $M$   $\bigcirc$ 

Buid 6

Заполнение основной надписи

- Для заполнения основную надпись необходимо активизировать.
- Признак активизации появление границ ячеек.
- Записи стандартных ячеек изменять нельзя.
- Размещение текста в ячейках автоматическое.
- Сохранение набора кнопка Создать объект на Панели специального управления.
- Допустимо многократное редактирование и дополнение текста ячеек.

**Задание** Заполнить основную надпись.

- Активизировать Основную надпись. Страница меню Компоновка, команда Основная надпись. Варианты. Двойной щелчок в любой ячейке или вызов контекстного меню правой клавишей мыши.
- Последовательно заполнить необходимые ячейки:
- Графа обозначение (пример) В110.НГ.ИГ.КГ.РГР1.398.00.СБ
- Графа наименование Основы компьютерной графики
- Сохранить набор.
### **Практическое занятие 8. Сборочный чертеж. Спецификация**

**Цель работы:** изучение информационной технологии, используя возможности САПР Компас 3D заполнения спецификации в ручном режиме.

#### **ХОД РАБОТЫ**

**Задание.** Заполните спецификацию, рис. 1. Создайте документ Спецификация. По умолчанию создается простая спецификация

по ГОСТ 2.106-96. Из меню **Вставка** выберите команду **Раздел** и создайте раздел «Детали» (разделы можно создавать в произвольной последовательности)

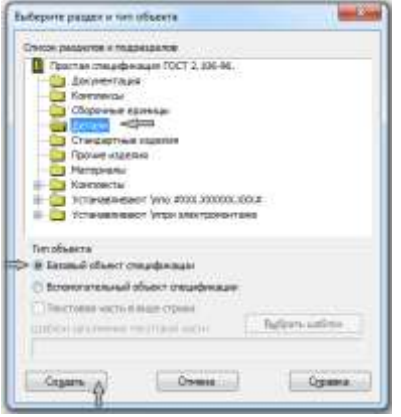

В появившейся строке заполните данные для детали «Корпус» и перенесите курсор на следующую строку (не нажимайте клавишу [Enter]). Заполните данные для детали «Прокладка». Для этого нажмите кнопку **Добавить базовый объект на панели Спецификация** и введите данные для детали «Прокладка». Таким же образом заполните графы для остальных деталей в произвольной последовательности. Нажмите кнопку

# **Расставить позиции**  $\frac{1}{2}$ **на панели Спецификация.**

Для ввода данных в разделе спецификации «Стандартные изделия» предусмотрены варианты:

из меню **Вставка** выберите команду **Раздел** и создайте раздел «Стандартные изделия», рис. 3, и нажмите кнопку **Выбрать шаблон**. В появившемся окне выберите раздел **Крепежные изделия – Болт** - **Выбрать**, рис. 4. В окне, рис. 2, нажмите кнопку **Создать**. В спецификации появится заполненная строчка с обозначением болта по шаблону. Значения параметров используются по умолчанию. Чтобы ввести заданные значения параметров, выполните двойной щелчок по заполненной строчке, рис. 5, в появившемся шаблоне выполните двойной щелчок мышью по тем колонкам, в которых необходимо внести изменения. Если необходимо удалить в обозначении отдельные параметры, нажмите кнопку **Запретить**, рис. 6.

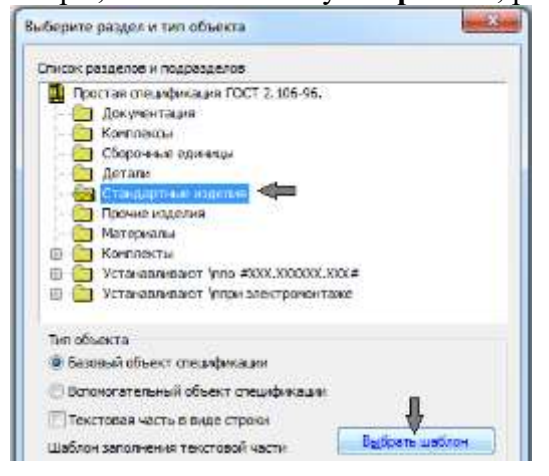

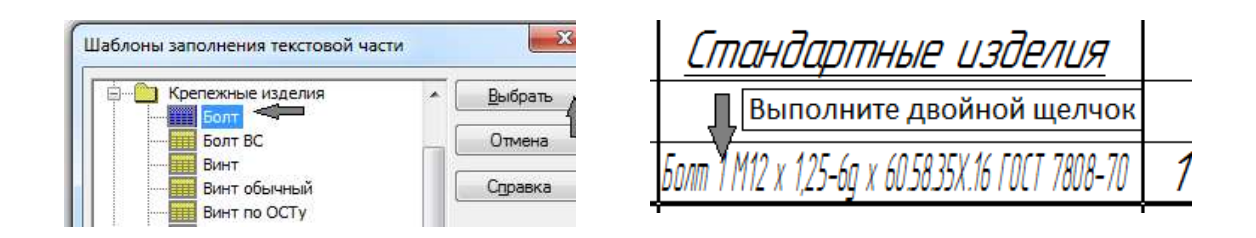

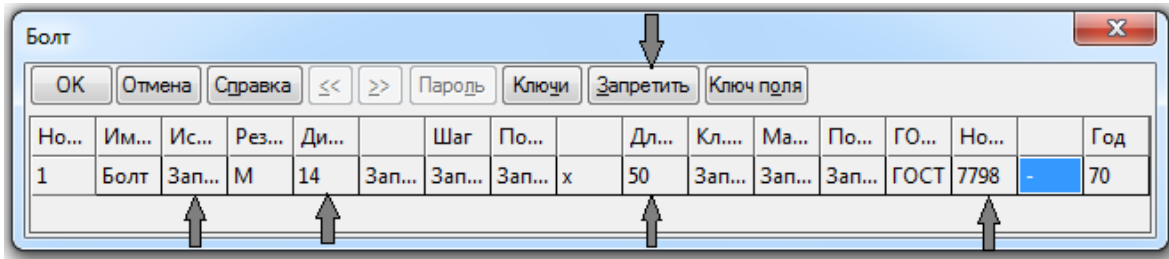

Можно, не создавая раздел, использовать библиотеки Компас. В разделе **Машиностроение** выберите **Конструкторскую** библиотеку, в ней - раздел **Болты – Болты нормальные – Болт ГОСТ 7798-70**, установите необходимые параметры, включая простановку маркера напротив опции «Создать объект спецификации». Если необходимо выполнить полное обозначение болта, то отредактируйте надпись.

Можно использовать библиотеку **Стандартные изделия**. Во вкладке **Крепежные соединения** выберите **Болты – Болты с шестигранной головкой** - **Болт ГОСТ 7798- 70**, установите необходимые параметры..

Введите данные на остальные стандартные изделия в произвольной последовательности.

Для ввода данных в разделе спецификации «Документация» создайте **Раздел**  «Документация», выполните в графе «Обозначение» надпись «КГ ПР26.10.00» и из контекстного меню выберите команду **Вставить код и наименование**. Укажите код сборочного чертежа.

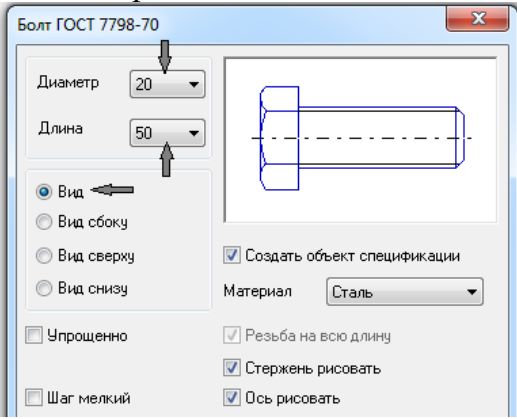

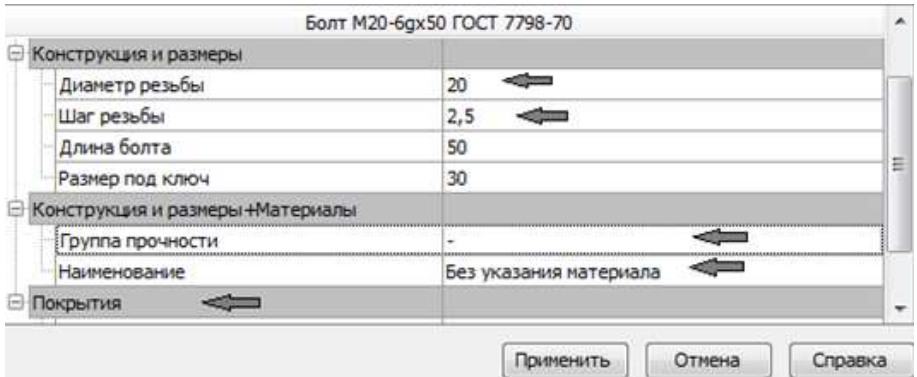

 $\overline{a}$ Для заполнения основной надписи перейдите в режим разметки страниц. Для этого

на панели **Вид** нажмите кнопку **Разметка страниц** . Нажмите кнопку **Масштаб по высоте листа** на панели **Вид,** заполните основную надпись.

Документация KT NP22.10.00 Поеторить: Код и наименование Последние конанды А прешта **Culiek** Ra gomponin. delainer Shift+3meth **B** economic Yamm. Детали А. Шрифт... % вставить специак... KT / 722.10.01 Ab Bergarith, CHYBOR... KT NP22.10.02 Вставить код и на КГ ПР22.10.03 перенисти в последною колонку

## **Задания к практической работе**

**Задание.** Заполните спецификацию ручным способом

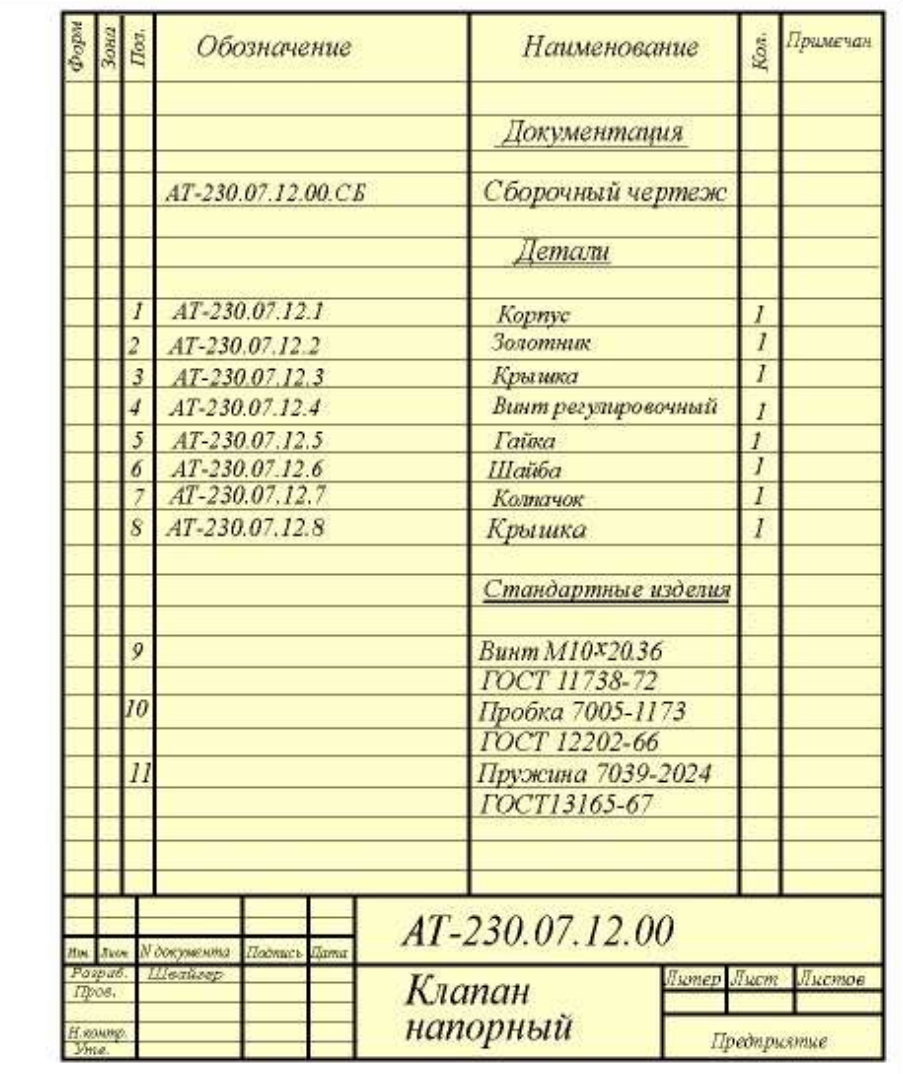

# **Практическая работа №9. Сборочный чертеж. Состав сборки**

**Цель работы**: Получение навыков выполнения чертежа детали приемами модуля плоской графики КОМПАС-3D.

### **ХОД РАБОТЫ**

**Задание:** Создать рабочий чертеж детали «Крышка», содержащий изображение двух видов этой детали и выносного элемента.

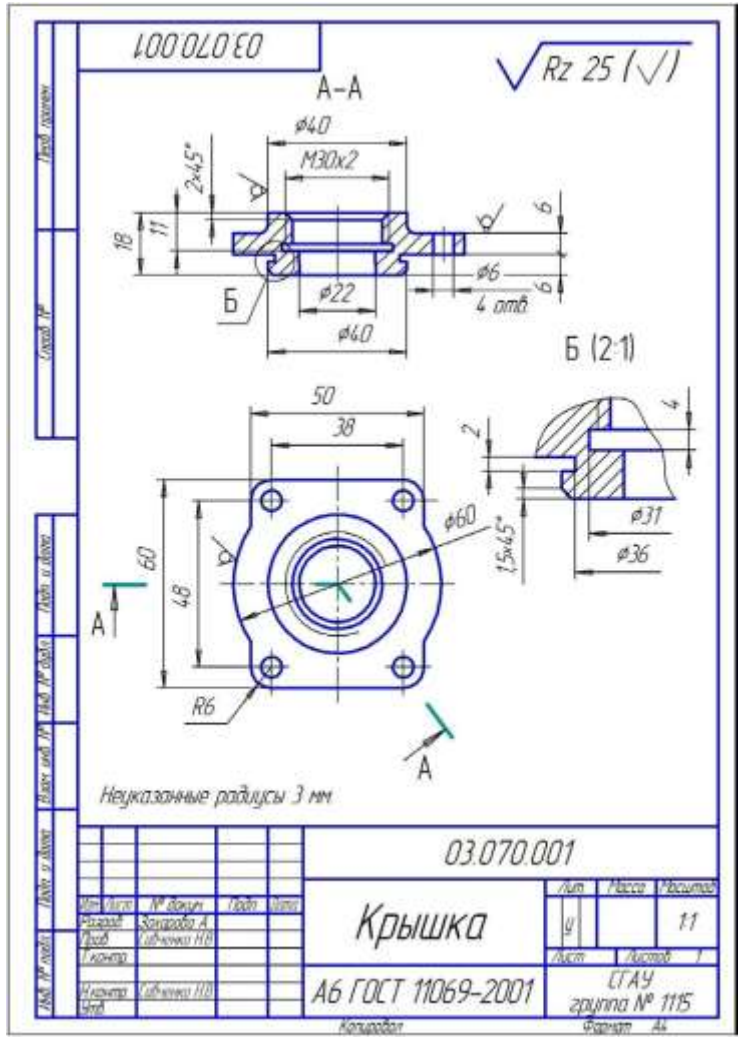

Создание нового документа

- Запустите КОМПАС-3D.
- Создайте новый документ типа **Чертеж**, воспользовавшись командой ме

- ню **Файл – Создать – Лист** или выбрав из списка **Создать** , расположенного на Панели у<del>правления, пиктограмму **Чертеж**</del>
- **Примечание:** По умолчанию система создает лист формата А4 с типом основной надписи
- «Чертеж конструкторский, первый лист». Изменить параметры документа можно с помо- щью команды **Сервис – Параметры первого листа – Формат**. В открывшемся окне из списка **Обозначение** выбирается стандартный формат и включается флажок горизонтально- го или вертикального расположения формата. После завершения выбора формата окно закрывается кнопкой **ОК**.
- Запишите только что созданный документ в свою папку с помощью команды **Файл – Сохранить как** под именем «Крышка».
- Создание нового вида
- 4 Чертеж детали включает в себя две ее проекции, расположенные в

непосредственной проекционной связи.

 Для размещения двух проекций детали можно воспользоваться сис- темным видом 0, т.к. габариты детали позволяют разместить ее на чертеже формата А4. Однако, из соображений удобства компоновки чертежа (масштабирование, поворот, перенос) целесообразней каждое изображение детали размещать на отдельном виде. Следовательно, для создания чертежа де- тали потребуется, кроме системного вида 0, еще два вида с масштабом 1:1 и один вид с масштабом увеличения 2:1.

**Примечание**: Под видом в КОМПАС-График подразумевается любое изолированное изображение, а не проекция детали в строгом геометрическом толковании.

- Выполните команду меню Вставка Вид.
- В Строке параметров в соответствующей области задайте масштаб «1:1» и введите название вида «Вид сверху». Остальные параметры оставьте без изменений.
- В Строке сообщений появится запрос «Введите координаты точки привязки вида», а на экране – изображение системы координат. Установите его мышью в нижней половине рабочей области чертежа и зафиксируйте эту точку щелчком левой клавишей мыши (ЛКМ).

**Примечание**: Начало координат должно располагаться на пересечении осевых линий вида сверху.

Построение предварительного контура

Постройте прямоугольник с размерами 60 х 50 мм:

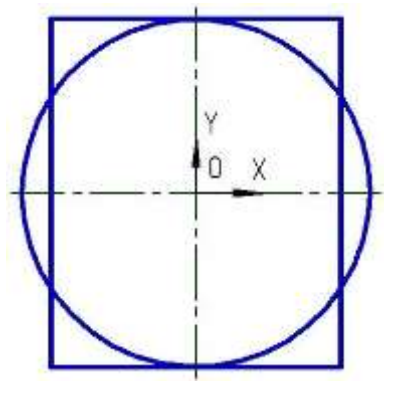

- С помощью кнопки Увеличить масштаб рамкой на Панели управления увеличьте участок листа вокруг начала координат.
- Щелчком на кнопке Геометрия  $\Box$  Инструментальной панели активизируйте соответствующую страницу этой панели.
- Нажмите ЛКМ на кнопку Прямоугольник и, удерживая ее, выберите пиктограмму Прямоугольник по центру .
- В Строке параметров установите следующие характеристики прямо- угольника: текущего стиль линии – «Основная», высота прямоугольника – 60 мм  $\mathbb{Z}$ h $\overline{\phantom{0}}$ 60.0 , ширина – 50 мм  $\frac{\text{M}_{w}$ 50.0
- В ответ на запрос системы «Укажите центральную точку прямоугольника или введите ее координаты» подведите курсор в точку начала ко- ординат и после срабатывания привязки «Ближайшая точка» зафиксируйте точку центра прямоугольника щелчком ЛКМ. Система построит прямоугольник с центром в начале координат.
- Прервите команду построения прямоугольника .
- Постройте окружность Ø 60 мм с центром в точке начала координат:
- Включите кнопку Окружность
- В Строке параметров включите кнопку отрисовки осей **V** и в поле
- Радиус окружности введите его значение  $\Box$  [ad | 60/2
- Подведите курсор с фантомом окружности к центру прямоугольника, после срабатывания привязки зафиксируйте ее.
- Прервите команду построения окружности **......**

Редактирование контура

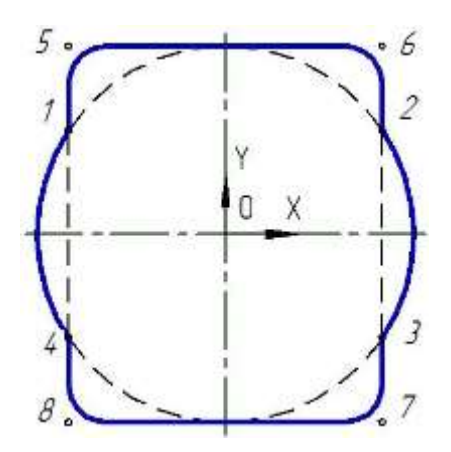

- Удалите лишние линии на чертеже:
- Перейдите на страницу Редактирование и активизируйте кнопку
- Усечь кривую  $\mathbb{Z}^n$
- В ответ на запрос системы «Укажите участок кривой, который нужно удалить», щелкните мишенью  $\pm$  на лишних участках прямоугольника между точками 1-4, 2-4 и окружности 1-2, 3-4.

**Примечание**: При указании мишенью на удаляемые участки, они должны высветитьсякрасным цветом.

- Завершите работу щелчком на кнопке Прервать команду
- Постройте скругление контура в точках 5, 6, 7,8 радиусом 6 мм:
- Вернитесь на страницу Геометрия , нажмите кнопку Скругление

удерживая ее, вызовите пиктограмму Скругление на углах объекта .

**Примечание**: Команда **Скругление** в данном случае не работает, т.к. оставшиеся участки прямоугольника являются макроэлементами.

- Раскройте список стандартных радиусов поля Радиус скругления и выберите из него значение 6 мм, включите режим построения На всех углах контура  $\mathbf{F}$
- В ответ на запрос системы «Укажите угол ломанной или контура для построения скругления», укажите мишенью [1] на верхний участок кон- тура прямоугольника. Скругление построено в точках 5, 6, команда остается в активном состоянии.
- Аналогичным образом постройте скругление нижнего участка в точках 7,8.
- $\overline{a}$ • Завершите команду построения

## Построение отверстий

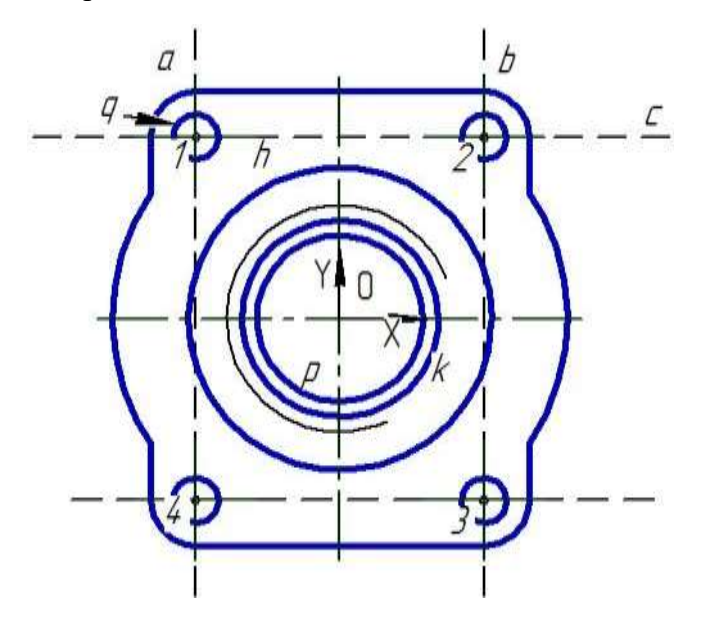

- Постройте окружности h ( $\varnothing$  = 40 мм), k ( $\varnothing$  = 26 мм) и p ( $\varnothing$  = 22 мм) с центрами в точке начала координат:
- Включите команду ввода Окружности на странице Геометрия ...
- Постройте окружность с центром в точке начала координат диаметром 40 мм без отрисовки осей .
- Аналогично постройте окружности диаметром 26 и 22 мм.
- Постройте дугу диаметром окружности 30 мм:
- При необходимости с помощью команды Изменить масштаб рамкой увеличьте часть чертежа вокруг окружности h.
- Активизируйте команду ввода Дуги .
- В качестве центра дуги, соответствующей линии резьбы, укажите точку начала координат. В Строке параметров в поле Диаметр дуги введите значение 30 мм, в качестве текущего стиля линии выберите стиль «Тонкая». Начальную и конечную точку дуги достаточно указать «на глаз». Дуга должна составлять ¾ окружности.
- Завершите команду построения L
- Постройте четыре окружности Ø6 мм в точках 1, 2, 3, 4):
- Вызовите Панель расширенных команд построения вспомогательных прямых и нажмите кнопку Параллельная прямая .В ответ на запрос системы «Укажите отрезок или прямую для построения параллельной прямой» щелкните мишенью

на вертикальной осе- вой линии.

 Двойным щелчком мыши активизируйте поле Расстояние до прямой в Строке параметров. Введите значение смещения 19 мм  $\frac{\|\mathbf{X}\|_0}{\|\mathbf{X}\|_0}$  и зафиксируйте его нажатием на клавишу <Enter>.

**Примечание**: Система предлагает два варианта параллельных прямых (текущий вариант сплошная линия, второй вариант – пунктир). Необходимый вам вариант можно сделатьтекущим, щелкнув на нем левой клавишей мыши.

4 управления. Система построит оба варианта вспомогательных прямых (прямые Шелкните дважды на кнопке Создать объект на Панели специального a и b).

 Аналогичным образом постройте прямые c и d (смещение 24 мм).Нажмите на кнопку **Прервать команду** . Полученные точки на пересечении вспомогательных прямых будутискомыми точками центров отверстий.

Активизируйте команду Ввод окружности .

 В Строке параметров измените текущий стиль линии на «Основная», включите прорисовку осей  $\bigoplus$ , в поле Диаметр окружности введите

значение 6 мм, включите команду Запомнить состояние

- В качестве центра окружности с помощью привязки «Ближайшая точка»
- выберите поочередно точки 1, 2, 3, 4.
- Завершите работу команды построения окружности нажатием на кнопку
- Прервать команду .

Удалите вспомогательные прямые с помощью команды меню **Редактор –Удалить – Вспомогательные кривые и точки – В текущем виде**.

Запишите полученное изображение с помощью команды **Сохранить.** . **Упражнение 2.** Построение фронтального разреза

- Создайте вид № 2, выполнив команду Вставка Вид с масштабом 1:1 под именем «Разрез А-А».
- Включите глобальную привязку «Выравнивание». В ответ на запрос системы «Введите координаты точки привязки вида» подвидите курсор с фантомом начала координат вида № 2 к началу координат вида № 1. После того, как сработает привязка «Ближайшая точка» и значок системы координат совпадет с началом координат вида № 1, передвиньте его чуть выше, так, чтобы разрез «А-А» располагался над «Видом сверху» без нарушения проекционной связи. Зафиксируйте начало координат вида №2 клавишей <Enter> или ЛКМ.

Построение вспомогательных прямых

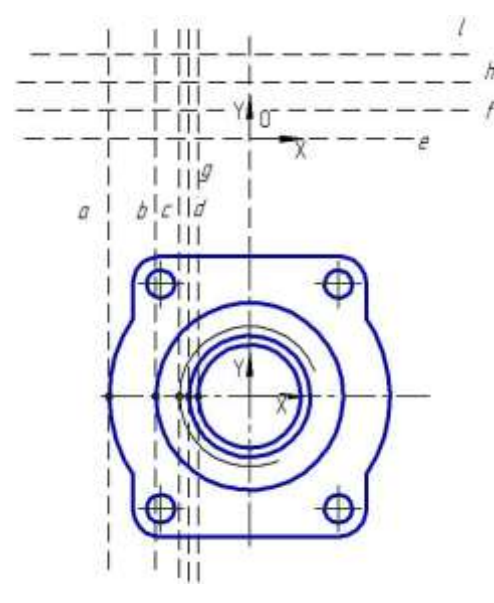

- Постройте вертикальные вспомогательные прямые a, b, c, d, g, проходящие через точки пересечения контура «Вида сверху» с горизонтальной осью симметрии:
- Вызовите Панель расширенных команд построения вспомогательных

прямых и включите кнопку Вертикальная прямая **.** В ответ на запрос системы «Укажите точку вспомогательной прямой…», последовательно подведите курсор к соответствующим точкам пересечения. После срабатывания привязки, зафиксируйте ее.

- После построения необходимых прямых, прервите команду, нажав на клавишу в
- Постройте горизонтальные вспомогательные прямые e, f, h, l, ориентируясь

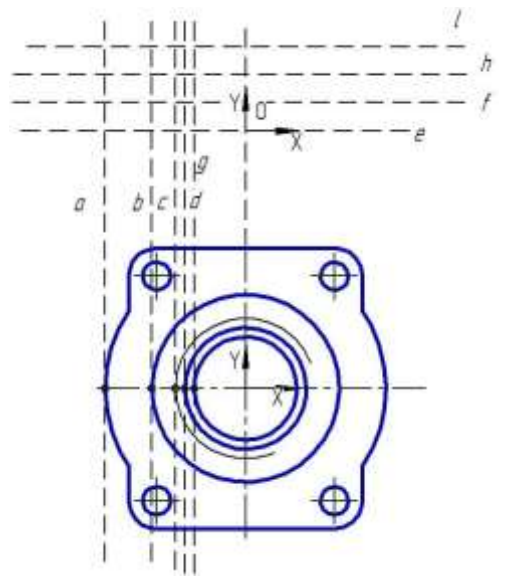

на рис. 2.27 и 2.31, ведя отсчет от новой системы координат:

- Включите кнопку Ввод вспомогательной **горизонтальной прямой** .Зафиксируйте прямую е в начале координат. Активизируйте поле **Точка на прямой** в Строке параметров и введите значение 6 мм по оси Y  $E_{\rm B}$  0.0  $6.0$ .
- Аналогичным образом постройте прямые h, l. (расстояния до прямых от начала координат – 12 и 18 мм).

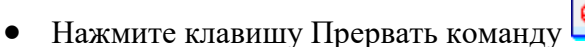

Построение контура левой стороны разреза

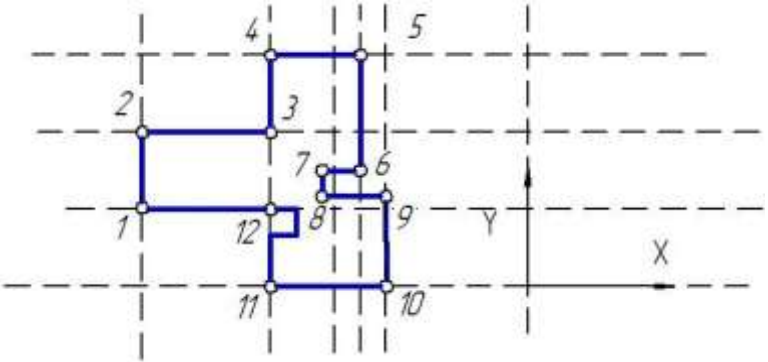

- Постройте предварительный контур левой стороны разреза:
- Увеличьте с помощью команды Увеличить рамкой зону левой стороны разреза.
- Включите команду Непрерывный ввод объекта  $\Pi$ , тип линии Основная.
- 4 С помощью привязки «Пересечение» постройте верхнюю часть контура

(узлы 1 – 5), последовательно подводя курсор к соответствующим точкам пересечения вспомогательных прямых и фиксируя их левой клавишей мыши. Не прерывая ввод объекта, перейдите к построению следующих узлов.

- Для построения узлов 6 9 необходимо последовательно вводить соответствующие координаты в Строку параметров:
	- точка  $N_26 x = -13$ ,  $y = 11$
- точка №8 x = -15,5, y = 7
- точка  $N_27 x = -15, 5, y = 11$
- точка  $N_29 x = -11$ ,  $y = 7$ .
- Далее точки 10-12 постройте с помощью привязки «Пересечение».
- Замкните контур  $\mathcal{D}$ , включите кнопку Создать объект
- Постройте тонкую линию резьбы:
- Включите кнопку Ввод отрезка .
- В поле Тип линий выберите «Тонкая». Система запросит первую и последнюю точки отрезка. Укажите точки 14 и 15.

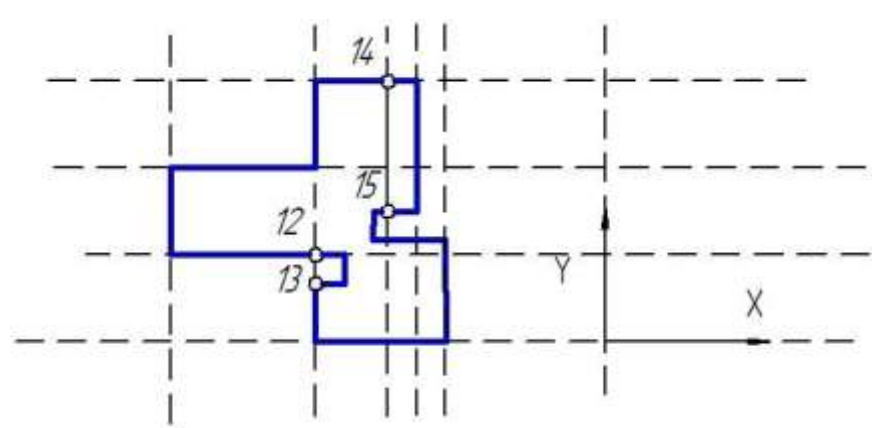

- Постройте канавку под уплотнительное кольцо. Диаметр про точки 36 мм, ширина  $-2$  мм.
- Активизируйте команду Ввод прямоугольника на Панели расширенных команд ввода многоугольников, тип линии – Основная.
- В ответ на запрос системы «Укажите первую угловую точку прямо угольника» поместите курсор в точку 12 и после срабатывания глобальной привязки «Пересечение», зафиксируйте точку.
- Активизируйте поле Высота прямоугольника в Строке параметров, введите значение высоты -2 мм  $\boxed{\boxtimes h}$ -2.0 и нажмите клавишу «Enter».
- Аналогичным образом в поле Ширина прямоугольника введите значение 2 мм (глубина проточки)  $\boxed{\boxtimes_{\omega}^{2.0}}$ . Система построит заданный прямоугольник.
- Участок построенного прямоугольника между точками 12 и 13 лишний.

Удалите его с помощью кнопки Усечь кривую **1998** на Инструменталной

панели Редактирование **.В** ответ на запрос системы «Укажите участок кривой, который нужно удалить», щелкните мышью на лишнем участке прямоугольника 12-13.

**Примечание**: Данную линию придется удалять дважды, т.к. в этом месте чертежа про- изошло наложение друг на друга двух линий – стороны прямоугольника и участка кон- тура детали.

• Прервите команду, нажав на кнопку

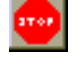

- После построения канавки ранееиспользованный вспомогательные прямые не нужны. Удалите их с помощью команды меню Удалить – Вспо могательные кривые и точки – В текущем виде.
- Постройте скругление в точке 3 радиусом 3 мм.
- Нажмите кнопку Скругление .
- Раскройте список стандартных радиусов поля Радиус скругления  $|_{\text{rad}}|3.0|$

и выберите из него значение 3.

 В ответ на запрос системы «Укажите первую кривую для построения скругления» укажите курсором на отрезок 2-3.

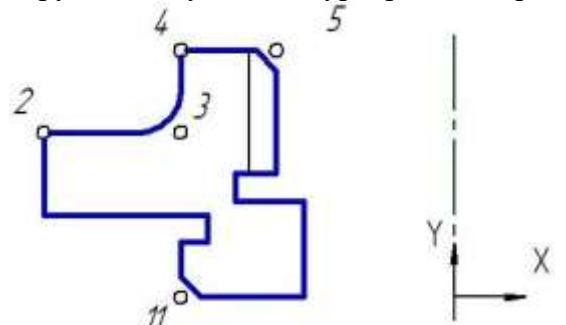

- В ответ на запрос системы «Укажите вторую кривую для построения скругления» укажите отрезок 3-4. Скругление построено. Прервите команду, нажав на кнопку
- Постройте фаски в точках 5 и 11 . Нажмите кнопку Фаска .
- Активизируйте поле Длина фаски на первом объекте и введите значение 2 мм Длина1 2  $\blacksquare$ .
- В ответ на запрос системы «Укажите первую кривую для построения
- фаски» укажите мишенью на отрезок 4-5, ближе к точке 6.
- В ответ на запрос системы «Укажите вторую кривую для построения фаски» укажите мишенью на отрезок 5-6. Фаска построена. Команда осталась в активном состоянии.
- Аналогично постройте фаску в точке 11 и прервите команду
- Постройте ось симметрии детали с помощью команды Осевая линия по двум точкам ---, расположенной на странице Обозначения  $\frac{1}{2}$  Построение

правой части разреза

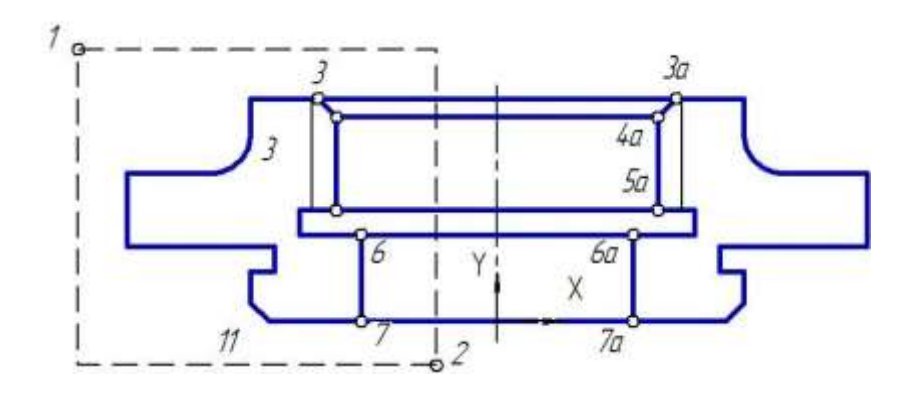

- Выделите левую часть разреза в группу объектов:
- 4 Выполните команду меню Выделить Рамкой.
- В ответ на запрос системы «Укажите начальную точку прямоугольной рамки» укажите мишенью приблизительно в точке 1 (рис. 2.35).
- В ответ на запрос системы «Укажите конечную точку прямоугольной рамки» щелкните мышью в точке 2.
- Завершите работу команды щелчком на кнопке
- Постройте правую половину разреза:
- Нажмите кнопки Симметрия на странице Редактирование и кнопку

Выбор базового объекта на Панели специального управления.

- В Строке параметров выберите режим Исходный объект оставить  $\square$ Укажите мишенью на вертикальную ось симметрии в любой ее точке. Система выполнит построение зеркального отражения левой части разреза.
- Прекратите работу команды  $\left| \frac{1}{\cdot} \right|$  , снимите выделение с исходных объектов, щелкнув мышью в любой точке экрана.
- Постройте центральную часть разреза.
- Перейдите на страницу Геометрия и включите кнопку Построение отрезка **, тип линии – «Основная»**. Проведите отрезки 3-3а, 4-4а и т.д., используя привязку «Ближайшая точка».
- Прервите команду **1989**
- Проведите вспомогательные прямые линии, необходимые для построения ломаного разреза.

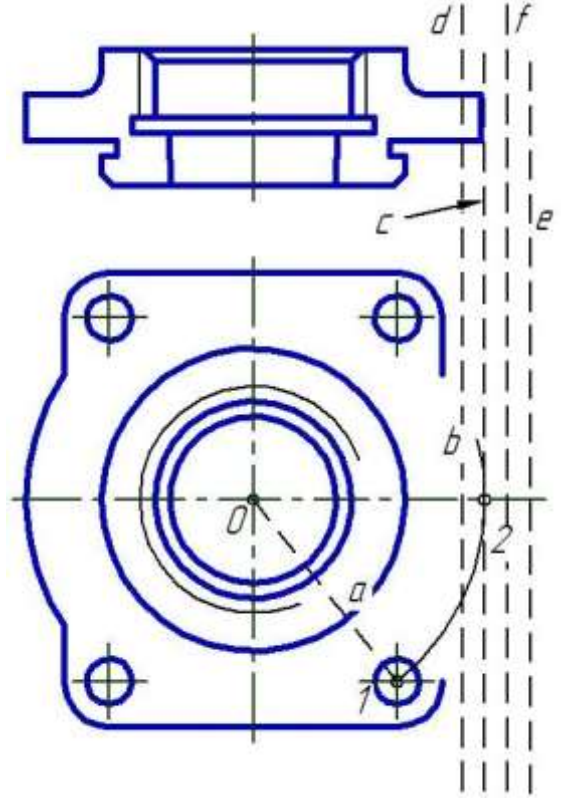

- Соедините отрезком вспомогательной прямой а центр (точка 0) «Вида сверху» с центром малой окружности, используя привязки «Ближайшая точка».
- Включите кнопку Ввод дуги <u>вела</u> тип линии «Вспомогательная».
- В ответ на запрос системы «Укажите точку центра дуги» щелкните мышью в точке 0.
- В ответ на запрос системы «Укажите первую точку дуги» укажите ми- шенью точку 1 и проведите дугу до пересечения с горизонтальной осью в точке 2. Зафиксируйте ее.
- Включите кнопку Вертикальная вспомогательная прямая **I** на странице Геометрия и проведите вспомогательную прямую с через точку 2 с помощью привязки «Пересечение».
- Используя прямую с, проведите Вспомогательные параллельные прямые

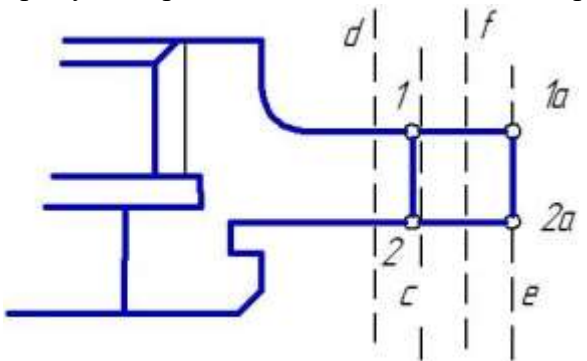

d и f на расстоянии 3 мм справа и слева от нее, а также прямую e на расстоянии 6 мм.Откорректируйте разрез А-А

• Включите кнопку Деформирование сдвигом  $\Box$  на странице

Редактирование Инструментальной панели.

- Сформируйте рамку деформации, включив в нее узлы 1 и 2.
- В ответ на запрос системы «Укажите базовую точку сдвига …» щелкните мышью в точке 1, а в качестве нового положения базовой точки выберите точку 1а.
- Прервите команду построения .
- Постройте отверстие.

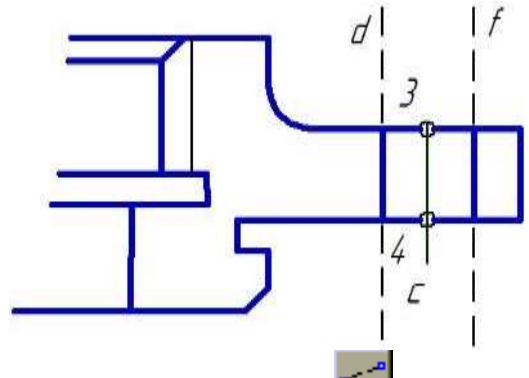

- С помощью команды Ввод отрезка Постройте отрезки, составляющие изображения отверстия.
- Выберите тип линии «Осевая» и проведите отрезок 3-4, притягивая курсор к вспомогательной прямой с помощью привязки «Точка на кривой». Штриховка разреза А-А Заштрихуйте область разреза. Включите кнопку Штриховка , расположенную на странице Гео- метрия
	-
- В ответ на запрос системы «Укажите точку внутри области», последовательно щелкните в областях 1, 2, 3.
- 4 Активизируйте поле Шаг штриховки и введите значение шага 2 мм

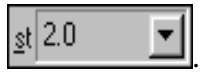

- Завершите работу команды щелчком на клавише .
- Удалите вспомогательные прямые (Редактор Удалить Вспомога тельные прямые и точки – В текущем виде).

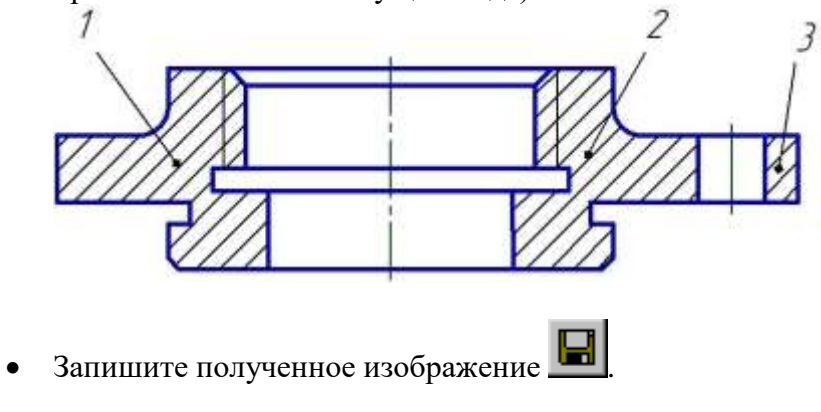

# **Практическое занятие 10. Трехмерное моделирование с применением кинематической операции**

**Цель работы:** изучить технологию построения детали, основанной на перемещении созданного эскиза по заданной траектории (кинематической операции).

## **ХОД РАБОТЫ**

Создайте новую деталь и сохраните на диске под именем «Труба»;

 Создадим эскиз объекта перемещения. Для этого: активируйте в Дереве моделей плоскость XY, перейдите в режим редактирования эскиза <sup>11</sup> и создайте эскиз по образцу,

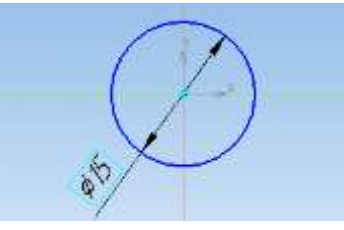

В плоскости ZY создайте эскиз будущей траектории движения.

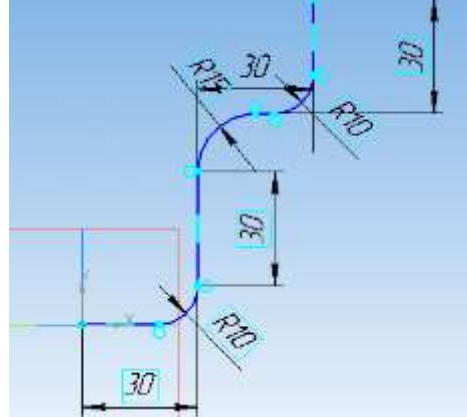

- Создание детали на основе кинематической операции на инструментальной панели Редактирование  $\left| \cdot \right|$  нажмите кнопку Кинематическая операция затем в Дереве моделей последовательно укажите эскизы объекта и траектории движения.
- Нажмите кнопку Создать объект  $\|\cdot\|$  система произведет кинематическое построение.

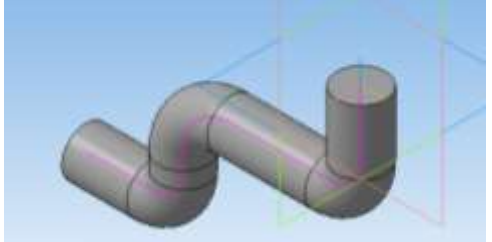

 В Дереве моделей нажмите правую клавишу мыши на операции Кинематическая операция и в контекстном меню выберите команду Редактировать. На Панели свойств кинематической операции перейдите на закладку Тонкая стенка и установите параметры.

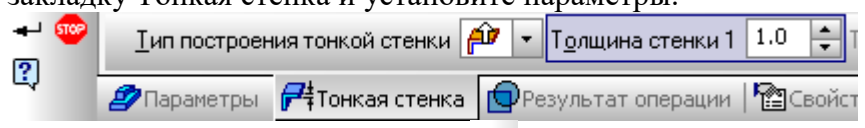

 $\bullet$  Нажмите кнопку Создать объект  $\bullet$ , и система произведет редактирование детали с учетом измененных параметров.

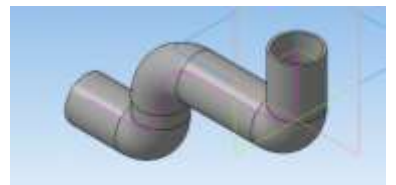

- Определение свойств детали, для входа в Режим определения свойств детали щелкните правой клавишей мыши в любом пустом месте окна модели. Из контекстного меню выполните команду Свойства.
- Самостоятельно введите обозначение и наименование детали, определите ее цвет.

Определение параметров МЦХ

- Для определения материала, из которого изготовлена деталь, откройте закладку Параметры МЦХ, размещенную на панели Свойства.
- На панели Наименование материала нажмите кнопку Выбрать из списка материалов
- В окне Плотность материалов раскройте ветвь Стекло и укажите марку материала.

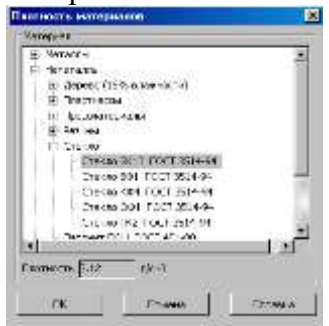

- Нажмите кнопку МЦХ модели $\sim$   $\mathbb{B}$ , расположенную ~на инструментальной панели Измерения <sup>4</sup>. На Панели свойств задайте количество знаков после запятой и единицу измерения массы, нажмите кнопку Центр масс.
- Ознакомьтесь с результатами расчетов массово-центровочных характеристик детали

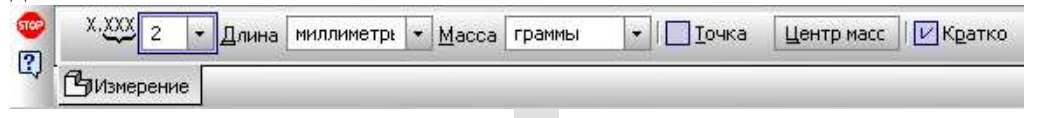

• Нажмите кнопку Прервать команду  $\bullet$ . Нажмите кнопку Перестроить  $\begin{bmatrix} \bullet & \bullet \\ \bullet & \bullet \end{bmatrix}$ размещенную на панели Вид.

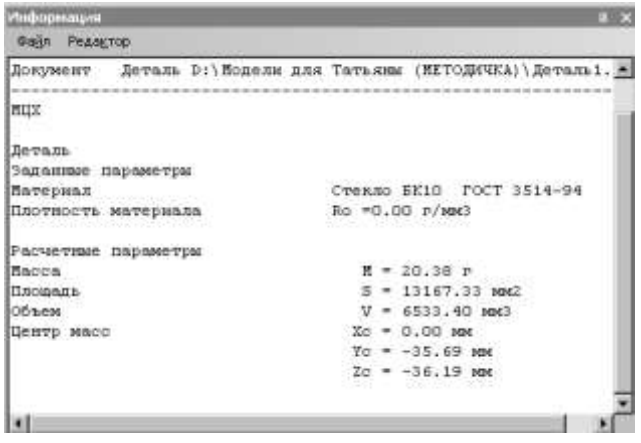

Сохраните работу.

Задания для самостоятельного выполнения

- Построение чертежа детали
- Выполните по вариантам чертежи деталей и проставьте необходимые размеры в системе автоматизированного проектирования «КОМПАС-3D».
- Для определения размеров детали считать сторону клетки равной 5 мм.

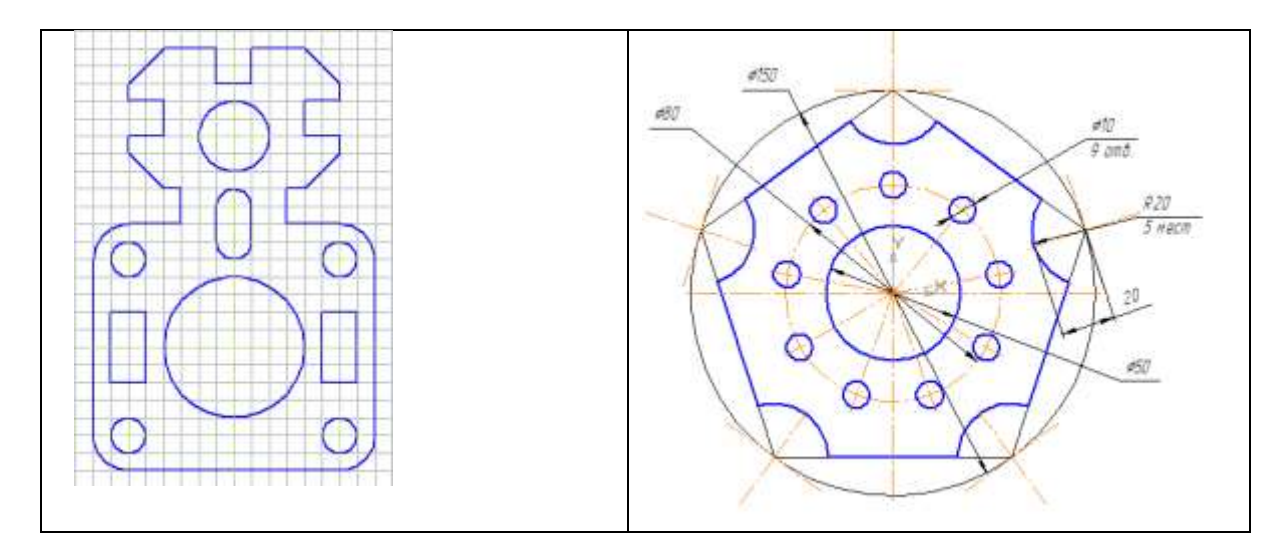

# **Практическое занятие 11. Трехмерное моделирование с применением метода перемещения по сечениям**

**Цель работы:** изучение метода перемещения по сечениям

Формирование модели по двум сечениям.

Одно сечение (эскиз 1) находится в горизонтальной плоскости и представляет собой прямоугольник с примерно равными сторонами. Второе сечение (эскиз 2) – окружность – находится в смещенной плоскости. Смещенная плоскость параллельна горизонтальной плоскости. Геометрические размеры прямоугольника и окружности для нас пока не важны.

- Запустите систему КОМПАС-3D LT и создайте файл «Деталь». Установите ориентацию Изометрия XYZ.
- Выберите в окне «Дерево модели» плоскость ZX (горизонтальная плоскость).
- Выполните команду «Эскиз». Окно программы подготовлено для создания эскиза в горизонтальной плоскости.
- Выберите команду «Прямоугольник» на панели «Геометрия», стиль линии «Основная».
- Используя подсказки системы построить квадрат.

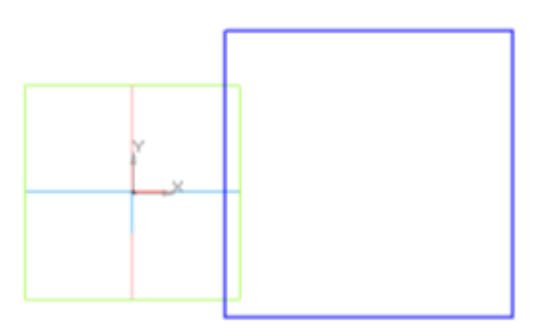

- Завершите создание эскиза.
- Таким образом, мы создали первое сечение с эскизом «Прямоугольник». Для создания второго сечения с эскизом Окружность нам понадобится смещенная плоскость относительно плоскости ZX.
- Выберите в строке меню команду «Операции⇒Плоскость⇒Смещенная".

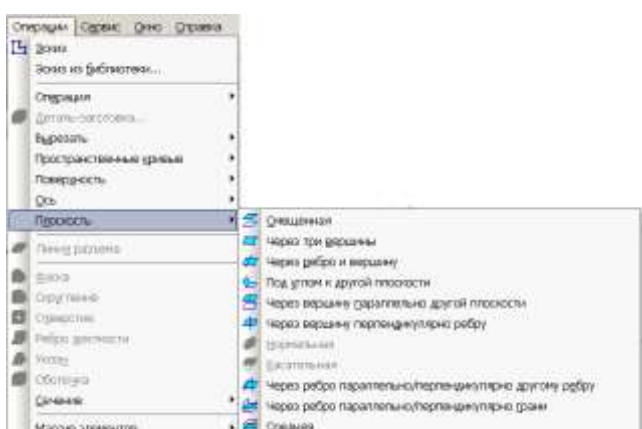

- По запросу в строке сообщений укажите в окне «Дерево модели» плоскость, относительно которой следует построить смещенную плоскость. В нашем случае это плоскость ZX построения первого сечения (горизонтальная плоскость).
- между плоскостями «Расстояние» и кнопки выбора направления смещения В панели свойств операции имеется поле ввода расстояния (смещения)

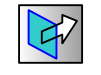

плоскости «Направление смещения»: <sup>[///</sup> – «Прямое» и «Обратное».

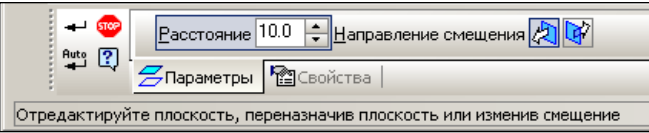

- Установите направление смещения «Прямое» и введите расстояние смещения – 50 мм.
- Нажмите кнопку «Создать объект», затем прервите выполнение команды. Объект «Смещенная плоскость» создан (рис.14). В окне «Дерево модели» появились два узла построения: узел «Эскиз**: 1»** и узел «**Смещенная плоскость: 1»**.

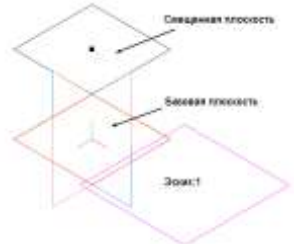

- Выберите в окне «Дерево модели» узел «Смещенная плоскость: 1». Вызовите команду «Эскиз».
- Выберите команду «Окружность» на панели «Геометрия». Выполните построение окружности произвольного радиуса.

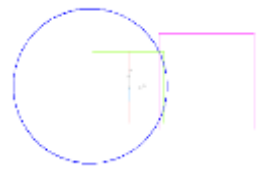

Завершите создание эскиза.

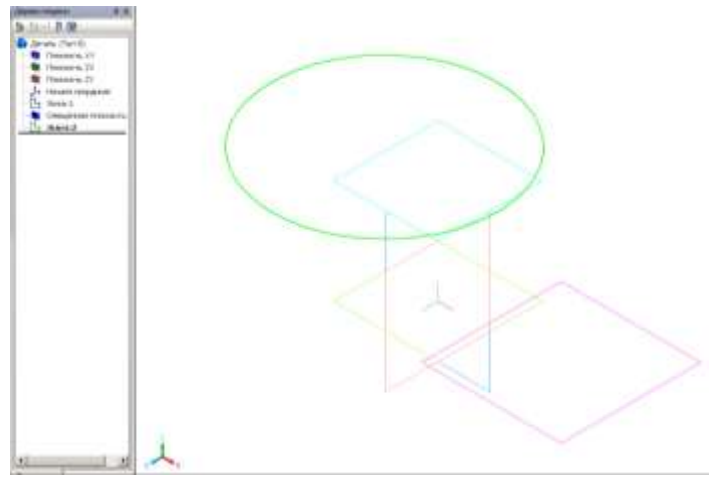

Результат построения второго эскиза

- Выберите операцию «По сечениям» кнопка
- На закладке «Тонкая стенка» выберите тип построения «Средняя плоскость», толщина стенки – 1 мм.
- На закладке «Параметры» операции «По сечениям»
- поочередно укажите в окне «Дерево модели» эскизы-сечения «Эскиз: 1» и «Эскиз: 2» (в данном случае порядок соединения эскизов не имеет значения);
- 5 способ построения «По нормали». выберите в полях списков «Начальное сечение» и «Конечное сечение»

Нажмите кнопку «Создать объект» для завершения работы с операцией.

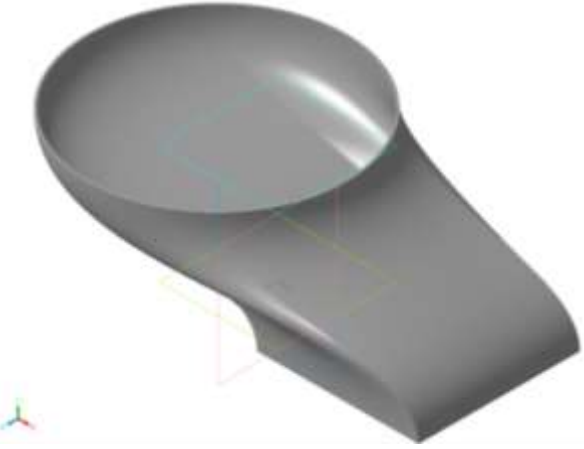

Результат выполнения операции по двум сечениям

Применение операции «По сечениям» к эскизам, расположенным во взаимно перпендикулярных плоскостях.

- Необходимо создать трехмерную модель с помощью операции «По сечениям» – две перпендикулярные плоскости. Это тоже смещенные одна относительно другой плоскости, только они расположены не параллельно, а под углом 900.
- Выберем две базовые взаимно перпендикулярные плоскости: XY фронтальная плоскость и ZX – горизонтальная плоскость.
- Подготовьте окно документа для создания новой детали, выбрав для построения эскиза горизонтальную плоскость ZX.
- На инструментальной панели «Геометрия» выберите «Многоугольник» из расширенной панели команд «Прямоугольник», стиль линии «Основная», количество вершин – 5.
- Постройте пятиугольник

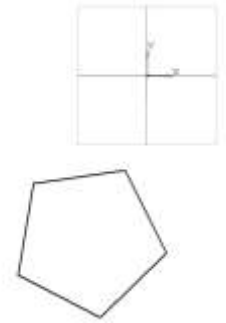

- Завершите работу с первым эскизом.
- В окне «Дерево модели» выберите плоскость XY для построения второго эскиза-сечения. Выполните команду Эскиз.
- Выберите на панели «Геометрия» команду «Окружность», построение по центру и точке на окружности.
- Постройте окружность произвольного радиуса
- Отрезок, который лежит на оси X является пятиугольником эскиза 1, но вы видите его сбоку.
- Завершите создание второго эскиза.
- Итак вы создали два эскиза-сечения в двух взаимно перпендикулярных плоскостях

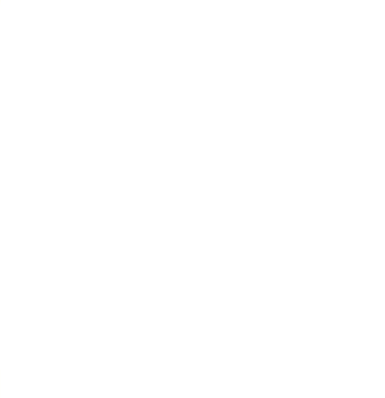

- Для получения трехмерной модели по двум сечениям применим к ним операцию По сечениям.
- Выберите команду  $\mathbf{B}$  «По сечениям».
- На закладке «Тонкая стенка» установите: тип построения стенки «Средняя плоскость», толщину стенки – 2 мм.
- На закладке «Параметры» операции «По сечениям» выберите в окне «Дерево модели» поочередно сечения «Эскиз: 1» и «Эскиз: 2» (в данном случае – две плоскости – порядок соединения эскизов не имеет значения); способ построения элемента у граничных сечений (списки «Начальное сечение» и «Конечное сечение») – «По нормали».

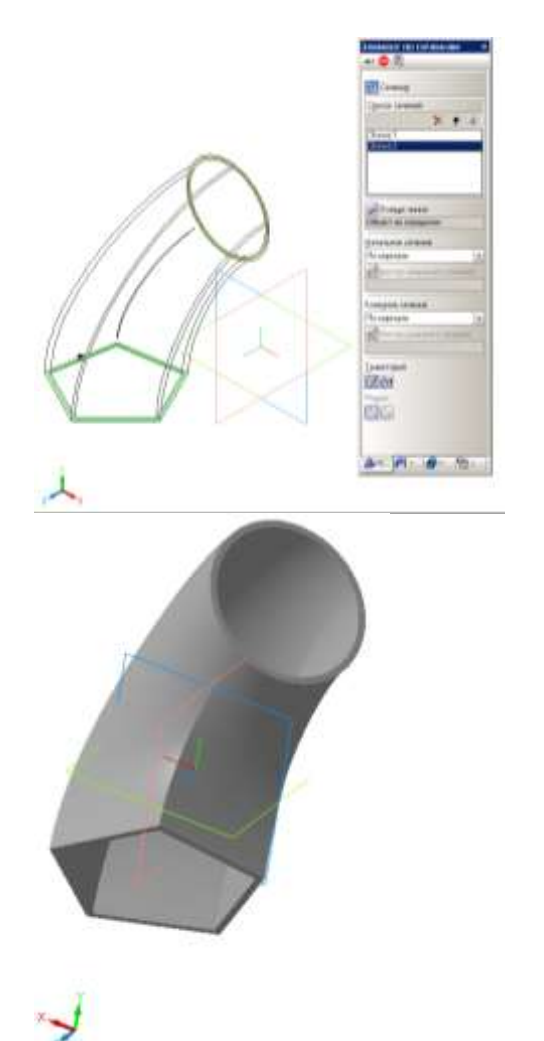

Трехмерная модель, построенная по сечениям в двух взаимно перпендикулярных плоскостях

Редактирование модели: добавление сечения

- Необходимо добавить еще один эскиз треугольник в смещенной относительно XY плоскости.
- Сначала создается смещенная плоскость в отрицательном направлении на расстоянии 30 мм и параллельно плоскости XY (Фронтальная плоскость). В смещенной плоскости создадим эскиз-сечение Треугольник.
- Чтобы создать новые эскизы для последующего формирования трехмерной модели необходимо сначала в окне «Дерево модели» удалить узел «Операция по сечениям: 1».
- В объектном меню узла «Операция по сечениям: 1» выберите команду «Удалить» (рис. 23). В открывшемся окне убедитесь в том, что удаляется только один объект – узел «Операция по сечениям: 1», затем нажмите кнопку «OK» в окне дерева модели остались два узла: Эскиз: 1 и Эскиз: 2.

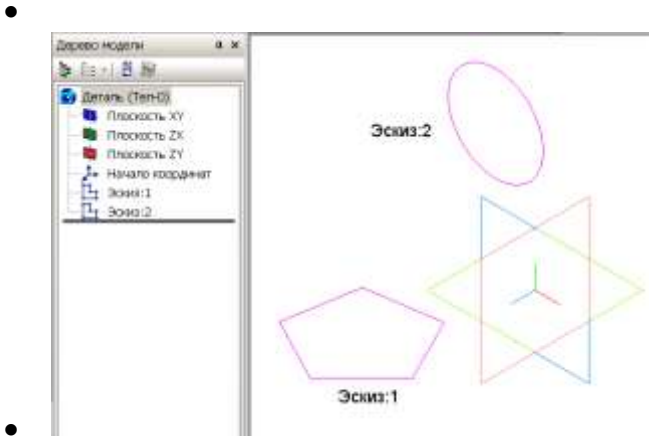

- $\bullet$
- Теперь создадим смещенную плоскость относительно плоскости XY. Для этого необходимо вызвать команду меню «Операции⇒Плоскость⇒Смещенная». По запросу в строке сообщений необходимо в окне «Дерево модели» указать плоскость, относительно которой следует построить смещенную плоскость. В данном случае это плоскость XY построения второго сечения.
- Установите направление смещения «Обратное» и расстояние смещения 30 мм.
- Нажмите кнопку «Создать объект» и прервите выполнение команды. Параллельно плоскости XY с эскизом второго сечения «Окружность» создана смещенная плоскость для построения эскиза третьего сечения.

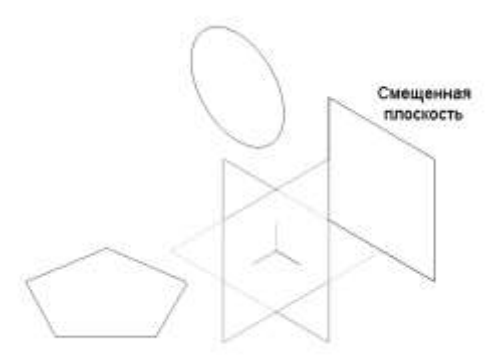

- $\bullet$
- В окне «Дерево построения» выберите «Смещенная плоскость: 1». Выполните команду «Эскиз» и постройте в смещенной плоскости треугольник. Фигура треугольник должна располагаться в том же месте рабочего поля, что и эскизсечение Окружность, а по размеру немного больше его.
- Завершите работу с эскизом.
- $\bullet$

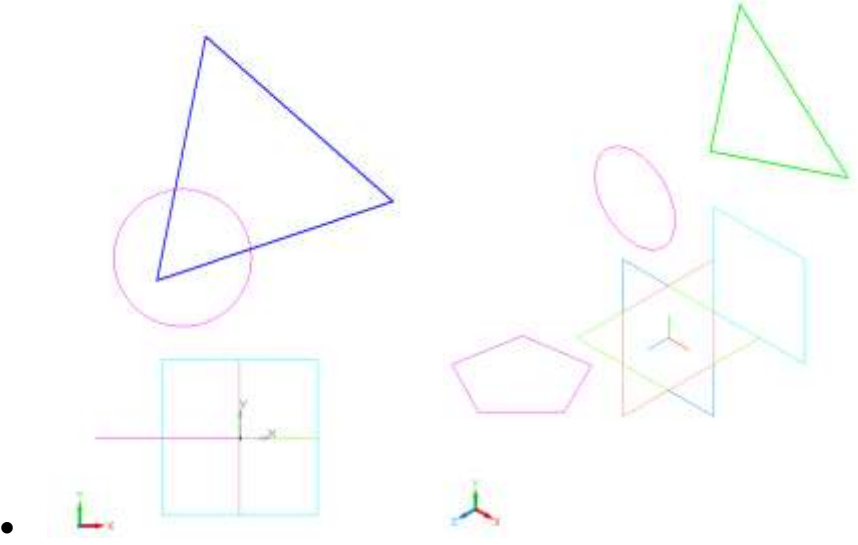

- $\bullet$
- Примените к трем эскизам операцию «По сечениям».
- Задайте параметры операции по сечениям для создания трехмерной модели:
- порядок объектов для создания модели «Эскиз: 1», «Эскиз: 2», «Эскиз: 3»;
- Причем при необходимости в списке сечений можно удалить сечения с помощью команды «Удалить».
- способ построения элемента у начального и конечного сечения «По нормали»;
- тип построения тонкой стенки «Средняя плоскость»;
- толщина тонкой стенки: 2 мм.
- В объектном меню узла «Операция по сечениям: 2» выберите команду Редактировать.
- В окне «Список сечений» измените порядок объектов, расположив их в следующем порядке: Эскиз: 1, Эскиз: 3, Эскиз: 2. Создайте объект.

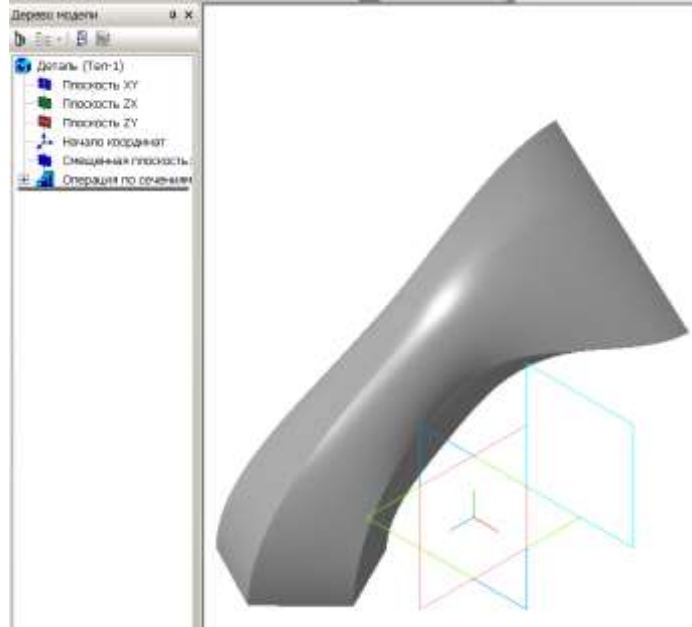

- $\bullet$
- Самостоятельно задайте другой порядок расположения эскизов, замкните траекторию.
- Применение операции «По сечениям» с эскизом «Точка». Построение конуса.
- Необходимо построить твердотельную модель конуса, используя операцию По сечениям. В качестве одного из эскизов выберем точку.
- 5 9 • Выполните команду «Файл $\Rightarrow$ Создать... $\Rightarrow$ Деталь», установите изометрию XYZ и выберите горизонтальную плоскость ZX.
- Создайте плоскость, смещенную относительно ZX на 100 мм в прямом направлении.
- Выберите в окне «Дерево модели» плоскость построения первого эскиза ZX и выполните команду «Эскиз».
- Эскиз первого сечения является основанием конуса и представляет собой окружность с центром в начале системы координат эскиза.
- На панели «Геометрия» выберите команду «Окружность» по центру и точке на ней. Центр окружности должен совпадать с началом системы координат эскиза. Радиус окружности 50 мм. Завершите работу с эскизом.
- Выберите на «Дереве модели» узел «Смещенная плоскость: 1», в которой будет построен второй эскиз-сечение Точка – вершина конуса.
- На панели «Геометрия» выберите команду «Точка», в поле «Стиль» строки параметров объекта установите стиль точки – «Звезда» или «Крест».
- Поставьте точку вершины конуса в начале системы координат эскиза. Завершите работу со вторым эскизом.

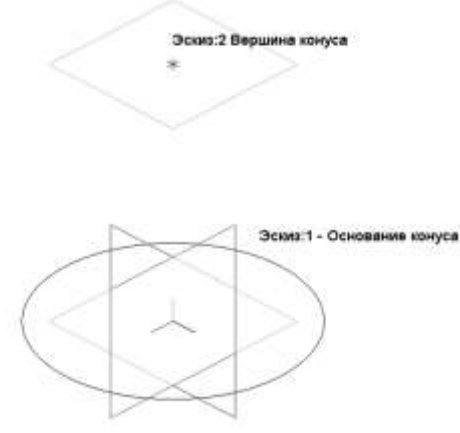

 Примените к двум эскизам операцию «По сечениям» (начальное и конечное сечение «По умолчанию», тип построения тонкой стенки «Нет».

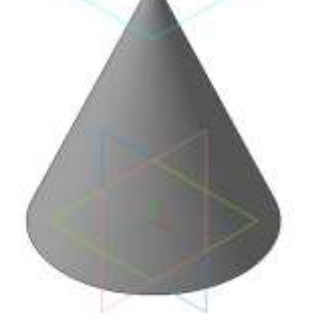

 $\bullet$ 

Конус по двум сечениям, одно из которых – точка Построение пирамиды (для самостоятельного выполнения)

Данные для создания трехмерной модели пирамиды:

- Основание пирамиды правильный пятиугольник в горизонтальной плоскости с центром в начале системы координат эскиза. Размер пятиугольника произвольный.
- Вершина пирамиды лежит в смещенной плоскости на расстоянии 100 мм выше горизонтальной плоскости. Точка-вершина пирамиды не находится в начале.

# **Практическое занятие 12. Трехмерное моделирование сложных тел.**

**Цель работы:** Применение твердотельной операции **Выдавливание**. Редактирование готовой модели (детали).

# **ХОД РАБОТЫ**

- Запустить программу Компас 3D.
- Выбрать создание детали (Файл Создать Деталь).
- Выбрать в дереве модели плоскость x-y.
- Включить режим эскиз (кнопка панели управления)

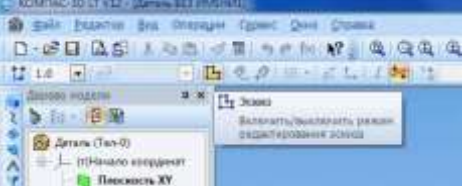

- На геометрической панели построения выбрать ввод прямоугольника.
- Ввести параметры: координаты т1 (начала) 0,0; координаты т2 (конец) -
- $\bullet$  30,50.

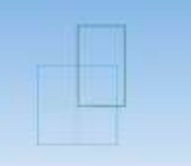

- Закончить редактирование эскиза (повторно нажать на кнопку «эскиз»).
- На панели редактирования детали выбрать Операция выдавливания.
- В окне Параметры на вкладке Операция выдавливания установить
- параметры: прямое направление; расстояние 40 мм (высота параллелепипеда) и
- нажать кнопку Создать.
- На экране программы должно появиться цветное изображение
- параллелепипеда:

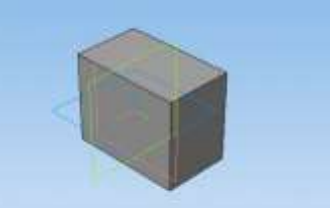

#### **Задание №2.** Построение правильной пирамиды.

#### **Порядок выполнения задания №2**

- Запустить программу Компас 3D.
- Выбрать создание детали (Файл-Создать-Деталь).
- Выбрать в дереве модели плоскость x-y.
- Включить режим эскиз (кнопка панели управления).
- На геометрической панели построения выбрать ввод многоугольника.
- Ввести параметры: количество вершин 6; координаты центра 0,0; диаметр
- окружности 50 мм.

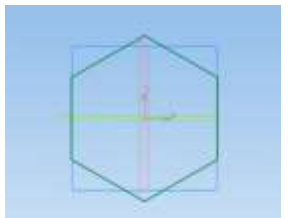

- Закончить редактирование эскиза (повторно нажать на кнопку «эскиз»).
- На панели редактирования детали выбрать Операция выдавливания.
- В окне Параметры на вкладке Операция выдавливания установить
- параметры: прямое направление; расстояние 50 мм (высота пирамиды); уклон –
- внутрь; угол уклона 26° и нажать кнопку Создать.
- На экране программы должно появиться изображение правильной
- пирамиды.

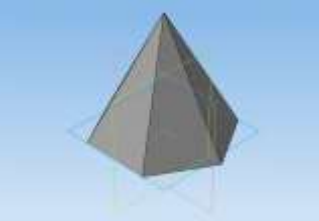

**Задание №3.** Построение усеченной пирамиды.

### **Порядок выполнения задания №3**

- Запустить программу Компас 3D
- Выбрать создание детали (Файл-Создать-Деталь).
- Выбрать в дереве модели плоскость x-y.
- Включить режим эскиз (кнопка панели управления).
- На геометрической панели построения выбрать ввод многоугольника.
- Ввести параметры: количество вершин 5; координаты центра 0,0; диаметр
- окружности -50 мм; угол 90°.

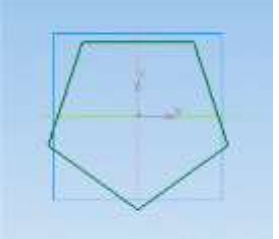

- Закончить редактирование эскиза (повторно нажать на кнопку «эскиз»).
- На панели редактирования детали выбрать Операция выдавливания.
- В окне Параметры на вкладке Операция выдавливания установить
- параметры: прямое направление; расстояние 50 мм (высота пирамиды); уклон –
- внутрь; угол уклона 26° и нажать кнопку Создать.
- На экране должно появиться изображение правильной пирамиды.
- Выбрать в дереве модели плоскость x-y.
- Выбрать команду в вкладке Вспомогательная геометрия Смещенная
- плоскость. Установить следующие параметры: направление смещения прямое;
- расстояние 35 мм. Нажать кнопку Создать объект.
- Выбрать в дереве модели Смещенную плоскость 1 и включить режим
- эскиз.
- На геометрической панели построения выбрать ввод окружность.
- .<br>ا  $\ddot{\phantom{0}}$ Ввести параметры: координаты центра - 0,0; диаметр окружности -60 мм.
- Закончить редактирование эскиза (повторно нажать на кнопку «эскиз»).
- В дереве модели выбрать Эскиз 2. На панели редактирования детали
- выбрать Операция вырезания выдавливанием.
- В окне Параметры на вкладке Операция вырезание выдавливания
- установить параметры: обратное направление; расстояние 30 мм и нажать кнопку
- Создать.
- На экране должно появиться изображение усеченной пирамиды высотой 30 мм.

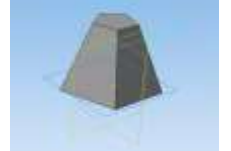

Самостоятельно: Построить трехгранную призму и пирамиду.

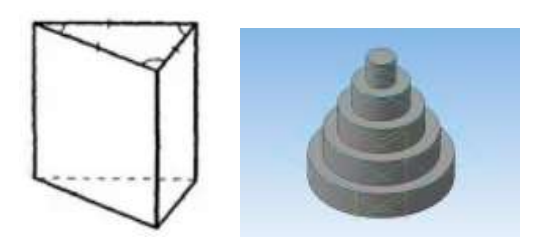

# **Практическое занятие 13. Трехмерное моделирование сложных тел.**

**Цель работы:** изучить принцип создания трехмерной модели сборки.

### **ХОД РАБОТЫ**

Сборка – это трехмерная модель, объединяющая модели деталей, подсборок и стандартных изделий (они называются компонентами сборки), а также содержащая информацию о взаимном положении компонентов и связях между параметрами их элементов.

Работу начинают с создания моделей нестандартных деталей, входящих в состав сборки и сохраняют их по именам присвоенных файлов в папку с именем сборочной единицы.

В качестве примера создания трехмерной модели сборки под именем *Блок роликовый*

Сборка состоит из двух нестандартных деталей под названиями *Ролик* и *Втулка*. **1. Работа в документе** *Деталь*

В документе деталь создать 3D модели деталей *Ролик* и *Втулка* по заданным чертежам, используя раннее изученные способы моделирования

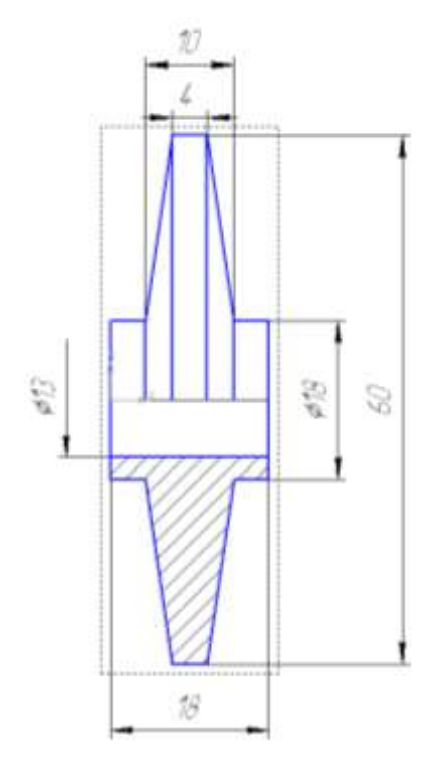

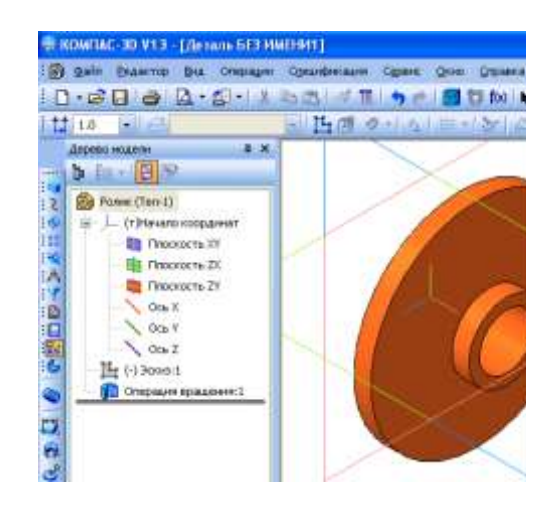

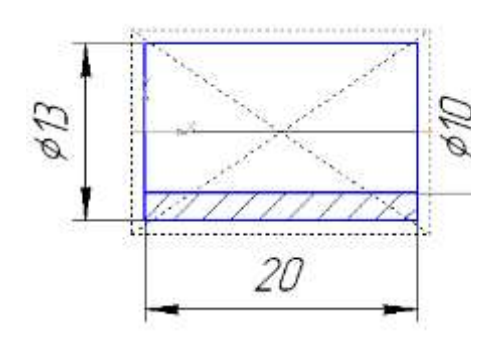

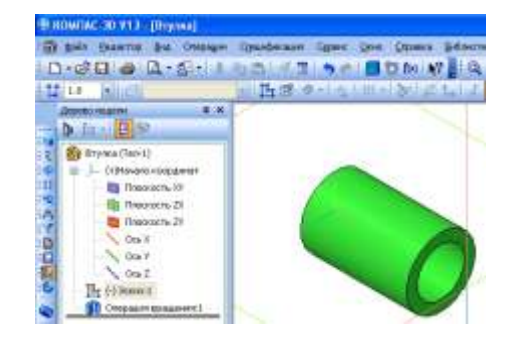

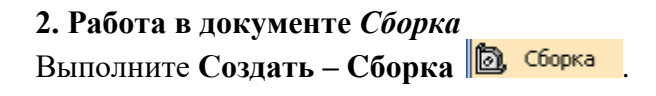

Нажмите **Ориентация** на **Стандартной панели инструментов** и установите **Изометрия XYZ.**

Щелкните правой кнопкой мыши на наименовании «*Сборка* …» в **Дереве модели,** из появившегося контекстного меню выберите **Свойства модели**. Подождите несколько секунд и введите в диалоговом окне новое **Наименование**: *Блок роликовый* (вместо *Сборка*) и **Обозначение**: *ИКГ 009.001.000*; сохраните файл будущей модели сборки.

# **2.1. Добавление компонентов в сборку**

Чтобы добавить в файл очередной компонент, выберите на **Компактной панели** кнопку переключений **Редактирование сборки** , затем команду **Добавить из файла . 199** 

В диалоговом окне выберите файл для открытия *Ролик*. Укажите местоположение вставляемого компонента, в данном случае установите *Ролик* в начало координат (рис. 7.3).

Если вставленный компонент первый в сборке, он автоматически фиксируется в том положении, в котором был вставлен.

Зафиксированный компонент не может быть перемещен.

Чтобы добавить в сборку очередной компонент, выберите кнопку **Добавить из файла**, в диалоговом окне выберите файл для открытия – **Втулка**.

Появится фантом вводи- мого компонента втулки, щелкните в окне **Сборка** по произвольному месту для расположения на нем добавляемой детали (рис. 7.4).

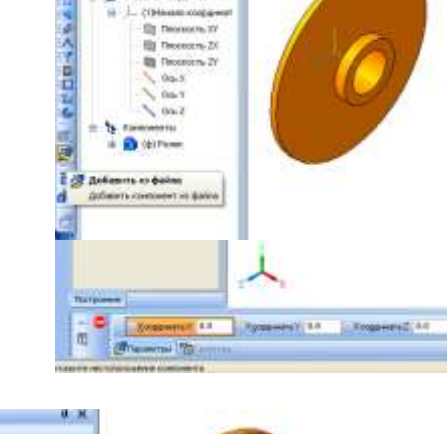

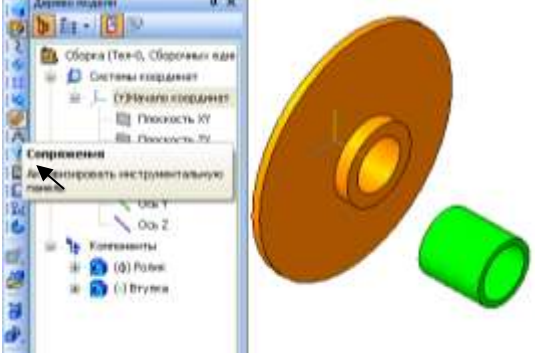

 $5.64 \cdot 10$ 

#### **2.2. . Перемещение и поворот компонентов сборки**

Операции возможны при активной кнопке **Редактирование сборки** . *Для перемещения компонентов:*

- щелкните на кнопку **Переместить компонент** . Указатель мыши поменяет свою форму на четырехстороннюю стрелку;
- наведите курсор на введенную модель втулку. Нажмите ЛК мыши и, не отпуская ее, переместите компонент в новое положение. После этого отпустите кнопку мыши;
- щелкните по кнопке **Переместить компонент** или нажмите на клавишу <*Esc>* для выхода из режима перемещения компонента. *Для поворота компонентов:*
- щелкните по кнопке Повернуть компонент  $\mathbf{\hat{\theta}}$ . Указатель мыши поменяет свою форму на стрелку поворота;
- наведите указатель на введенную модель втулку. Нажмите ЛК мыши и, не отпуская ее, перемещайте указатель; модель будет поворачиваться вокруг ее геометрического центра;
- щелкните по кнопке Повернуть компонент или нажмите на клавишу Esc для выхода из режима перемещения компонента.
- После перемещения или поворота компонента его пиктограмма в дереве построения помечается красной галочкой. Это означает, что новое положение не передано в файл сборки. В таком случае щелкните на панели инструментов **Вид – Перестроить**.

## **2.3. Сопряжение компонентов сборки**

Компоненты в сборке не просто устанавливаются в определенное место, но и связываются между собой. Эти связи называются сопряжениями – они обеспечивают точное место расположения компонента в сборке, связывают компоненты между собой.

Выполните следующие действия для осуществления сопряжений.

- $\bullet$  Выберите на компактной панели кнопку Сопряжение
- Выберите кнопку Соосность $\left| \bullet \right|$ .
- Шелкните на внешней цилиндрической грани втулки, а затем по цилиндрической грани отверстия в компоненте Ролик. Компонент Ролик зафиксирован, а компонент Втулка установится соосно с ним.
- Для окончательного определения положения компонентов Ролик и Втулка используйте команду Совпадение.
- Выберите на Компактной панели кнопку Совпадение
- Щелкните по правой грани бобышки ролика, а затем по правому торцу втулки. Поскольку компонент Ролик зафиксирован, то компонент Втулка установится внутрь отверстия ролика
- Выберите кнопку Создать объект, а затем Прервать команду или нажмите на клавишу Esc для завершения выполнения команды.

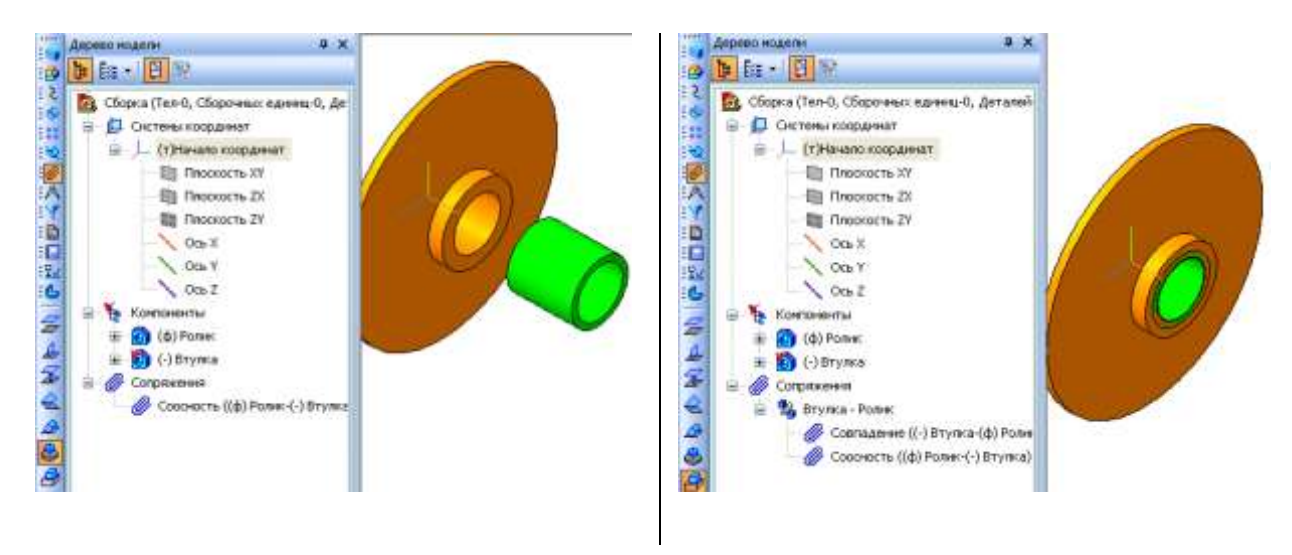

#### **2.4. Редактирование компонентов сборки**

Редактирование компонента в окне – это редактирование компонента сборки в отдельном окне, содержащем только этот компонент (без остальных компонентов).

- Чтобы начать редактирование компонента в окне:
- Выделите компонент Втулка в Дереве модели сборки.
- Щелкните правой кнопкой мыши по компоненту в Дереве модели сборки, а затем выберите пункт **Редактировать в окне** ( ).

 Откроется файл – источник этого компонента. Отредактируйте эскиз: увеличьте длину детали **Втулка** до 20 мм

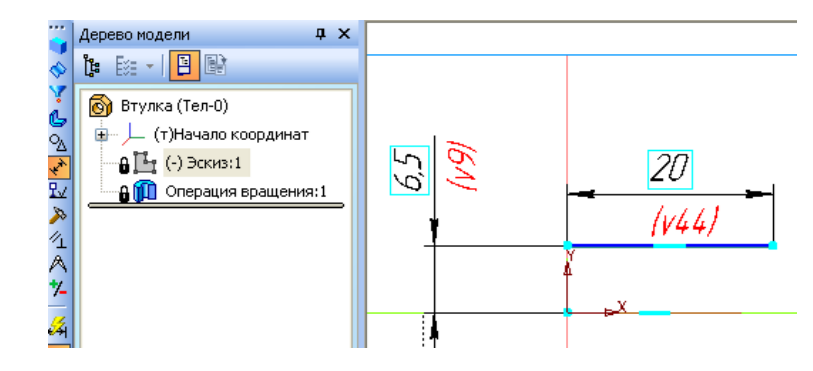

4 Сохраните изменения в файле *Втулка.*

5 Для внесения изменений в сборку выполните команду **Перестроить** в меню **Вид** (или ответьте **Да** на запрос системы **Перестроить сборку?**).

### **3. Оформление сборочного чертежа**

Требуется создать сборочный чертеж и оформить его в соответствии с рис. 7.12.

## *3.1. Создание ассоциативного чертежа*

Прежде чем выполнять ассоциативные виды, необходимо позаботиться **о том, чтобы масштаб автоматически заносился в графу** *Масштаб* **основной надписи чертежа.** 

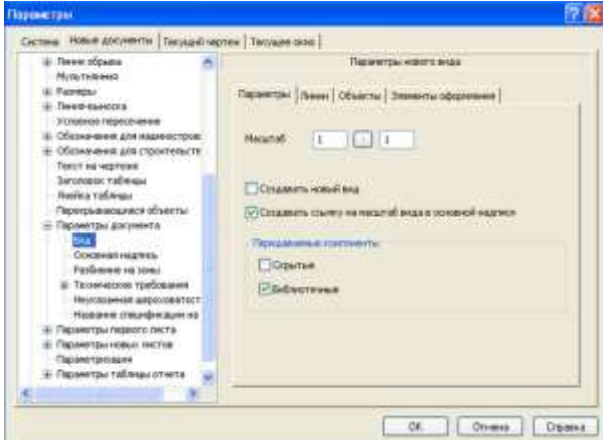

Для этого пройдите по ссылкам**: Сервис – Параметры... – Новые документы – Графический документ – Параметры документа – Вид**. Поставьте галочку, активируя функцию *Создавать ссылку на масштаб вида в основной надписи*. Нажмите кнопку **ОК**.

В открытом новом документе **Чертеж** укажите **Виды** – **Стандартные виды**, укажите созданный файл *Блок роликовый.*

Появился фантом трех видов, готовых для вставки в чертеж (для выполнения местного разреза нам достаточно двух видов). Щелкните ЛК мыши по кнопке **Схема** на **Панели состояния**. Система предложит выбор схемы видов. Щелкните на схеме по нижнему изображению (это «виду сверху») – его пиктограмма исчезла.

Осталось два вида (спереди и слева). Вставьте их в чертеж (рис. 7.9), предварительно обратившись к полю **Масштаб вида** и заменив *1:1* (задан по умолчанию) на значение *2:1*

Масштаб должен замениться в графе *Масштаб* основной надписи на значение *2:1*. Если этого не произошло, запишите *2:1* с клавиатуры.

#### *4. Местный разрез*

Активируйте команду **Геометрия**, постройте прямоугольник вокруг вида спереди. Активируйте инструментальную панель **Виды** и укажите **Местный разрез** 

**. Щелкните по прямоугольнику (при этом он выделяется красным цветом). Затем на** другом виде покажите линию разреза (по центру детали).

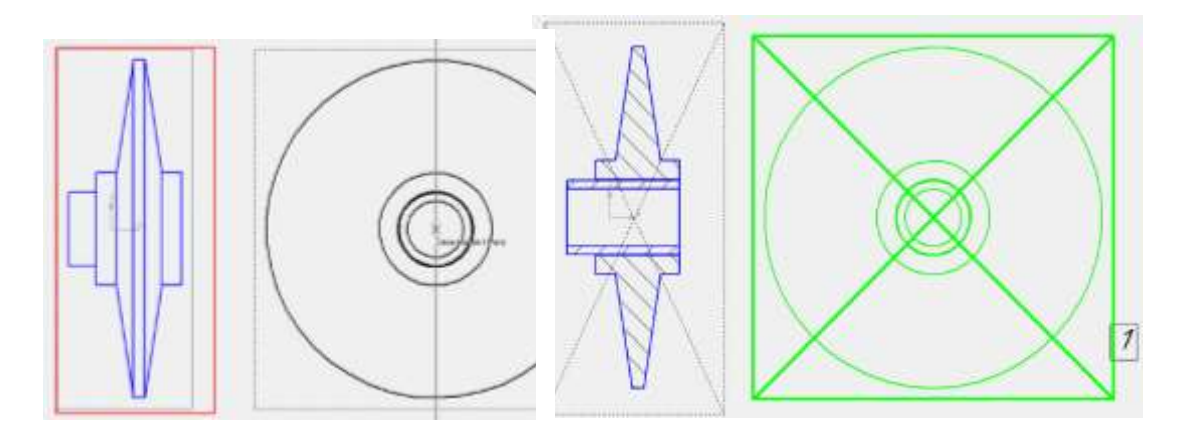

Выделите для удаления «вид слева», щелкнув по точечной линии вокруг вида, цифра *1* – место для курсора на рис. 7.11. Затем последовательно нажимите клавиши клавиатуры <*Delete*> и <*Enter*>, удалив изображение вида.

Проставьте габаритные размеры и нанесите штриховку (втулка – металл, ролик – неметалл). Нанесите осевую линию.

#### *5. Номера позиций, технические требования и код чертежа*

Для простановки номеров позиций используйте команду **Обозначение позиций**  при активной кнопке **Обозначения** на панели переключения **Компактной панели**.

Для создания технических требований используйте команду **Технические требования – Ввод** в меню **Вставка**. В диалоговом окне отключите нумерацию абзацев 胆

и введите текст.

Для размещения технических требований на листе **Технические требования – Размещение** в меню **Вставка.**

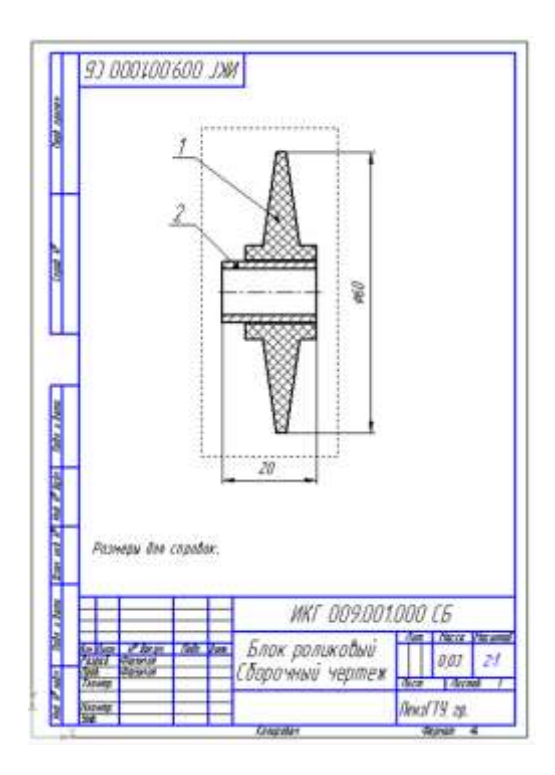

Обратите внимание, что основная надпись уже частично заполнена. Впишите свою фамилию и фамилию преподавателя, учебную группу. В графе **Обозначение** установите курсор за автоматически генерированной надписью *ИКГ 009.001.000 ,* щелкните правой кнопкой мыши. В появившемся контекстном меню укажите **Вставить код и наименование**, откройте **Чертежи** – **Сборочный чертеж** и нажмите **ОК**. К обозначению чертежа прибавился код *СБ*, а в наименовании появилась надпись – *Сборочный чертеж*.

# **Практическое занятие 14.. Создание модели сборки.**

**Цель работы:** изучить принцип создания модели сборки.

### **ХОД РАБОТЫ**

Перед созданием сборки необходимо сделать 3d модели всех деталей, входящих в нее.

Это детали: основание, планка и пластина. Модели стандартных изделий создавать не будем, т. к. они уже есть в библиотеке Компаса.

Итак, последовательность создания **сборки в Компас 3d**.

- Создаем файл сборки: Файл→Создать→Сборка.
- Сохраняем ее под именем «Сборка резьбовых соединений».
- Устанавливаем изометрию XYZ.
- На компактной панели активизируем

инструментальную панель Редактирование сборки

. Нажимаем кнопку Добавить из файла

- В появившемся окошке нажимаем кнопку Из файла и находим деталь Основание.
- Фантомное изображение детали размещаем в центре координатных осей и фиксируем левой кнопкой мыши в момент, когда рядом с курсором появится изображение системы координат.

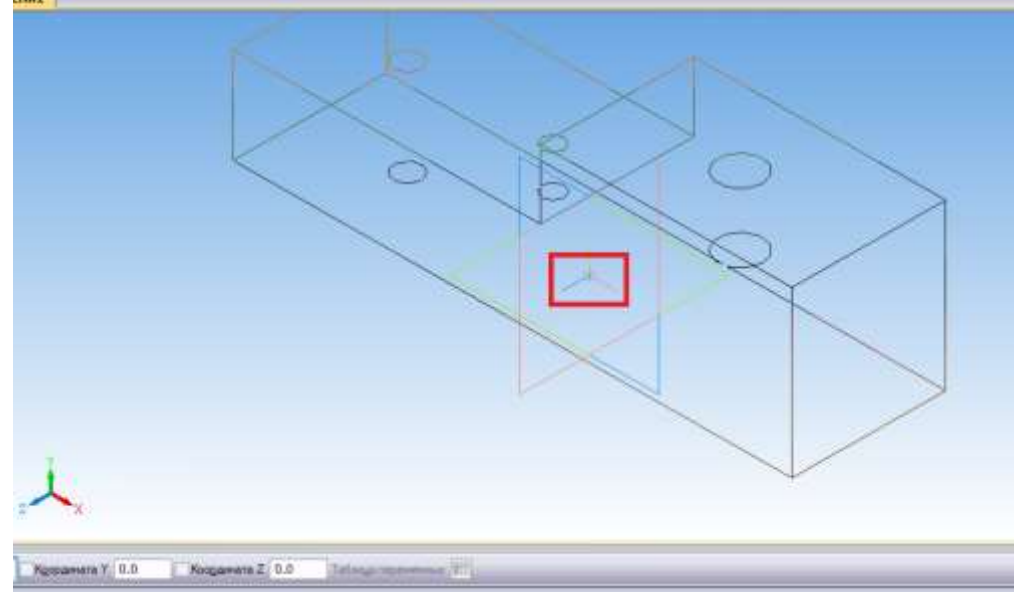

 Таким же образом добавляем следующую деталь Планку. Размещаем ее в свободном месте.

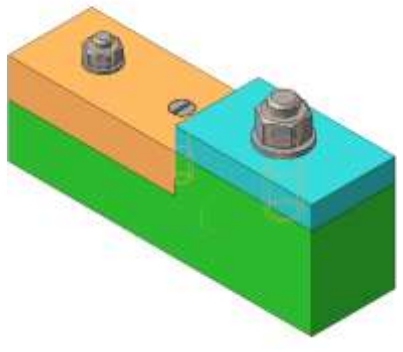

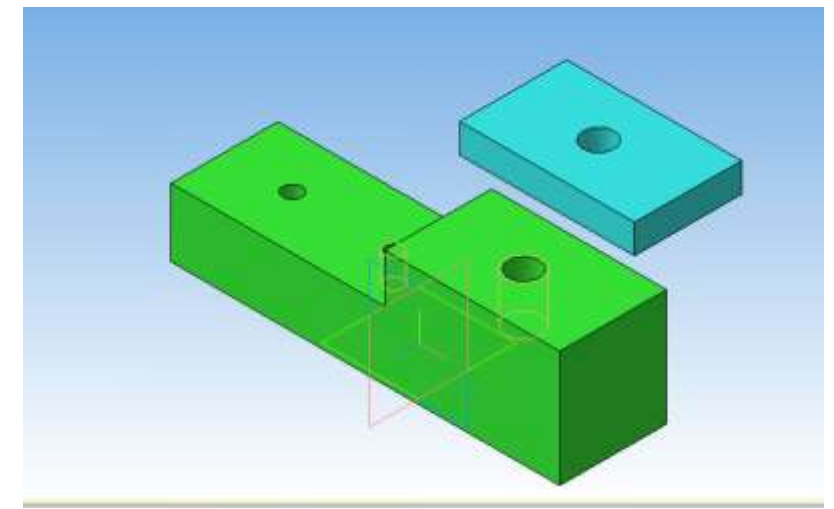

- Теперь нам необходимо совместить планку с основанием. Делается это сопряжением деталей.
- В нашем случае разумно применить сопряжение по соосности отверстий в планке и основании, чтобы планка встала точно над основанием. А затем применить сопряжение на совпадение деталей, т. е. «притянуть» планку к основанию.
- Чтобы задать сопряжение по соосности нужно перейти в инструментальную панель

Сопр[я](http://veselowa.ru/wp-content/uploads/2014/04/panelj-sopryazheniya.png)жения [.](http://veselowa.ru/wp-content/uploads/2014/04/soosnostj.png) нажать на кнопку Соосность

 Далее выделяем поверхность отверстия в планке и основании. Сопряжение деталей выполнено.

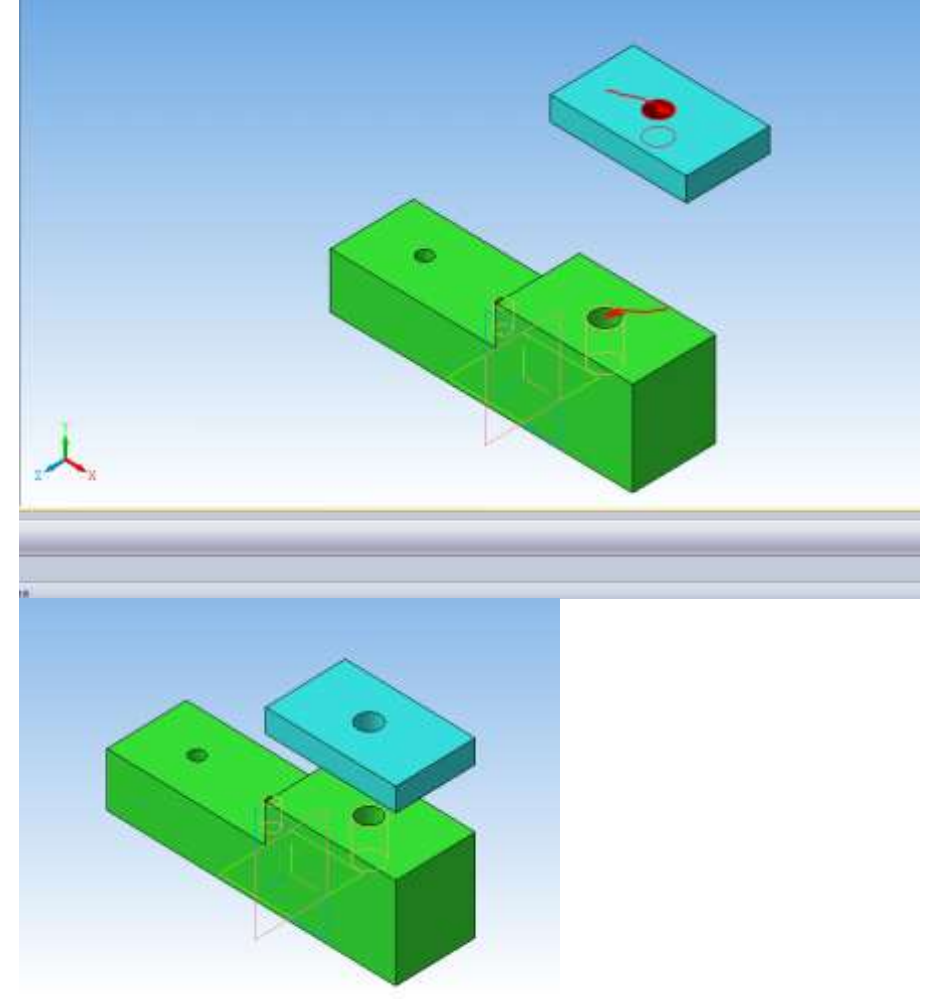

Теперь можно выполнять сопряжение деталей по совпадению. Нажимаем кнопку

Со[в](http://veselowa.ru/wp-content/uploads/2014/04/sovpadenie.png)падение объектов . Выделяем мышкой нижнюю грань планки и верхнюю грань основания. Для этого поворачиваем модели.

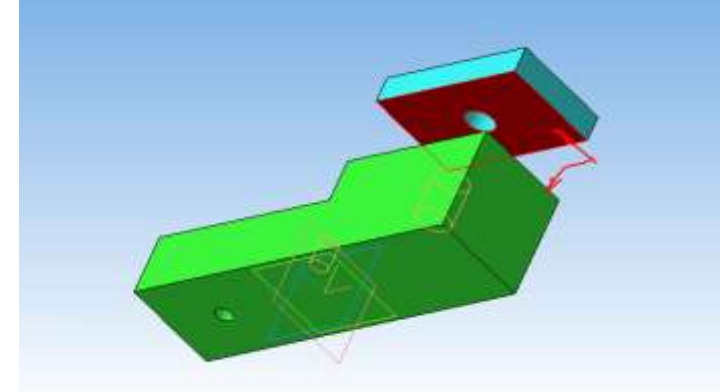

 Таким же образом поступаем и с пластиной. Сначала задаем соосность одного из отверстий в пластине и основании, а затем совпадение объектов.

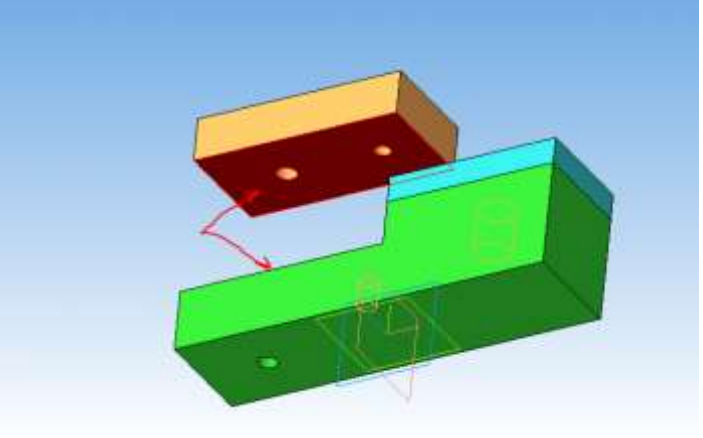

Вот, что получается в результате.

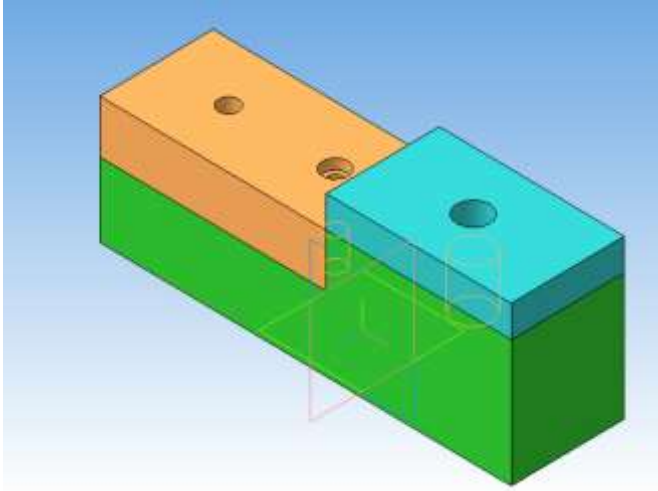

 Теперь последовательно вставляем в сборку болтовое соединение, винт и шпилечное соединение.

Не забываем отключать галочку создания объекта спецификации.

- Нажимаем Библиотеки→Стандартные изделия→Вставить элемент→Крепежные изделия. Находим нужный болт, задаем его параметры и нажимаем Применить.
- Немного разворачиваем сборку и задаем сопряжение соосности стержня болта и отверстия в основании (1) и совпадение плоскости основания и головки болта (2). Болт зафиксирован.

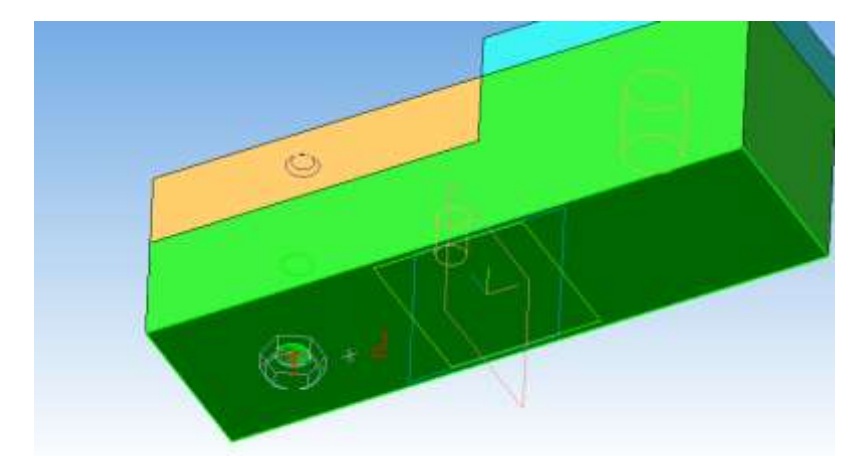

 Аналогично вставляем шайбу, задав соосность отверстия в шайбе с стержнем болта и совпадение поверхности основания с шайбой.

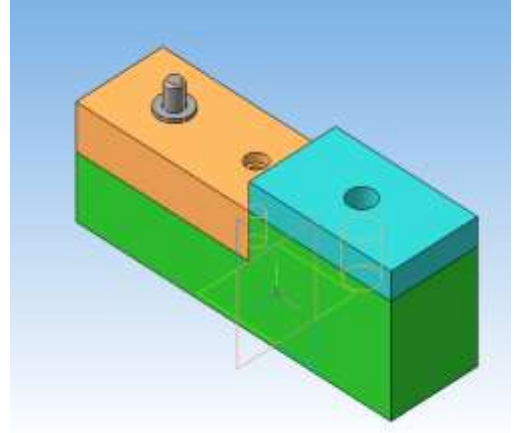

Вставляем последний элемент соединения – гайку.

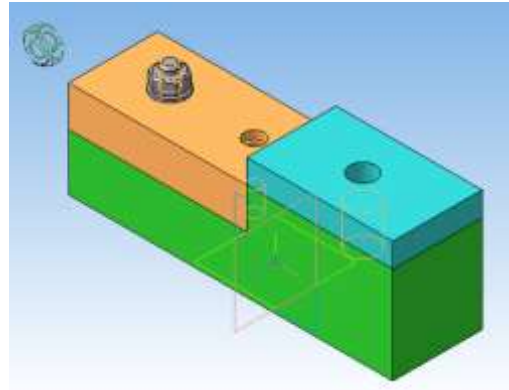

 Добавляем в сборку винт. Задаем соосность стержня винта с отверстием в основании и совпадение с «дном» отверстия диаметром 12,5 мм.

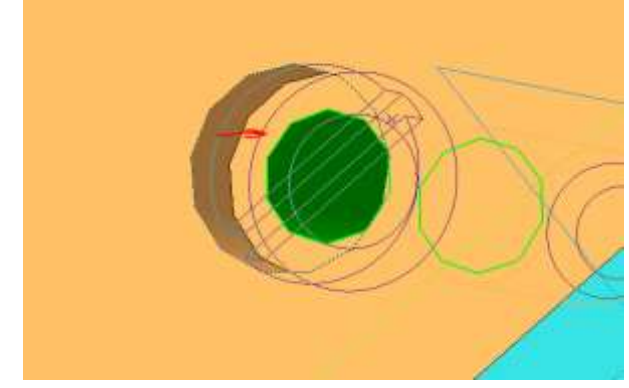

Вставляем шпилечное соединение.
Соосность шпильки с отверстием в планке. Совпадение с верхней гранью основания! Для этого максимально увеличиваем изображения и выбираем маленький кусочек поверхности основания. Теперь шпилька ввинчиваемым концом полностью находится в отверстии основания.

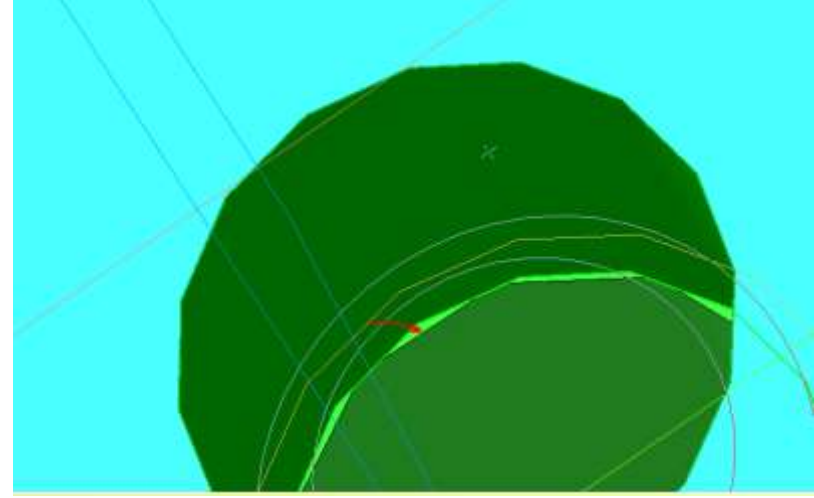

Добавляем шайбу и гайку.

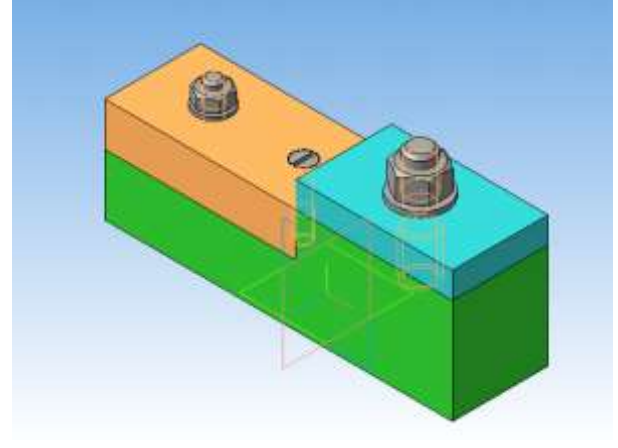

## **Практическое занятие 15. Построение и редактирование модели с параметрическими связями**

**Цель работы:** изучить технологию Построение и редактирование модели с параметрическими связями

#### **ХОД РАБОТЫ**

Задание. Создать планку с двумя отверстиями изначально. Потом зададим выполнение большего числа отверстий и зависимости длины и толщины детали от количества этих отверстий.

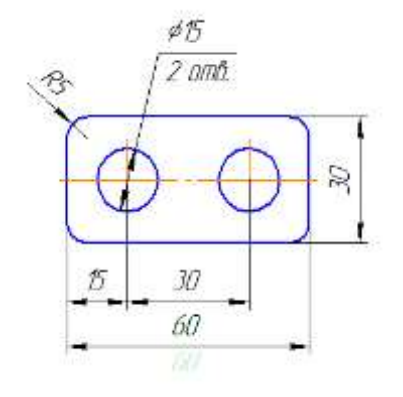

#### Создание параметрической модели

 Создаем эскиз в плоскости zx, изометрия xyz. Эскиз строим командой прямоугольник, произвольной величины. Проставляем размеры.

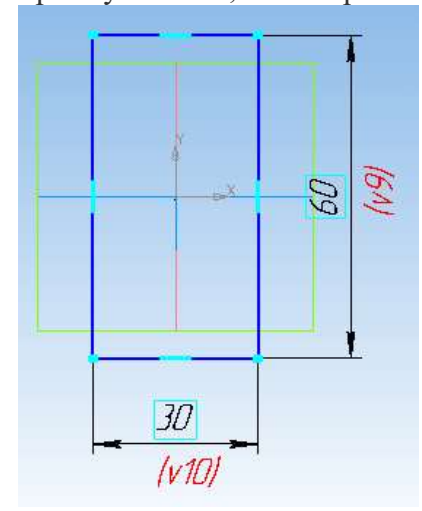

- Выдавливаем эскиз на расстояние 2, 5 мм.
- Выделяем верхнюю грань детали и строим на ней эскиз отверстия диаметром

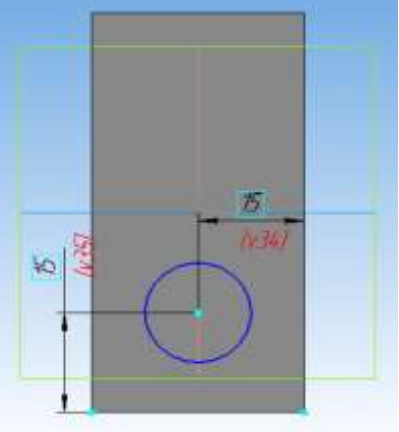

15 мм, ставим размеры.

Вырезаем отверстие через все.

Для построения второго отверстия воспользуемся командой «Массив по

сетке[»](http://veselowa.ru/wp-content/uploads/2014/02/massiv-po-setke.png) **....** на панели «Массивы» **...** Указываем отверстие в дереве модели или на детали, в окне «Список объектов» появится заголовок операции.

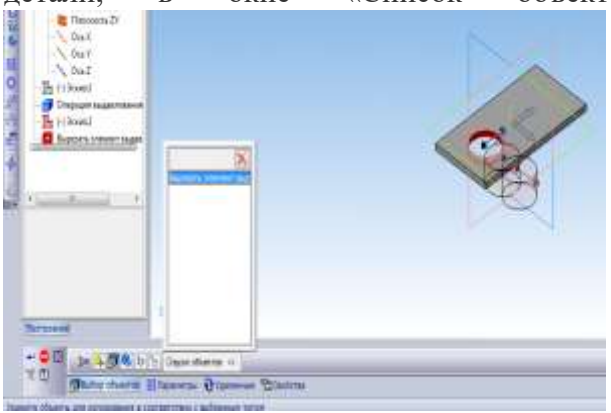

 Переходим во вкладку «Параметры» на Панели свойств. Указываем первую ось и продольное ребро детали. Для изменения направления массива выбираем обратное<br>направление. Количество отверстий – 2 шаг – 30 мм. направление. Количество отверстий – 2, шаг – 30 мм.

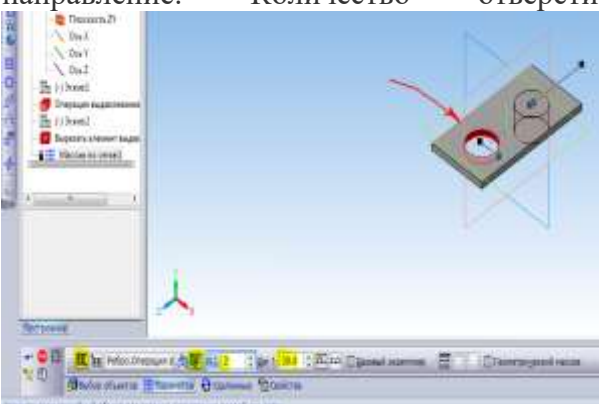

 Теперь сделаем на нашей детали скругления радиусом 5 мм. Для этого на панели «Вид» выбираем режим отображения детали «Каркас». На панели «Редактирование модели[»](http://veselowa.ru/wp-content/uploads/2014/02/skrugleniya.png) выбираем команду «Скругление»  $\bullet$ . Удерживая клавишу Ctrl левой кнопкой мыши выделяем ребра, на которых будут скругления. Задаем радиус 5 мм. Создаем скругления.

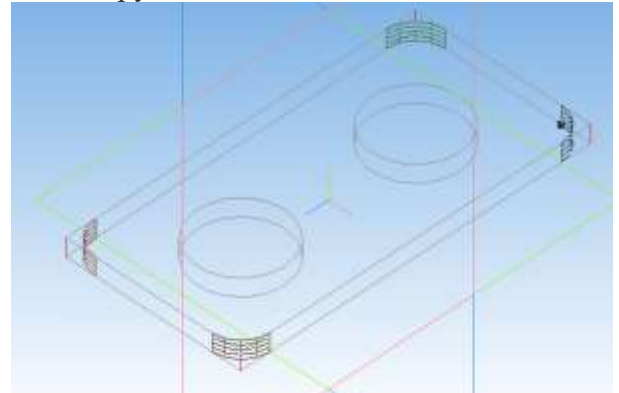

Переходим на однотонное отображение.

 Меняем [название и цвет модели.](http://veselowa.ru/urok-5-sozdaem-chertezh-prostogo-gorizontalnogo-razreza-detali/) Вызываем окно переменных, нажав на кнопку «Переменные» на Стандартной панели.

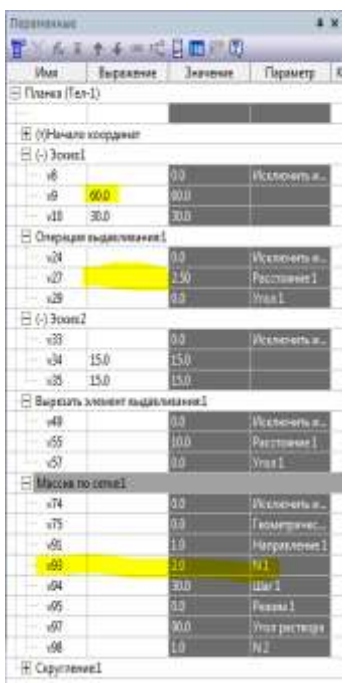

Желтым цветом я выделены строки, которые мынеобходимо редактировать.

 Вместо размера 60 вводим в строку букву L, с тем, чтобы у нас была возможность управлять этим размером.

 Вводим новую переменную N – количество отверстий. По умолчанию 10. Также вводим выражение в строку длины — N\*30, переменная становится информационной (подсвечивается желтым). Теперь длина детали напрямую зависит от количества отверстий.

 В строку переменных массива вводим выражение N, чтобы изменялось количество отверстий.

 И наконец, в строчку переменных для операции выдавливания вводим выражение для [изменения](http://veselowa.ru/wp-content/uploads/2014/02/parametricheskoe-modelirovanie.png) толщины детали – N\*1,02.

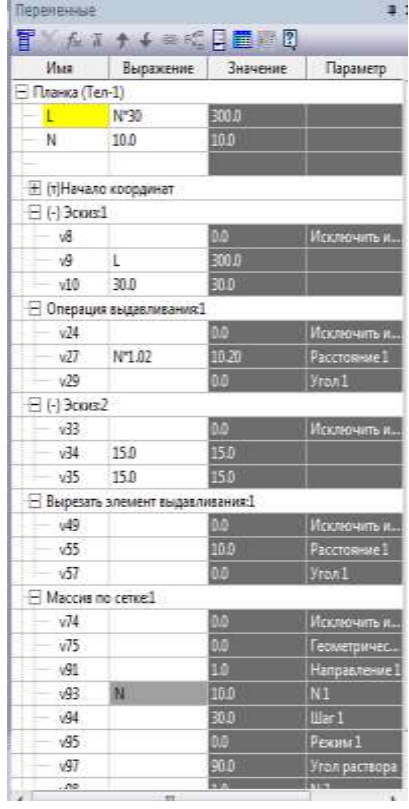

• Нажимаем кнопку «Перестроить модель[»](http://veselowa.ru/wp-content/uploads/2014/02/perestroitj-modelj.png) **<u>НА</u> или F5**.

 Параметрическая модель готова. Теперь изменяя количество отверстий, автоматически будут изменяться толщина и длина детали.

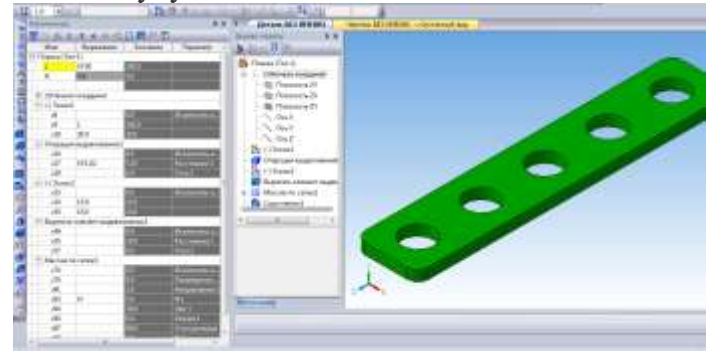

# **Практическое занятие №16. Построение и редактирование модели с использованием переменных и выражений**

**Цель работы:** изучить принцип построение и редактирование модели с использованием переменных и выражений

### **ХОД РАБОТЫ**

Создайте эскиз

圡

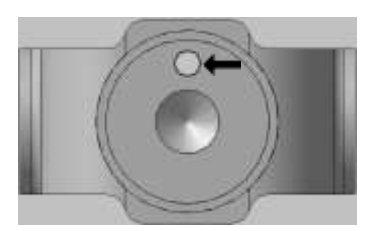

 На кольцевой грани, получившейся после создания отверстия, нужно построить небольшую цилиндрическую бобышку так, чтобы она постоянно находилась посередине между внешним и внутренним ребрами грани в вертикальном направлении. Этого можно добиться за счет использования в эскизе переменных и выражений. Укажите грань и нажмите кнопку **Эскиз**.

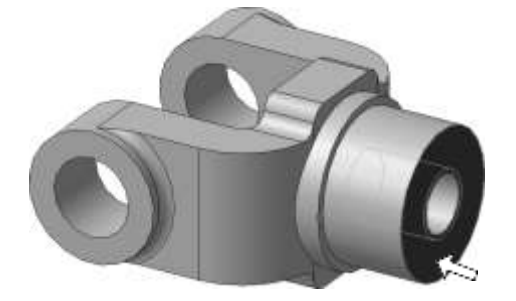

 Постройте в эскизе окружность стилем линии Осевая с центром в точке начала координат. Радиус окружности укажите произвольно.

- Нажмите кнопку Авторазмер.
- Укажите круглое ребро отверстия.

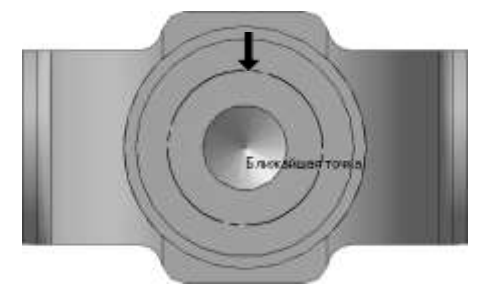

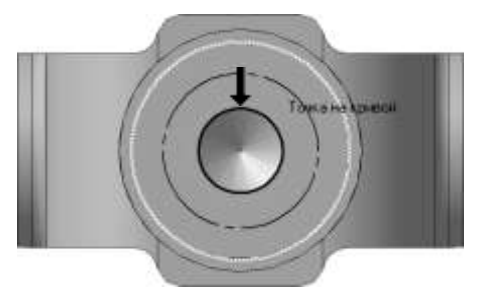

Задайте положение размерной надписи.

 В поле **Переменная** диалогового окна **Установить значение размера** введите имя переменной **d1**, включите флажок **Информационный размер** и нажмите кнопку**ОК**.

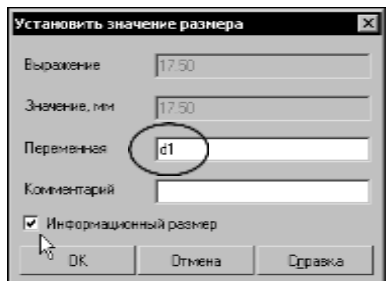

• Включение опции означает, что размер будет информационным. Поле Выражение для

информационного размера недоступно, так как его значение зависит от размера геометрического объекта, к которому он проставлен. В данном случае диаметр ребра уже определен диаметром резьбового отверстия и может быть изменен только при редактировании этого отверстия.

 Проставьте диаметральный размер к осевой окружности (черная стрелка) и присвойте ему имя переменной **d2**. Значение в поле **Выражение** оставьте без изменений — это текущий диаметр осевой окружности.

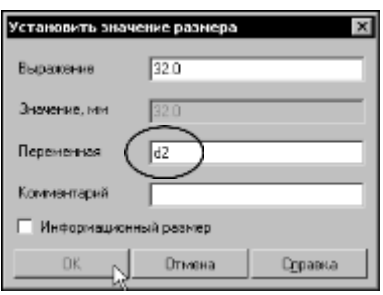

 Проставьте диаметральный размер к круглому ребру цилиндрической бобышки (белая стрелка), присвойте ему имя переменной **d3**, включите флажок **Информационный размер**.

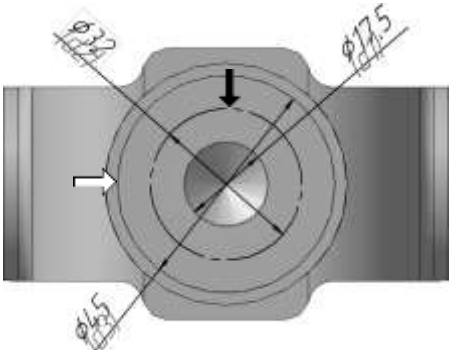

 Нажмите кнопку Переменные на панели Стандартная. На экране появится окно Переменные для работы с переменными и выражениями.

 Щелчком на символе «+» раскройте «ветвь» Деталь. Ниже откроется список всех элементов, составляющих модель.

 Щелчком на символе «+» раскройте «ветвь» самого последнего эскиза — Эскиз: Ниже откроется список всех переменных, созданных в эскизе.

 Щелчком мыши сделайте текущей ячейку **Выражение** для переменной **d2** и введите выражение *0.5\*(d3+d1)*.

После ввода выражения нажмите клавишу *<Enter>* на клавиатуре.

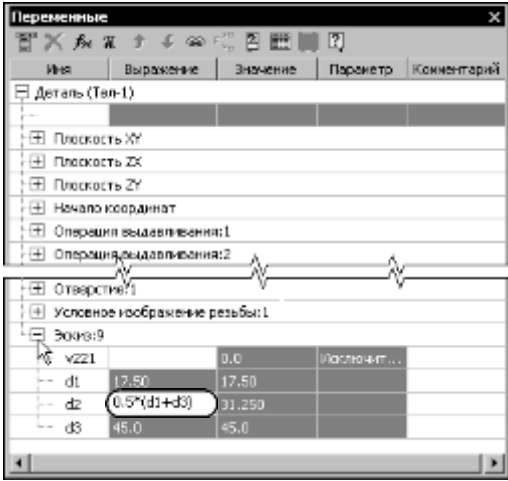

Система выполнит введенное выражение и диаметр осевой окружности примет значение

*31,25 мм*.

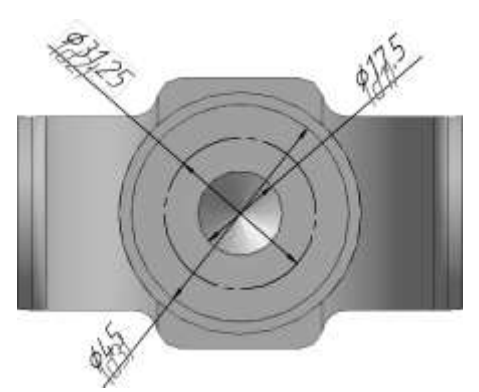

Закройте окно для работы с переменными и выраяжениями.

### **Практическое занятие 17. Создание презентации проекта в программе MS POWERPOINT.**

**Цель работы:** научиться создавать презентации в MS PowerPoint

#### ХОД РАБОТЫ

Создание стандартной презентации.

Запустите приложение MS PowerPoint. Шелкните  $\begin{bmatrix} 1 & \phi_{\text{min}} \\ -\end{bmatrix}$  – "Созлать", в окне диалога Создание презентации выберите в "Образцах шаблонов" один из готовых шаблонов Презентации и нажмите кнопку "Создать". Просмотрите слайды этой презентации, щёлкнув мышью на соответствующие слайды, в оглавлении слайдов (панель слева).

 Перейдите на вкладку меню "Вид" и выберите режим "Сортировщик слайдов". Просмотрите состав слайдов этой презентации с помощью линейки прокрутки. На вкладке меню "Дизайн" выберите "Тему" слайдов. В окне выбора темы просмотрите различные дизайны и выберите понравившийся дизайн.

 Дважды щёлкните мышью по нему. Нажмите клавишу "Home". Последовательно щёлкните мышью вкладку меню "Показ слайдов" – "С начала". Осуществите демонстрацию на экране компьютера, переходя к следующему слайду щелчком мыши. Перетащите слайд № 2 в промежуток между слайдами 4, 5. После появления в этом промежутке тонкой вертикальной черты отпустите кнопку мыши. Нажмите клавишу "END". Последовательно щёлкните мышью вкладку меню "Главная" – "Вырезать" ( ) для удаления слайда. Закройте презентацию (  $\bullet$ 

"Закрыть"), на вопрос о сохранении ответьте Нет.

Создание титульного листа.

 Создайте новую презентацию ( – "Создать"). Если титульный слайд не появился, нажмите "Создать слайд" – "Титульный слайд". В поле заголовка введите «Институт гуманитарных наук».

 В поле подзаголовка введите «Создан в 1992 году» щёлкните пункт меню "Вставка" – "Картинка", в открывшемся справа окне нажмите "Начать". Выберите рисунок и вставьте на слайд.

Расположите рисунок в верхнем левом углу слайда, перемещая его мышью.

Создание файла со списком.

 Нажмите пункт "Главная" – "Создать слайд" (макет слайда – "Заголовок и объект"). Введите заголовок Специальности.

 В поле текста введите в столбик (после каждого слова нажимайте клавишу Enter): Юриспруденция, Экономика, Менеджмент, Лингвистика. Щёлкните пункт меню "Вставка" – " Картинка ". В открывшемся справа окне нажмите "Начать". Выберите рисунок и вставьте его на слайд.

Расположите рисунок в нижнем правом углу слайда, правее текста.

Создание слайда с таблицей.

 Нажмите пункт "Главная" – "Создать слайд" (макет слайда – "Заголовок и объект"). Введите заголовок Численность студентов. Щёлкните мышью по кнопке Таблица в центре слайда, в окне диалога "Вставка таблицы" установите столбцов 4, строк 5 и нажмите OK. Заполните таблицу по образцу справа.

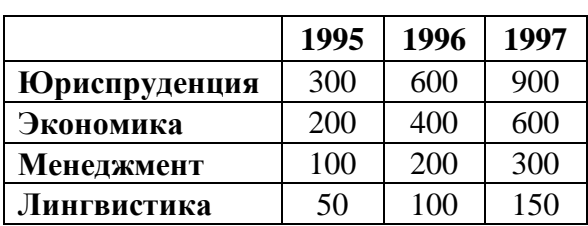

Создание слайда с диаграммой.

 Нажмите пункт "Главная" – "Создать слайд" (макет слайда – "Заголовок и объект"). Введите заголовок Динамика роста численности. Щёлкните мышью по кнопке Диаграмма, в открывшемся окне выберите тип "График с маркерами" и нажмите ОК. В открывшейся таблице MS Excel заполните ячейки в соответствии с таблицей в предыдущем слайде и закройте окно Excel.

Шаблон оформления, анимация и показ слайдов.

 $\frac{8}{10}$ 1 Перейдите на вкладку "Дизайн" и выберите "Тему" слайдов. На вкладке меню "Анимация" для каждого объекта добавьте анимацию "Вход". На вкладке меню "Переходы" в поле "Смена слайда" установите время для каждого слайда (4-6 секунд).

 На вкладке меню "Показ слайдов" нажмите "С начала" для демонстрации презентации (или просто F5). Переход к следующему слайду в режиме просмотра осуществляется левой кнопкой мыши или пробелом, выход – Esc.

Создание собственной презентации.

 Самостоятельно создайте свою презентацию, используя список, таблицу, диаграмму, анимацию.

Сохраните презентацию, закройте программу.

# **Практическое занятие 18. Работа с таблицами и формами базы данных в СУБД Microsoft Access.**

**Цель работы:** Освоение приемов работы с Microsoft Access, создание таблиц и форм работа с сортировкой и фильтром в СУБД

### **ТЕОРЕТИЧЕСКИЕ СВЕДЕНИЯ**

СУБД MS-ACCESS имеет следующую структуру:

- таблицы для постоянного хранения данных;
- запросы для вызова данных из таблиц по определенному шаблону и их дальнейшей обработки;
- формы для удобного ввода и просмотра данных;
- отчеты для удобного вывода заданной информации на печать;
- макросы для задания свойств открываемых объектов и настройки порядка их работы;
- модули для упрощения вызова, ранее созданных функций.

Таблицы состоят из полей и записей. Полями называются столбцы, а строки – записями. Внести запись в таблицу означает заполнить данными какую-нибудь строку. Чтобы создать таблицу необходимо определить ее поля, типы данных этих полей и, иногда, некоторые дополнительные свойства этих полей. Не все данные занимают в компьютере одинаковое место. Для их компактного хранения необходимо четко определить: что это текст или число, дата или логический символ. В базах данных под каждый тип данных резервируется некоторое пространство, и если известно, наперед, что оно не будет использовано до конца, его необходимо уменьшить. Как это сделать вы увидите по ходу выполнения данной работы.

#### **Задание Создание таблиц и связей таблиц**

- 1. Открыть файл для новой базы данных. **Файл -> Создать БД-> Новая БД**. Присвоить имя "**Приемная комиссия**"
- 2. Создать таблицу **ФАКУЛЬТЕТЫ**. Используя "**Создание**". В режиме **Таблица** выполнить команду **Создание** таблица в режиме конструктора, в таблице указать имена полей, типы, свойства, (размер).

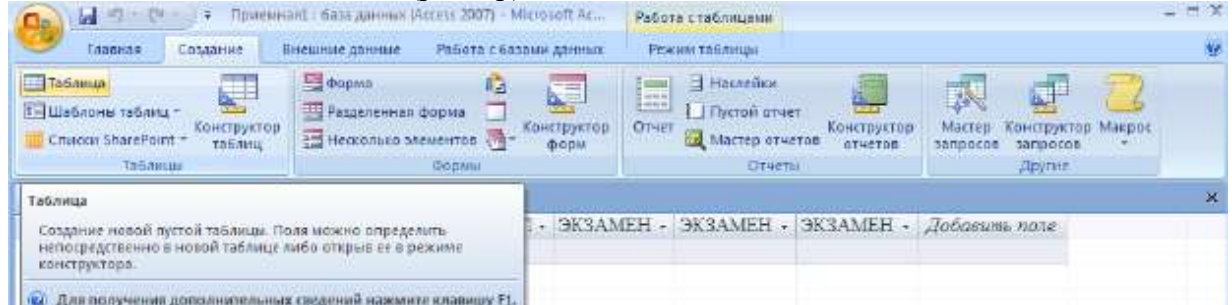

Следующей конструкции [таблица 1](http://www.intuit.ru/studies/professional_skill_improvements/4426/courses/681/lecture/14029?page=1#table.9.1) назвав ее "**ФАКУЛЬТЕТЫ**":

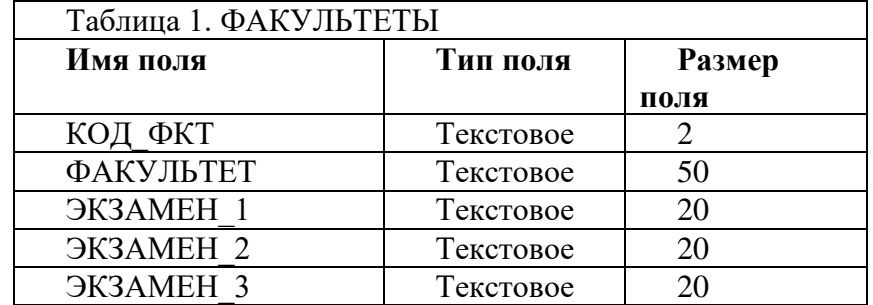

8 В режиме конструктора открывается окно **Конструктора**. В этом окне заполняются имена полей (перемещаясь по ячейкам с помощью клавиш **Tab** или управления курсором); из раскрывающегося списка выбираются и устанавливаются типы данных; размер поля, задаётся ключевое поле.

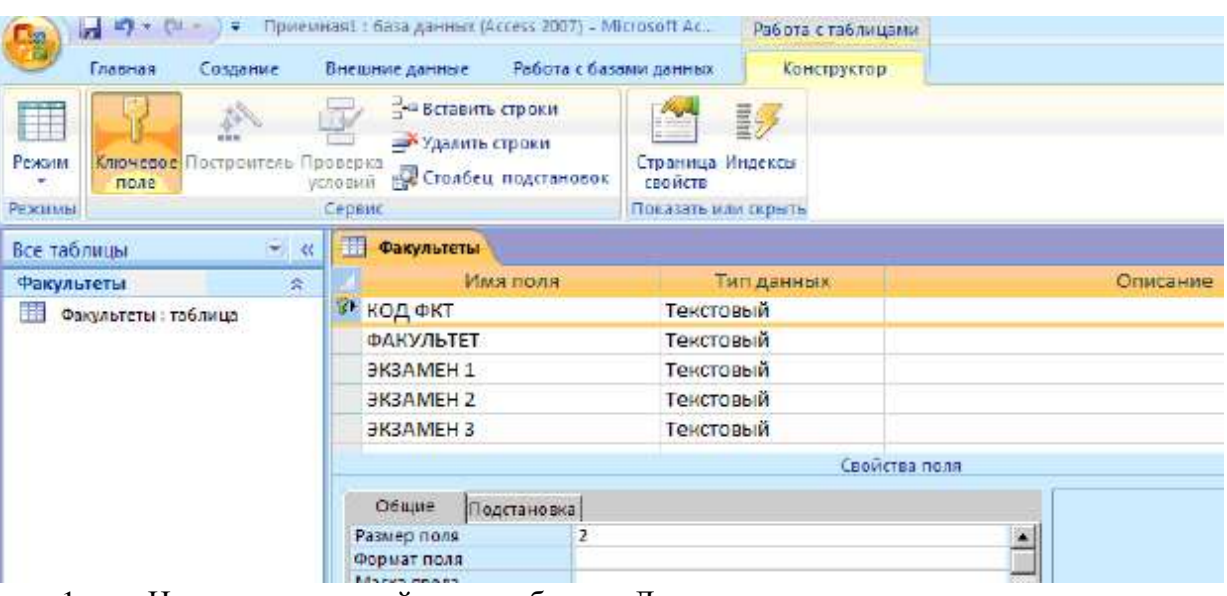

- 1. Назначить главный ключ таблицы. Для этого:
	- установить указатель мыши на поле **КОД\_ФКТ** и выполнить команду нажатием кнопки на панели инструментов.
- 2. Сохранить таблицу с именем "**Факультеты**".

Не выходя из базы данных, создается вторая таблица.

3. Создать [таблицу 2](http://www.intuit.ru/studies/professional_skill_improvements/4426/courses/681/lecture/14029?page=1#table.9.2) "**СПЕЦИАЛЬНОСТИ**" аналогично таблице "**ФАКУЛЬТЕТЫ**" следующей структуры:

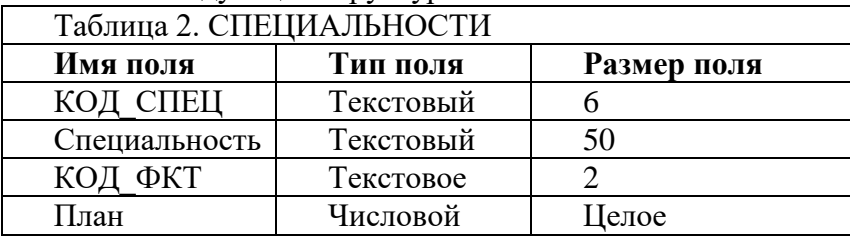

- 4. Назначить главным ключом таблицы поле **КОД\_СПЕЦ**.
- 5. Сохранить таблицу с именем "**Специальности**".

6. Связать таблицы "**Факультеты**" и "**Специальности**" через общее поле **КОД\_ФКТ**. Для этого:

o необходимо закрыть окно таблиц "**Факультеты**" и "**Специальности**" если они у Вас открыты. В противном случае появится окно с ошибкой

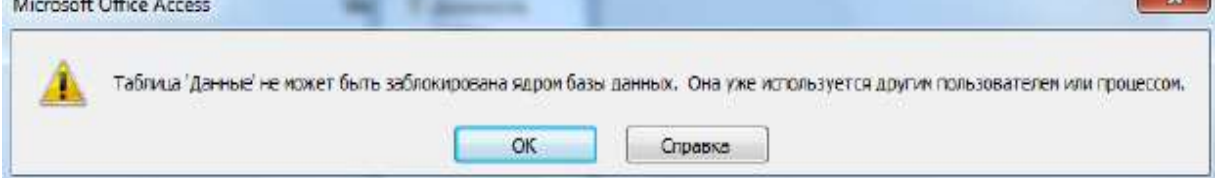

o необходимо использовать команду "**Работа с базами данных**" "**Схема данных**"

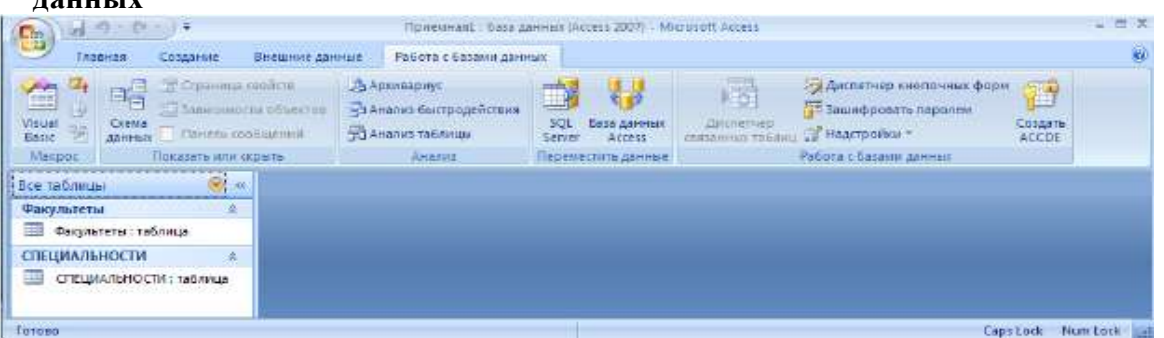

and a set of the control of the control of the control of the control of the control of the control of the control of the control of the control of the control of the control of the control of the control of the control of в поле окна **Схема данных** появятся образы двух таблиц; при нажатой левой кнопке мыши перетащите ключевое поле **КОД\_ФКТ**

из таблицы "**Факультеты**" на это же поле в таблице "**Специальности**";

 в открывшемся окне **Связи** активизировать флажки: "**Обеспечить целостность данных**", "**Каскадное обновление связанных полей**" и "**Каскадное удаление связанных записей**". Выполнить команду

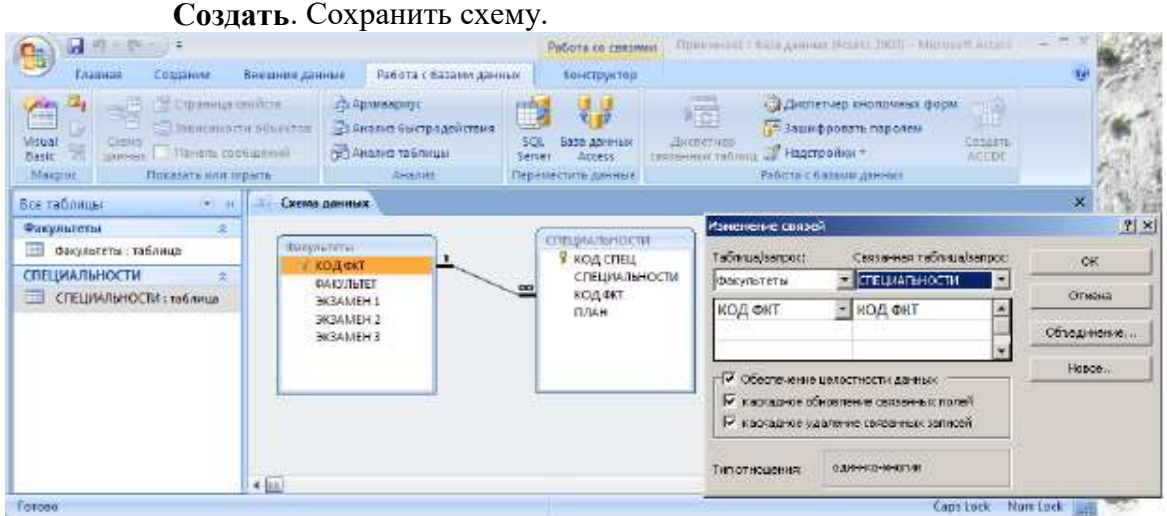

7. Ввести данные в таблицу "**Факультеты**" и "**Специальность**" Ввод данных

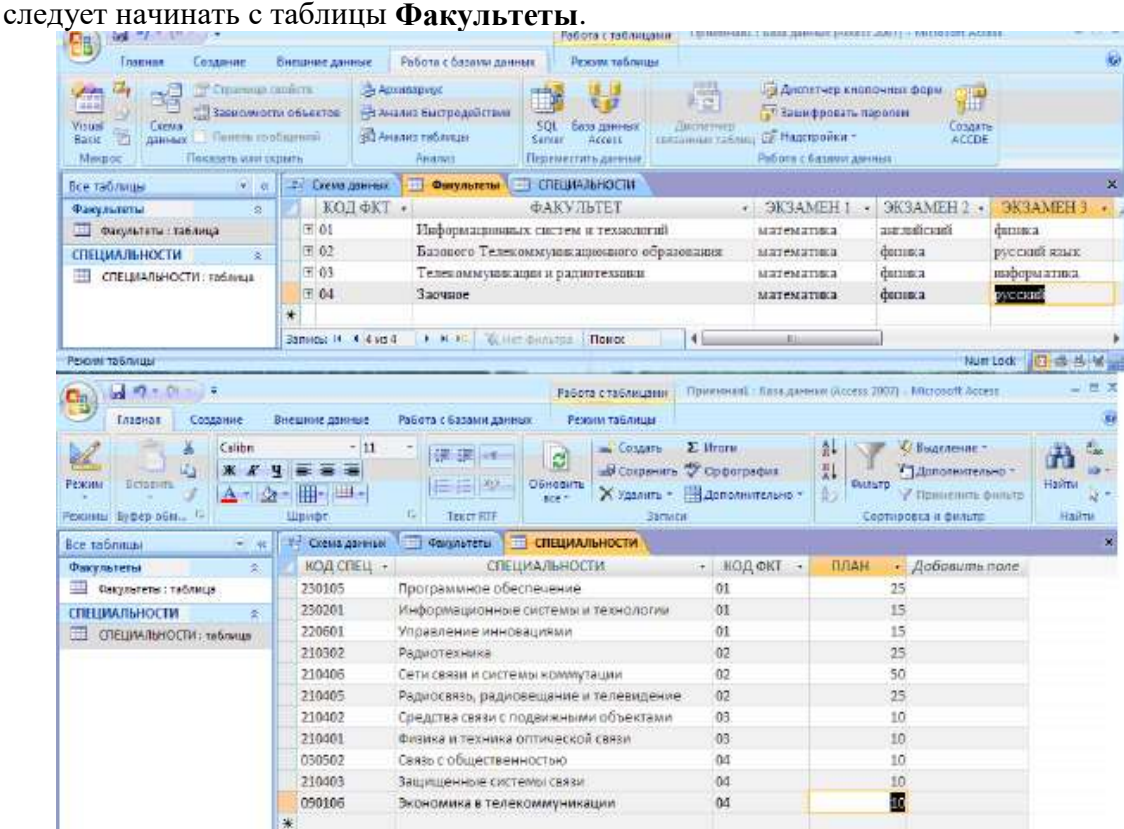

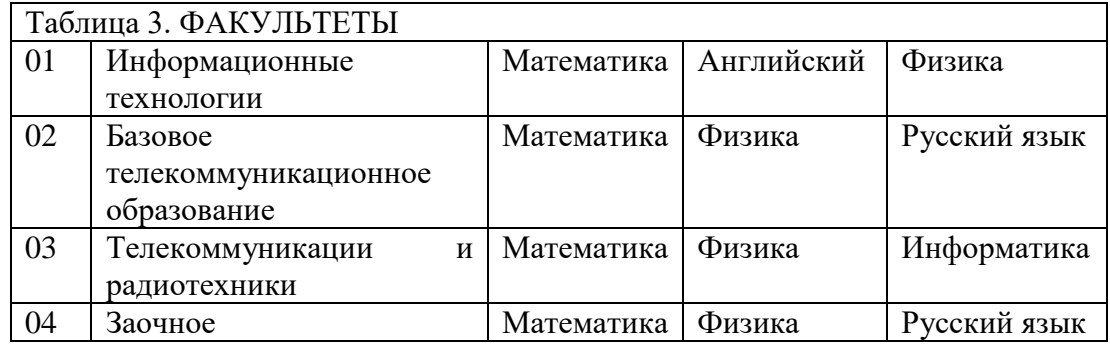

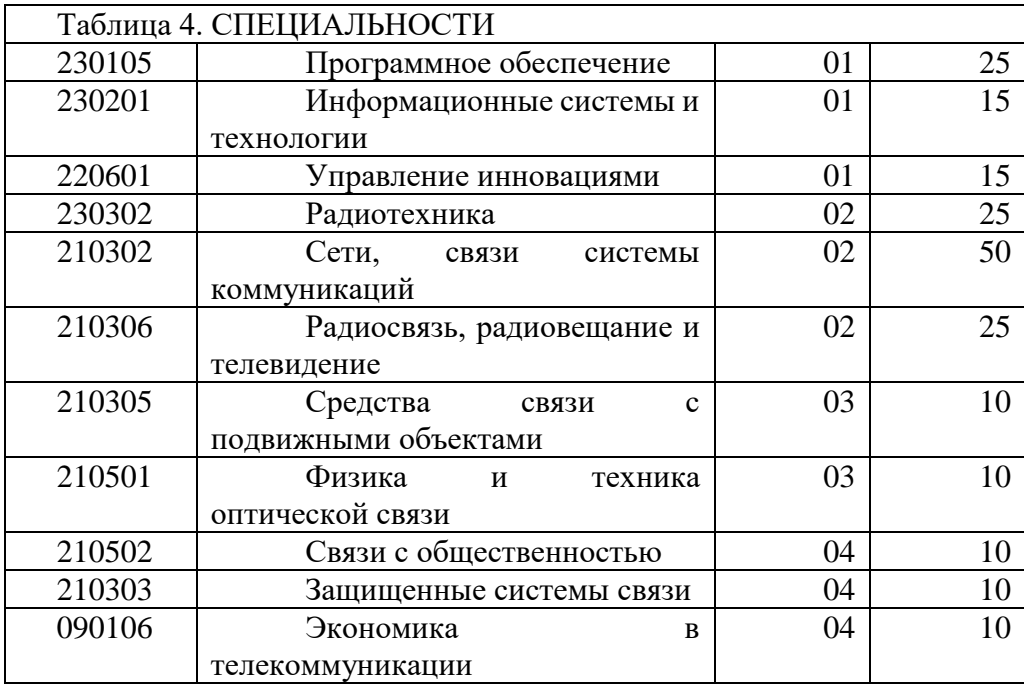

Задание Расширение базы данных "Приемная комиссия" Работа с формой Все действия по созданию новых таблиц производим в той базе данных, которую мы создали на первой лабораторной работе.

Создать [таблицу 1](http://www.intuit.ru/studies/professional_skill_improvements/4426/courses/681/lecture/14030?page=1#table.10.1) "**АБИТУРИЕНТЫ**" следующей структуры, ключевое поле **РЕГ\_НОМ**:

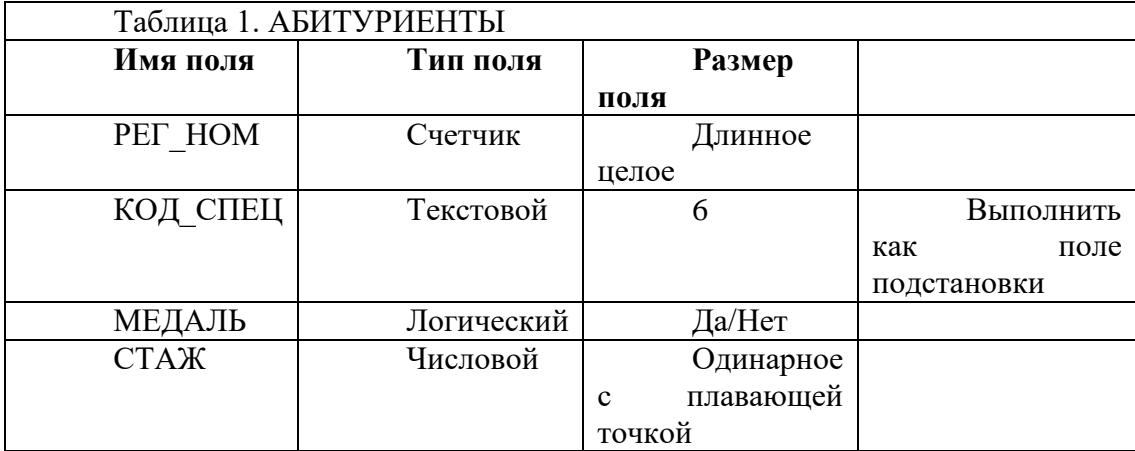

Поле подстановки выполняется, как показано на рисунке

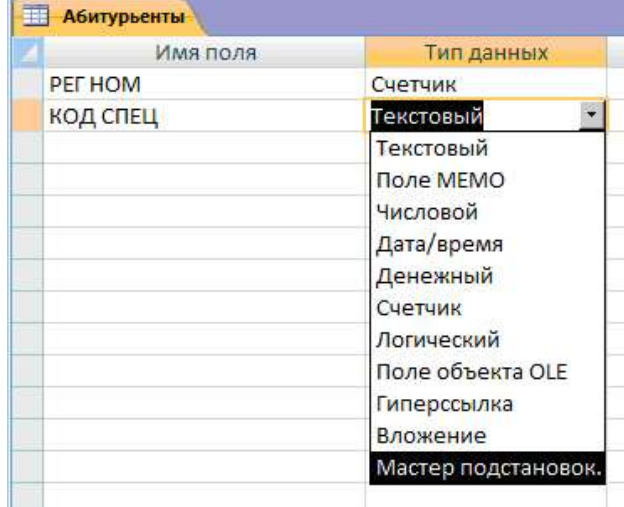

![](_page_86_Picture_127.jpeg)

![](_page_86_Picture_128.jpeg)

Организовать связь таблиц **АБИТУРИЕНТЫ** с таблицей **СПЕЦИАЛЬНОСТИ** через поле **КОД\_СПЕЦ**, а таблицы **АНКЕТЫ** и **АБИТУРИЕНТЫ** через поле **РЕГ\_НОМ**. Обратите внимание, что создается два типа связей **КОД\_СПЕЦ** с **КОД\_СПЕЦ** связь один ко многим, а **РЕГ\_НОМ** с **РЕГ\_НОМ** связь один к одному.

![](_page_86_Picture_129.jpeg)

Пояснения логическое значение **Истина** обозначена галочкой, **ЛОЖЬ** - пустым квадратом.

Создать форму для ввода и просмотра [таблицы 2](http://www.intuit.ru/studies/professional_skill_improvements/4426/courses/681/lecture/14030?page=1#table.10.2) "**АНКЕТЫ**", т.к. она содержит семь полей, которые не помещаются в ширину экрана, поэтому для заполнения таблицы

![](_page_87_Picture_2.jpeg)

Выбираем [таблицу 2](http://www.intuit.ru/studies/professional_skill_improvements/4426/courses/681/lecture/14030?page=1#table.10.2) **АНКЕТЫ**, перемещаем все поля из окна **Доступные поля** в окно **Выбранные поля**, выбираем показ формы "**В один столбец**", стиль формы **Обычный**, имя формы **АНКЕТЫ**. Включить кнопку **Открытие формы для просмотра и ввода данных, Готово**.

![](_page_87_Picture_119.jpeg)

После заполнения формы откройте таблицу для просмотра. Содержание [таблицы](http://www.intuit.ru/studies/professional_skill_improvements/4426/courses/681/lecture/14030?page=1#table.10.2)  [2](http://www.intuit.ru/studies/professional_skill_improvements/4426/courses/681/lecture/14030?page=1#table.10.2) **АНКЕТЫ**

![](_page_88_Picture_86.jpeg)

1. Создать [таблицу 3](http://www.intuit.ru/studies/professional_skill_improvements/4426/courses/681/lecture/14030?page=1#table.10.3) "**Оценки**" ввести в нее данные с результатами вступительных экзаменов, следующей структуры, **РЕГ\_НОМ** - ключевое поле:

![](_page_88_Picture_87.jpeg)

2. Связать таблицу **ОЦЕНКИ** с таблицей **АНКЕТЫ** через поле **РЕГ\_НОМ**.

#### 3. Ввести следующие данные в таблицу **ОЦЕНКИ**

![](_page_88_Picture_88.jpeg)

### 4. Создать [таблицу](http://www.intuit.ru/studies/professional_skill_improvements/4426/courses/681/lecture/14030?page=1#table.10.4) 4 **ИТОГИ** следующей структуры, ключевое поле **РЕГ\_НОМ**.

![](_page_89_Picture_158.jpeg)

#### 5. Связать таблицы **ИТОГИ** и **ОЦЕНКИ** через поле **РЕГ\_НОМ**.

В результате должна получиться следующая схема данных

![](_page_89_Figure_4.jpeg)

Содержание таблицы **ИТОГИ**.

![](_page_89_Picture_159.jpeg)

**Пояснение:** т.к. **РЕГ\_НОМ** тип поля счетчик, то первоначально галочки проставляются в каждом квадрате. После того как таблица готова галочки необходимо убрать.

В дальнейшем после сдачи экзаменов будут проставлены окончательные результаты зачисления.

#### **Задание 2.**

1. Создайте форму, используя таблицу "АНКЕТЫ", с помощью мастера форм, в которой следует отразить поля "Фамилия", "Дата\_Рождения", "Уч\_Заведение". Внешний вид формы и стиль оформления выбрать на свой вкус.

"Фамилия", "Имя", "Отчество", "Медаль", "УЧ\_Заведение". Внешний вид формы и стиль 2. Создайте форму, используя таблицы "АНКЕТЫ" и "АБИТУРИЕНТЫ", с помощью мастера форм, в которой следует отобразить следующие поля "РЕГ\_НОМ",

оформления выбрать на свой вкус. Добавить в получившуюся форму 2-3 новые записи. Открыть таблицы "АНКЕТЫ" и "АБИТУРИЕНТЫ" и скорректируйте записи в этих таблицах.

3. Создайте форму в виде сводной таблицы, используя таблицы "АНКЕТЫ" и "ОЦЕНКИ", отобразите следующие поля "Фамилия", "Имя", "Отчество" и "Оценка\_1", "Оценка\_2", "Оценка\_3".

### **Практическое занятие 19. Работа с данными с использованием запросов в СУБД Microsoft Access.**

**Цель работы:** Освоение приемов работы с Microsoft Access, создание простых и сложных запросов.

**Задание 1. Реализация простых и сложных запросов к базе данных "Приемная комиссия"**

Построить и выполнить запрос к базе данных "Приемная комиссия": получить список всех экзаменов на всех факультетах. Список отсортировать в алфавитном порядке названий факультетов. Для выполнения достаточно одной таблицы ФАКУЛЬТЕТЫ.

- открыть вкладку Создание, в открывшемся панели выбрать Конструктор запросов;
- в поле схемы запроса поместить таблицу ФАКУЛЬТЕТЫ. Для этого в окне Добавление таблицы, вкладке Таблицы выбрать название таблицы ФАКУЛЬТЕТЫ, щелкнуть на кнопках Добавить и Закрыть. Запрос сохранить под именем "Список экзаменов";
- заполнить бланк запроса с помощью контекстного меню в верхней половине бланка открываются те таблицы, к которым обращён запрос. В этих таблицах дважды щёлкают на названиях тех полей, которые должны войти в результирующую таблицу. При этом автоматически заполняются столбцы в нижней части бланка. Сформировав структуру запроса, его закрывают;
- для сортировки данных в запросе следует щелкнуть на строке Сортировка. Появляется кнопка раскрывающегося списка, в котором можно выбрать метод сортировки по возрастанию или по убыванию;
- возможна многоуровневая сортировка (сразу по нескольким полям), но в строгой очерёдности слева на право. Поля надо располагать с учётом будущей сортировки, при необходимости перетаскивая их мышью на соответствующие места;
- управление отображением данных осуществляется установкой (или сбросом) флажка Вывод на экран.

![](_page_91_Figure_10.jpeg)

Сменить заголовки граф запроса. Заголовками граф таблицы являются имена полей. Имеется возможность замены их на любые другие надписи, при этом имена полей в БД не изменятся. Делается это через параметры Свойства поля, для полей соответствующей таблицы. Для этого нужно открыть конструктор и в списке свойств

каждого поля добавить в строке Подпись соответствующий текст. Замените поле ФАКУЛЬТЕТ на ФАКУЛЬТЕТЫ, ЭКЗАМЕН\_1 на 1-й экзамен и т.д.

![](_page_92_Picture_129.jpeg)

После этого вернуться к запросу "Список экзаменов", выполнив команду Открыть получим таблицу с результатом запроса, которая отличается от предыдущей лишь заголовками. Обратите внимание, что заголовки меняются только в просмотровом режиме в конструкторе они остаются прежними.

![](_page_92_Picture_130.jpeg)

Выведите список всех специальностей с указанием факультета и плана приема. Отсортировать список в алфавитном порядке по двум ключам: названию факультета (первый ключ) и названию специальности (второй ключ). Напомним, что сортировка сначала происходит по первому ключу и, в случае совпадения у нескольких записей его значения, они упорядочиваются по второму. Построить запрос в конструкторе запросов как на рисунке.

![](_page_92_Figure_5.jpeg)

Обратите внимание, мы можем быстро просмотреть запрос с помощью кнопки

![](_page_92_Picture_7.jpeg)

![](_page_93_Picture_123.jpeg)

Получить список всех абитуриентов, живущих в Самаре и имеющих медали. В списке указать фамилию, номер школы и факультет на который они поступают. Отсортировать список в алфавитном порядке фамилий.

Для реализации данного запроса информация берется из трех таблиц АНКЕТЫ, ФАКУЛЬТЕТЫ, АБИТУРИЕНТЫ.

![](_page_93_Figure_3.jpeg)

Обратите внимание на то, что, в запросе используются поля только из трех таблиц АНКЕТЫ, ФАКУЛЬТЕТЫ и АБИТУРИЕНТЫ, в реализации запроса участвует таблица СПЕЦИАЛЬНОСТИ, т.к. таблица АБИТУРИЕНТЫ связана с таблицей ФАКУЛЬТЕТЫ через таблицу СПЕЦИАЛЬНОСТИ.

Результатом запроса должна быть следующая таблица

![](_page_93_Picture_124.jpeg)

Получить список всех абитуриентов, поступающих в ВУЗ имеющих производственный стаж. Указать фамилию, город, специальность, стаж и факультет на который поступают. Отсортировать фамилии по возрастанию.

Получить список абитуриентов, поступающих в ВУЗ имеющих производственный стаж и медаль. Указать фамилию, специальность и факультет на который поступают. Отсортировать фамилии по возрастанию.

Задание Реализация запросов на удаление, применение операторов or и and. Использование вычисляемых полей. Использование групповых операций

Удалите из таблицы ОЦЕНКИ сведения об абитуриентах, получивших двойки или не явившихся на экзамены. Для этой цели будет использоваться второй вид запроса: запрос на удаление. Алгоритм выполнения запроса.

перейти на вкладку Создать, далее Конструктор запросов;

Добавить таблицу ОЦЕНКИ;

![](_page_94_Picture_161.jpeg)

Получить список всех абитуриентов, сдавших физику с оценкой хорошо и отлично.

OLIEHKA Абитурьенты **Факультеты** СПЕЦИАЛЬН.  $L<sup>1</sup>$ Ÿ PET HOM **P** PET HOM B **КОДФКТ B** PET HOM **B КОД СПЕЦ** ФАМИЛИЯ ОЦЕНКА 1 ФАКУЛЬТЕТ код спец специаль имя ОЦЕНКА 2 МЕДАЛЬ **BK3AMEH1 КОДФКТ** ОТЧЕСТВО ОЦЕНКА З **3K3AMEH 2** CTAX ПЛАН ДАТА РОЖДЕ **BK3AMEH 3** ГОРОД  $\blacktriangleleft$  all. ......... **None:** код окт **ЭКЗАМЕН 2** ОЦЕНКА 2 ФАМИЛИЯ Имя таблицы: ОЦЕНКИ АНКЕТЫ Факультеты Факультеты Сортировка: Вывод на экран:  $\overline{\mathbf{v}}$ N  $\blacktriangledown$ □ ☑  $4$  Or  $5$ "02" Or "03" Условие отбора: или:

В данном запросе следует применить оператор or.

Как вы могли заметить в поле КОД\_ФКТ, тоже стоит условие, т.к. физику сдавали на трех факультетах, и добавлены две лишние таблицы, чтобы не нарушать связь

![](_page_94_Picture_162.jpeg)

Выведите таблицу со значениями суммы баллов, включив в неё регистрационный номер, фамилию и сумму баллов. Отсортировать по убыванию суммы:

В данном запросе используется вычисляемое поле СУММА;

Данные запрос в конструкторе будет выглядеть следующим образом

![](_page_95_Picture_143.jpeg)

Выражение можно вводить, как непосредственно в ячейке конструктора, так и воспользовавшись построителем выражений .

Квадратные скобки обозначают значения соответствующего поля. При обработке

данных бывает необходимо учитывать в запросах итоги, которые вычисляются определенным образом для различных групп записей в таблице. Для итоговых вычислений необходимо создать новый запрос в режиме конструктора, добавить в него

необходимые таблицы, а затем воспользоваться кнопкой Групповые операции  $\Sigma$ . При этом в строке Групповые операции бланка запроса по умолчанию устанавливается значение Группировка. Из списка Групповые операции выбираются необходимые и запрос закрывается.

При выполнении групповых операций можно использовать итоговые функции, которые следует выбирать из списка в добавленном поле Групповые операции. Основные итоговые функции:

Sum - суммирование числа значений в группе (в столбце),

Avg - среднее значение для группы,

Min - минимальное значение для группы,

Max - максимальное значение для группы,

Count - подсчет числа значений для группы,

First - значение поля в первой записи группы,

Last - значение поля в последней записи группы.

Найдите Количество абитуриентов набравших 14 баллов. Для этого необходимо применить групповые операции, и в зависимости от условий для каждого поля, следует выбрать из списка необходимую функцию.

Получите список студентов сдавших математику с оценкой хорошо и отлично по факультетам 01 и 03.

Сделайте запрос таким образом, чтобы остались абитуриенты, набравшие 12 баллов и более, с полем зачисление. Обратите внимание, что таблица Итоги заполнится автоматически.

Найдите среднюю сумму баллов.

Найдите фамилию студента получившего min балл при поступлении.

Найдите количество студентов сдавших русский язык на 5.

# **Практическое занятие 20.Создание отчетов в СУБД Microsoft Access.**

**Цель работы:** Освоение приемов работы с Microsoft Access, создание отчетов. Задание 1. Создание отчета

- Сформируйте отчет для приемной комиссии о результатах вступительных экзаменов, используя **мастер отчетов**.
- Прежде чем создавать сложный Отчет, стоит создать запрос к этому отчету, для того чтобы не возникло трудностей с созданием отчета. Предлагается попробовать два способа первый без создания предварительного запроса и второй способ создать предварительно запрос и по нему создать отчет.
- **Первый способ**
- Перейти на вкладку **Отчеты**, выполнить команду **Создать**, выбрать **Мастер отчетов**.

Мастер отчетов

- Простой запрос
- Выбрать поля, с указанных таблиц и запросов в следующем соответствии *Факультет, Экзамен\_1, Экзамен\_2, Экзамен\_3(из таблицы ФАКУЛЬТЕТЫ), Сумма баллов (из запроса "Сумма баллов", Фамилия (из таблицы АНКЕТЫ), РЕГ\_НОМ, КОД\_СПЕЦ, Медаль, Стаж\_раб. (из таблицы АБИТУРЬЕНТЫ)*, щелкнуть на кнопке **Далее**.
- Задать один уровень группировки по полю **Факультет**, щелкнуть на кнопке **Далее**.

![](_page_97_Picture_117.jpeg)

 Указать порядок сортировки 1). Сумма по убыванию; 2). Фамилия по возрастанию, щелкнуть кнопку **Далее**.

![](_page_98_Picture_38.jpeg)

 Выбрать вид макета **Ступенчатый**, ориентация **Альбомная**, Настроить ширину полей для размещения на одной странице **Далее**. ÷,

![](_page_98_Picture_39.jpeg)

- Выбрать стиль **Стандартный**, **Далее**.
- Указать имя отчета "**К зачислению**", щелкнуть на кнопке **Готово**.

![](_page_98_Picture_40.jpeg)

![](_page_99_Picture_100.jpeg)

Обратите внимание на то, что данные в графу "**Сумма баллов**" выбирается из запроса "**Сумма баллов**". Других полей из этого запроса извлекать не следует. В режиме предварительного просмотра отчет появится на экране, чтобы отредактировать внешний вид следует войти в **Конструктор**.

Ввод формулы для вычисления общего количества поступивших абитурьентов, в отчет производится в конструкторе следующим образом:

- на **Панели элементов** нажать на кнопку **Поле** ;
- выбрать с помощью мыши в области **Примечание** отчета место, в которое следует поместить поле;
- поместить курсор в поле и ввести выражение, вычисляющее количество поступивших абитуриентов **=Count([РЕГ\_НОМ])**.

![](_page_99_Picture_101.jpeg)

1. Выполните отчет вторым способом, сравните результаты, сделайте выводы.

2. Определите критерий, по которому будет проходить прием студентов. Например, набранные баллы не ниже 12, в виде исключения принимаются студенты, имеющие стаж работы, даже если балл ниже.

3. Занести в таблицу **ИТОГИ** сведения о поступлении в университет. В поле **ЗАЧИСЛЕНИЕ** выставить флажки в записях для принятых в университет абитуриентов, с помощью запроса.

4. На основе запроса о принятых студентах самостоятельно получите отчет со списком абитуриентов, принятых в университет в котором должны отражаться следующие поля Фамилия, Имя, Отчество, количество баллов, название факультета и специальности.

Причем Фамилия Имя и отчество сведите в одно поле, применив вычисляемое поле в запросе следующим образом.

![](_page_100_Picture_50.jpeg)

ФИО: [ФАМИЛИЯ] & " " & Left([ИМЯ];1) & "." & Left([ОТЧЕСТВО];1) & "." **Примечание.** Это формула означает, что фамилия берется полностью, а с имени и отчества первая буква слева.

![](_page_100_Picture_51.jpeg)

5. Посчитайте, сколько абитуриентов поступило на каждый факультет.

6. Постройте круговую диаграмму по результатам поступления в ВУЗ укажите % поступивших абитуриентов, на каждый факультет

# **Практическое занятие 21. Поиск документов, работа со списком и текстом найденных документов**

### **в СПС «ГАРАНТ», «Консультант Плюс»**

**Цель работы:** ознакомиться с информационно-справочными системами на примере системы «Гарант» и «Консультант-плюс» изучить основные приемы работы

### **ТЕОРЕТИЧЕСКИЙ МАТЕРИАЛ**

**Информационные системы правовых справочных актов** представляют собой эффективный инструмент работы с огромным объемом законодательной информации, поступающей непрерывным потоком.

В России насчитывается более десятка правовых систем; наиболее известными и распространенными можно считать ИС "Консультант Плюс" и "Гарант".

Система Гарант – это ежегодно обновляемый банк правовой информации с возможностями быстрого и точного поиска, комплексного анализа правовой ситуации и контроля изменений в законодательстве онлайн. В единый информационный массив системы Гарант включаются следующие материалы:Энциклопедии решений, другие интерактивные энциклопедии, путеводители и схемы.

- Книги и комментарии ведущих специалистов.
- Материалы известных профессиональных изданий.
- Формы документов.
- Федеральное и региональное законодательство.
- Судебная и арбитражная практика.
- Международные отношения.
- Проекты законов.
- Толковые словари.
- Нормативно-технические справочники.

Информация поступает в систему на основе договоров о сотрудничестве, заключенных с органами власти, судами, ведущими издательствами, лучшими авторами. Все тексты проходят многократную проверку на аутентичность (соответствие источникам официального опубликования).

Система Гарант может заменить целую библиотеку бухгалтерской, юридической, справочной литературы, так как содержит уникальный спектр комментариев, разъяснений, консультаций, учебников, книг и материалов из периодических изданий.

Справочная правовая система (СПС) Консультант Плюс включает все законодательство РФ: от основополагающих документов до узкоотраслевых актов. Для удобства поиска информации все документы содержатся в Едином информационном массиве. Поскольку документы каждого типа имеют свои специфические особенности, они включаются в соответствующие разделы информационного массива. Чтобы было легко ориентироваться, какие документы, в каком разделе находятся. Каждый из разделов Единого информационного массива, в свою очередь, состоит из близких по содержанию Информационных банков.

*Структурной единицей Информационного банка системы* является документ. Любой документ, кроме непосредственно текста, имеет определенные идентификационные характеристики (реквизиты), которые отличают данный документ от других. Поэтому, чтобы найти необходимые документы из системы, нужно заполнить Карточку поиска.

#### *Работа со справочно-правовой системой сводится к следующему:*

- составление запроса на поиск документа или группы документов их поиск;
- использование процедур обработки (например, сортировки, фильтрации и т.д.) найденных документов;
- применение механизма гиперссылок, поиска и создания папок и закладок при работе с текстом документа;

 чтение, редактирование, печать, сохранение текста документа в файл или экспорт данных в текстовый редактор MS Word или табличный редактор MS Excel.

## **ХОД РАБОТЫ**

Найти приказ об утверждении формы 3-НДФЛ

 Запустить программу интернет версию программы «Гарант» на сайте [www.garant.ru.](http://www.garant.ru/) На экране появится Основное меню программы:

В Основном меню представлен список разделов системы. Основное меню обеспечивает быстрый доступ к информации и поисковым возможностям Гарант.

![](_page_102_Picture_5.jpeg)

В центре Основного меню расположена панель «Базового поиска», состоящая из строки ввода запроса, с помощью которого можно выбрать определенный вид правовой информации.

- В строку запроса ввести необходимый запрос, например: «Налоги», появиться диалоговое окно с уточнением выбрать нужную строку или уточнить запрос «декларация 3-НДФЛ» продолжив вводить информацию в строку запроса (рис.10).
- Нажать кнопку «Найти», система найдет все документы, в котором встречается фраза из запроса.

![](_page_102_Picture_9.jpeg)

- Просмотреть полученные файлы
- Открыть файл, соответствующий запросу: Приказ Федеральной налоговой службы от 24 декабря 2014 г. №ММВ-7-11/671 «Об утверждении формы налоговой декларации по налогу на доходы физических лиц (форма 3-НДФЛ).
- Сохранить в своей папке под именем «Декларация 3-НДФЛ», показать преподавателю.
- Запустить с рабочего стола справочно-правовую систему «Консультант Плюс».
- 1 справочной системы «Консультант Плюс».Ознакомиться со структурой и возможностями Стартового окна информационно-
- Войти из Стартового окна в режим «Обзоры законодательства».
- Просмотреть всю информацию в разделе: Правовые новости/ Специальный выпуск. Вернуться в Стартовое окно.
- По ссылке «Новые документы» открыть списки документов, включенных в систему за последний месяц.
- Из Стартового окна перейти в раздел «Законодательство». Ознакомиться с общим построением справочно-информационной правовой системы «Консультант Плюс». Сколько разделов существует в данной системе?
- Изучить поочередно все подпункты основного меню системы. Зайти в «Карточку поиска», рассмотреть все её элементы.
- Зайти в режим Правового навигатора. Изучить: особенности поиска информации по конкретному правовому вопросу; двухуровневую структуру словаря; ключевые понятия и группы ключевых понятий; различные виды сортировки списка. Выйти из Правового навигатора.
- Найти нормативно-правовые документы, используя различные виды поиска. Выполнить действия, указанные в следующем списке:
- Найдите Федеральный закон от 27.07.2006 № 149-ФЗ«Об информации, информационных технологиях и о защите информации». Найдите статью, посвященную ограниченному доступу к информации, и сохраните её в MS Word.
- Найдите Гражданский процессуальный кодекс. Выберите четыре наиболее часто используемые Вами статьи и сделайте закладки. К двум из закладок напишите небольшие комментарии.
- Найдите Постановление Правительства РФ от 28.02.1996 № 226 «О государственном учете и регистрации баз и банков данных». Где первоначально был опубликован этот документ?
- Необходимо узнать порядок расчета оплаты труда адвокатов. Найдите последний документ по этому вопросу. Что означают значки на полях документа?
- Сформируйте список документов о возможности работы сотрудников в ночное время. Поиск информации проводите по всем разделам справочной правовой системы. Создайте папку «Работа сотрудников» и сохраните в нее только те документы, которые находятся в разделе «Комментарии законодательства».
- Сформируйте список документов по нормам возмещения командировочных расходов сотрудников и сохраните все документы в папку «Нормы расходов». Поиск проводите по разделу «Законодательство / Версия Проф»
- Выйти из системы «Консультант Плюс».

### **Практическое занятие 22. Поиск информации в глобальной сети Интернет**

**Цель:** Изучение поисковых систем технологии поиска информации в сети Интернет.

#### **Теоретический материал**

**Поисковая система –** это комплекс программ и мощных компьютеров, способные принимать, анализировать и обслуживать запросы пользователей по поиску информации в Интернет. Поскольку современное Web-пространство необозримо, поисковые системы вынуждены создавать свои базы данных по Web- страницам. Важной задачей поисковых систем является постоянное поддержание соответствия между созданной информационной базой и реально существующими в Сети материалами. Для этого специальные программы (роботы) периодически обходят имеющиеся ссылки и анализируют их состояние. Данная процедура позволяет удалять исчезнувшие материалы и по добавленным на просматриваемые страницы ссылкам обнаруживать новые.

При наличии первичных сведений по теме поиска, документы можно искать в поисковых системах. При этом следует различать приемы простого, расширенного, контекстного и специального поиска.

Под **простым поиском** понимается поиск Web-ресурсов по одному или нескольким ключевым словам. Недостаток простого поиска заключается в том, что обычно он выдает слишком много документов, среди которых трудно выбрать наиболее подходящие.

При использовании **расширенного поиска** ключевые слова связывают между собой операторами логических отношений. Расширенный поиск применяют в тех случаях, когда приемы простого поиска дают слишком много результатов. С помощью логических отношений поисковое задание формируют так, чтобы более точно детализировать задание и ограничить область отбора, например по дате публикации или типу данных.

**Контекстный поиск** – это поиск по точной фразе. Он удобен для реферативного поиска информации, но доступен далеко не во всех поисковых системах. Прежде всего, чтобы обеспечивать такую возможность, система должна работать не только индексированными файлами, но и с полноценными образами Web-страниц. Эта операция достаточно медленная, и ее выполняют не все поисковые системы.

**Специальный поиск** применяют при поиске Web-страниц, содержащих ссылки на заданные адреса URL, содержащих заданные данные в служебных полях, например в поле заголовка и т.п.

### **ХОД РАБОТЫ**

- 1. Загрузите Интернет.
- 2. С помощью строки поиска найдите каталог поисковых систем. Выпишите электронные адреса поисковых систем (не менее 5) и дайте им краткую характеристику. Оформите в виде таблицы

![](_page_104_Picture_224.jpeg)

Загрузите страницу электронного словаря [www.gumer.info/bibliotek\\_Buks/Econom](http://www.gumer.info/bibliotek_Buks/Econom) и заполните таблицу

![](_page_104_Picture_225.jpeg)

![](_page_105_Picture_84.jpeg)

**Расширенный поиск.** Кроме средства простого поиска обычно поисковые службы предоставляют средства расширенного поиска. Эти средства позволяют более точно формулировать поисковое задание, но требуют определенного опыта и работают заметно медленнее. В большинстве поисковых систем команды расширенного поиска формируются с помощью логических команд. Удобство использования логических команд в частности связано с тем, что команды простого поиска у многих поисковых систем реализованы по-разному. Каждая система стремится сделать средства простого поиска наиболее удобными, а средства расширенного поиска – наиболее стандартными. Тем не менее, для обозначения логических операторов в различных поисковых системах используются разные обозначения.

Используя ранее созданную таблицу пройдите по адресам поисковых систем и изучите синтаксис поисковых запросов. Результаты оформите в таблицу

![](_page_105_Picture_85.jpeg)

# **Практическое занятие 23. Электронная почта. Почтовая программа Outlook**

Цель работы: лектронная почта, основные понятия,обработка почтовой корреспонденции с помощью программы Microsoft Outlook.

#### **ТЕОРЕТИЧЕСКИЕ СВЕДЕНИЯ**

Электронная почта – одна из наиболее распространенных и популярных функций компьютерных сетей, обеспечивающая обмен сообщениями между пользователями сети.

Порядок использования электронной почты во многом сходен с обычной почтой. Роль почтовых отделений играют узлы сети Интернет, на которых абонентам организуются специальные почтовые ящики. По электронной почте можно пересылать не только текстовые сообщения, но и готовые файлы, созданные в любых других программах.

При пересылке сообщений по электронной почте необходимо указывать адрес получателя в сети Интернет, который имеет следующую структуру:

Имя пользователя может представлять собой любую последовательность латинских букв и включать несколько сегментов, разделенных точкой. Смысловое значение имени пользователя сожжет быть самым разнообразным: фамилия, имя, фамилия и инициалы, название подразделения и т.п.

Адрес компьютера представляет собой последовательность доменов, описывающих части адреса в текстовой форме и разделенных точкой. Например,

metod-kopilka@mail.ru

Для работы электронной почты созданы специальные протоколы: POP 3 (Post Office Protocol) – протокол почтовой службы входящих сообщений; SMTP (Simple Mail Transfer Protocol) – простой протокол передачи почтовых исходящих сообщений;

IMAP (Internet Message Access Protocol) – протокол Интернет - доступа к сообщениям. Для того , чтобы воспользоваться электронной почтой необходимо программное обеспечение, где должны быть указаны следующие данные:

- логическое имя;
- пароль;
- адрес электронной почты;
- тип используемого протокола.

Существует следующие способы работы с электронной почтой:

- с помощью клиентских программ, предназначенных для работы с электронной почтой (например, Microsoft Outlook Express, которая поставляется в составе операционных систем линейки MS Windows на правах стандартного приложения);
- через браузер (например, Microsoft Internet Explorer) , зарегистрировавшись на сервере, который предоставляет бесплатные почтовые услуги (Web-mail).

Базовые функции почтовых клиентов предназначены для исполнения простейших операций по отправке и приему сообщений электронной почты. К ним относят:

- прием почтовых сообщений и автономный просмотр;
- создание новых сообщений;
- автоматизация подготовки ответных сообщений;
- операции с вложенными файлами;
- поддержка адресной книги и др.

### **ХОД РАБОТЫ**

- Запустите клиентскую программу Microsoft Outlook с помощью значка на Рабочем столе или соответствующей кнопки на Панели задач. После запуска программы появится окно:
- Основными элементами интерфейса программы Microsoft Outlook Express окна являются: Строка заголовка. Содержит стандартные элементы окна Windows приложения (кнопки Свернуть, Восстановить и Закрыть) и название приложения Outlook. Строка меню. Содержит пункты меню, предоставляющие доступ ко всем функциям, необходимым при работе с почтовым клиентом (создание, отправка и получение сообщений, настройка интерфейса и проч.).Панель инструментов. Предназначена для быстрого доступа к некоторым наиболее часто используемым командам:

Создать сообщение — открывает окно для формирования нового письма

Доставить почту — получение и (или) отправка почтовой корреспонденции.

Адреса — открывает доступ к адресной книге.

Поиск — поиск почтового сообщения или адресата по атрибутам.

Панель Локальные папки. Позволяет вывести на экран списки почтовых сообщений (и их содержимое), хранящихся в одной из стандартных папок почтового клиента:

Входящие. В эту папку поступает вся новая почта. Впоследствии можно создать дополнительные папки (в соответствии с выбранной пользователем логической структурой) и настроить программу так, чтобы при поступлении новых писем вся почта автоматически сортировалась по папкам.

Исходящие. Эта папка предназначена для временного хранения отправляемых писем.

Отправленные. Здесь по умолчанию хранятся копии отправленных сообщений.

Удаленные. Для временного хранения удаленных сообщений (на случай, если сообщение потребуется восстановить). Очистка папки приведет к удалению сообщения без возможности восстановления.

Черновики. Для хранения «недописанных» писем.Панель Контакты. В этом окне фиксируются имена клиентов, адреса которых внесены в адресную книгу.

Область просмотра. Позволяет обозревать список сообщений в текущей папке и содержимое отмеченного письма.

- Выделите папку Входящие на панели Локальные папки. Область просмотра при этом делится на две части. Вверху отображается список сообщений электронной почты из текущей папки, а в нижней части окна показывается содержимое выделенного письма.
- Последовательно выделяя заголовки писем, просмотрите их содержимое.
- Аналогично просмотрите содержимое остальных локальных папок.
- Напишите и оправьте письмо.
- Напишите письмо и прикрепите файл.
- Удалите письмо.
## Практическое занятие 24. Поиск информации в глобальной сети Интернет

Цель: Изучение поисковых систем технологии поиска информации в сети Интернет.

#### Теоретический материал

Поисковая система - это комплекс программ и мощных компьютеров, способные принимать, анализировать и обслуживать запросы пользователей по поиску информации в Интернет. Поскольку современное Web-пространство необозримо, поисковые системы вынуждены создавать свои базы данных по Web- страницам. Важной задачей поисковых систем является постоянное поддержание соответствия между созданной информационной базой и реально существующими в Сети материалами. Для этого специальные программы (роботы) периодически обходят имеющиеся ссылки и анализируют их состояние. Данная процедура позволяет удалять исчезнувшие материалы и по добавленным на просматриваемые страницы ссылкам обнаруживать новые.

При наличии первичных сведений по теме поиска, документы можно искать в поисковых системах. При этом следует различать приемы простого, расширенного, контекстного и спениального поиска.

Под простым поиском понимается поиск Web-ресурсов по одному или нескольким ключевым словам. Недостаток простого поиска заключается в том, что обычно он выдает слишком много документов, среди которых трудно выбрать наиболее подходящие.

При использовании расширенного поиска ключевые слова связывают между собой операторами логических отношений. Расширенный поиск применяют в тех случаях, когда приемы простого поиска дают слишком много результатов. С помощью логических отношений поисковое задание формируют так, чтобы более точно детализировать задание и ограничить область отбора, например по дате публикации или типу данных.

Контекстный поиск - это поиск по точной фразе. Он удобен для реферативного поиска информации, но доступен далеко не во всех поисковых системах. Прежде всего, чтобы обеспечивать такую возможность, система должна работать не только индексированными файлами, но и с полноценными образами Web-страниц. Эта операция достаточно медленная, и ее выполняют не все поисковые системы.

Специальный поиск применяют при поиске Web-страниц, содержащих ссылки на заданные адреса URL, содержащих заданные данные в служебных полях, например в поле заголовка и т.п.

### ХОД РАБОТЫ

- 1. Запустите любой браузер, обычно ярлык программы находится на «Рабочем столе»
- 2. Рассмотрите окно браузера. Поле заголовка окна содержит название загруженной страницы, поэтому оно должно быть написано на английском языке или латинскими буквами. Строка состояния отображает ход загрузки данных или состояние работы браузера. Узнать эту строку легко - она расположена в нижней части главного окна.
- 3. Ознакомьтесь с функцией строки Адрес в ней вы сможете прочитать полный адрес загруженного браузером документа. Строка Адрес находиться над областью просмотра главного окна. Пользователи Интернета чаще вместо термина «адрес» употребляют аббревиатуру URL - Uniform Resource Location - местонахождение Web-документа в сети, хотя разумнее термин «адрес» соотносить с компьютером, а о находящемся на нем документе говорить «местонахождение». URL - это комбинация названия протокола передачи

документа, адреса сервера, каталога и имени файла. URL – адрес документа в сети.

- 4. Ознакомьтесь с меню Избранное. Оно позволяет создавать закладки, управлять ими. Закладка создается указанием браузеру запомнить необходимый, весьма длинный URL (адрес). Для этого надо щелкнуть левой кнопкой мыши по соответствующему пункту основного меню и в открывшемся подменю выбрать Добавить в «Избранное»…
- 5. Ознакомьтесь с некоторыми кнопками главного окна браузера Internet Explorer. Панель инструментов находится ниже строки основного меню и включает часто используемые команды. Её функция – дать пользователю возможность быстро выбрать команду меню с помощью мыши. Кнопки Панели инструментов снабжены текстовыми надписями. Как принято в Windows, недоступные кнопки отображаются на экране серым цветом. Кнопка Избранное . Если щелкните по этой кнопке, в левой части основного окна просмотра документа откроется новое окно со списком всех имеющихся закладок, одну из которых можно выбрать щелчком левой кнопки мыши.
- 6. Посетите все страницы в обратном порядке, нажимая для этого на кнопку меню Назад
- 7. Сделайте анализ достоинств и недостатков такого обслуживания Web.

# **Литература**

#### **Основные печатные издания**

1. Цветкова, М.С. Информатика: учебник для студентов СПО/ М.С. Цветкова, И.Ю. Хлобыстова. - 6 - е издание стереотипное. - Москва: Академия, 2020. -352 с.- ISBN978- 5-4468-8663-0. - Текст: непосредственный.

## **Основные электронные издания**

1. Гвоздева, В. А. Информатика, автоматизированные информационные технологии и системы : учебник / В.А. Гвоздева. - Москва : ФОРУМ : ИНФРА-М, 2023. - 542 с. - ISBN 978-5-8199-0856-3. - URL: [https://znanium.com/catalog/product/1922266.](https://znanium.com/catalog/product/1922266) - Текст : электронный.

2. Плотникова, Н. Г. Информатика и информационно-коммуникационные технологии (ИКТ) : учебное пособие / Н. Г. Плотникова. — Москва : РИОР : ИНФРА-М, 2021. — 124 с. - ISBN 978-5-369-01308-3. - URL: https:// znanium.com/ catalog/ product/1229451. - Текст : электронный.

### **Дополнительные источники**

1. Кравченко, Л. В. Практикум по Microsoft Office 2007 (Word, Excel, Access), PhotoShop : учебно-методическое пособие / Л.В. Кравченко. — 2-е изд., испр. и доп. — Москва : ФОРУМ : ИНФРА-М, 2023. - 168 с. - ISBN 978-5-00091-008-5. - URL: <https://znanium.com/catalog/product/1876265> . - Текст : электронный.

2. Михеева, Е.В. Практикум по информационным технологиям в профессиональной деятельности: учебное пособие для студентов учреждений среднего профессионального образования / Е.В. Михеева, О.И. Титова. \_ 5-е издание испр. –Москва: Академия, 2021. - 288 с. - 978-5-4468-9942-5. - Текст : непосредственный.

3. Полуэктова, Н. Р. Разработка веб-приложений : учебное пособие для среднего профессионального образования / Н. Р. Полуэктова. — Москва : Юрайт, 2023. — 204 с. - ISBN 978-5-534-14744-5. - URL: <https://urait.ru/bcode/519727>- Текст : электронный.